## HP Asset Manager

Versione software: 5.10

## Interfaccia grafica

Data di pubblicazione della documentazione: 16 September 2008 Data di pubblicazione del software: September 2008

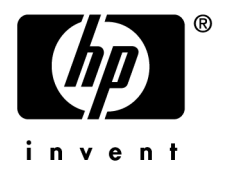

## Note legali

## *Copyright*

© Copyright 1994-2008 Hewlett-Packard Development Company, L.P.

## *Nota sulla limitazione dei diritti*

Il presente software è confidenziale.

È necessario disporre di una licenza HP valida per detenere, utilizzare o copiare questo programma.

In conformità con le disposizioni FAR 12.211 e 12.212, il software commerciale per computer, la documentazione software per computer e i dati tecnici degli articoli commerciali sono concessi in licenza al governo degli Stati Uniti alle condizioni di licenza commerciale standard HP.

## *Garanzie*

Le uniche garanzie applicabili ai prodotti e servizi HP sono contenute nelle dichiarazioni di garanzia esplicite fornite a corredo di detti prodotti e servizi.

Il contenuto della presente documentazione non può essere in alcun modo interpretato come una garanzia supplementare.

HP non è responsabile per errori od omissioni tecnici o editoriali che possano essere contenuti nella presente documentazione.

Le informazioni contenute nella presente documentazione sono soggette a modifica senza preavviso.

## *Marchi*

- Adobe®, Adobe logo®, Acrobat® and Acrobat Logo® are trademarks of Adobe Systems Incorporated.
- Corel® and Corel logo® are trademarks or registered trademarks of Corel Corporation or Corel Corporation Limited.
- Java<sup>™</sup> is a US trademark of Sun Microsystems, Inc.
- Microsoft®, Windows®, Windows NT®, Windows® XP, Windows Mobile® and Windows Vista® are U.S. registered trademarks of Microsoft Corporation.
- Oracle<sup>®</sup> is a registered trademark of Oracle Corporation and/or its affiliates.
- UNIX<sup>®</sup> is a registered trademark of The Open Group.

## Sommario

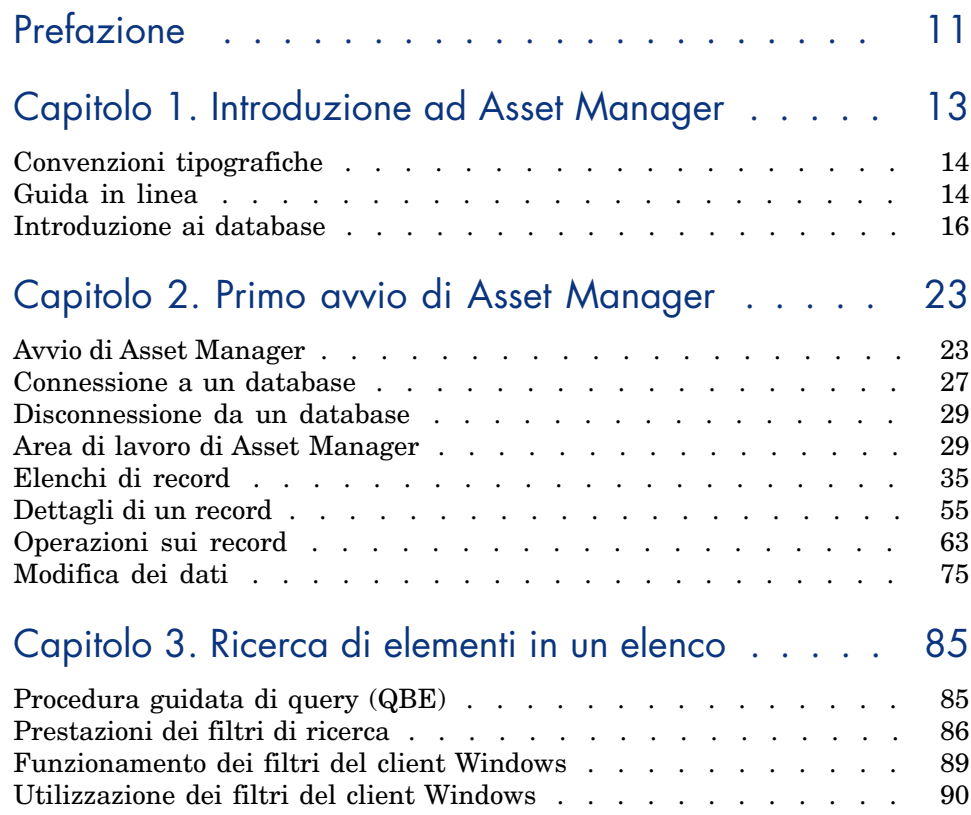

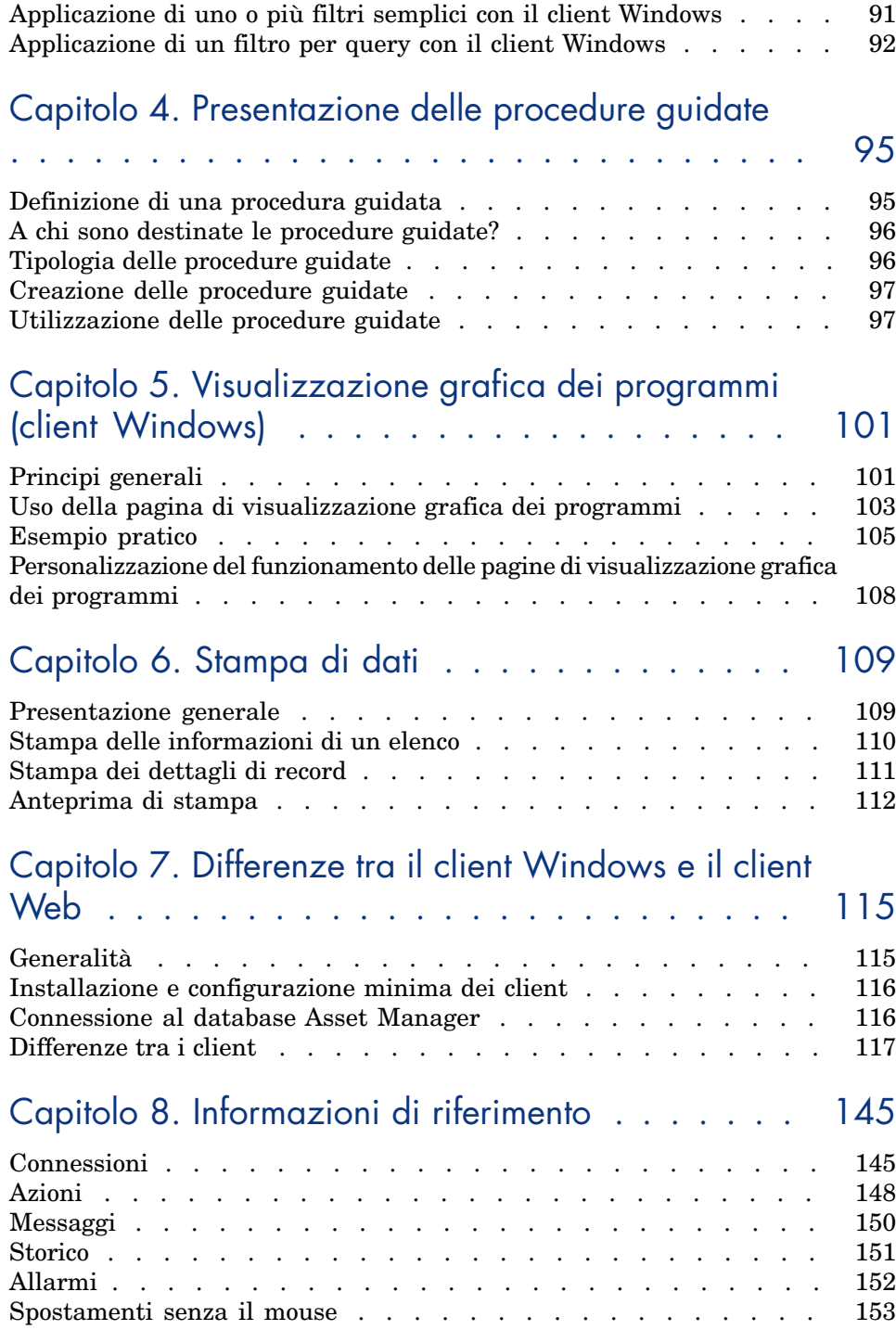

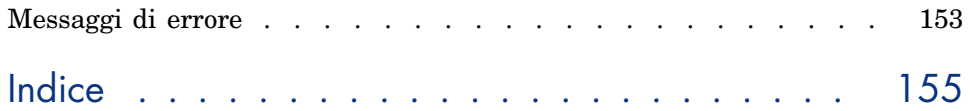

# Elenco delle figure

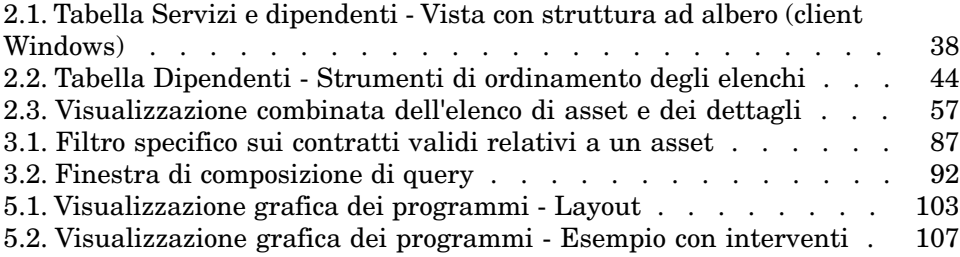

## Elenco delle tabelle

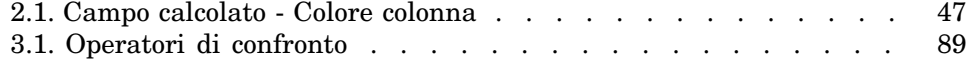

## Prefazione

Il presente manuale consente di acquisire le conoscenze di base di Asset Manager e descrive le operazioni elementari che è possibile effettuare con il software.

Costituisce inoltre un riferimento per l'uso dell'interfaccia software.

Nei vari capitoli che lo compongono sono presentate le funzionalità dell'interfaccia software.

Il presente manuale si rivolge essenzialmente:

- n agli utenti di base,
- <sup>n</sup> agli utenti della nuova versione di Asset Manager la cui interfaccia è stata ulteriormente aggiornata.

## 1 Introduzione ad Asset Manager

Asset Manager è un sistema completo di gestione informatico composto da diversi moduli, completamente integrati e basati su un repository comune. Asset Manager permette di gestire il parco aziendale nonché tutti gli eventi associati al ciclo di vita di ogni elemento del parco: acquisizione di asset, gestione dei costi generati (tasse, proprietà, contratti di manutenzione, interventi, ecc.).

Grazie alla sua struttura "integrata", Asset Manager permette di accedere a tutte le funzioni tramite un'unica interfaccia e di lavorare con un unico database, senza dover duplicare dati. La sua struttura "funzionale" consente di semplificare l'interfaccia utilizzata adattandola alle proprie necessità tramite selezione delle sole funzionalità alle quali si desidera accedere.

## IMPORTANTE:

L'elenco delle funzioni a cui si ha accesso dipende dai diritti di licenza acquisiti presso HP.

Gli utenti possono accedere al database di Asset Manager in due modi:

- Tramite il client Windows
- Tramite il client Web

Poiché le interfacce e le funzionalità supportate dal client Web e dal client Windows sono diverse, nel manuale vengono descritte distintamente.

Il presente manuale offre un'efficace introduzione al software e ad alcuni concetti essenziali che consentiranno di acquisire rapidamente dimestichezza con l'interfaccia grafica di Asset Manager.

## Convenzioni tipografiche

Nel presente manuale sono utilizzate le seguenti convenzioni tipografiche:

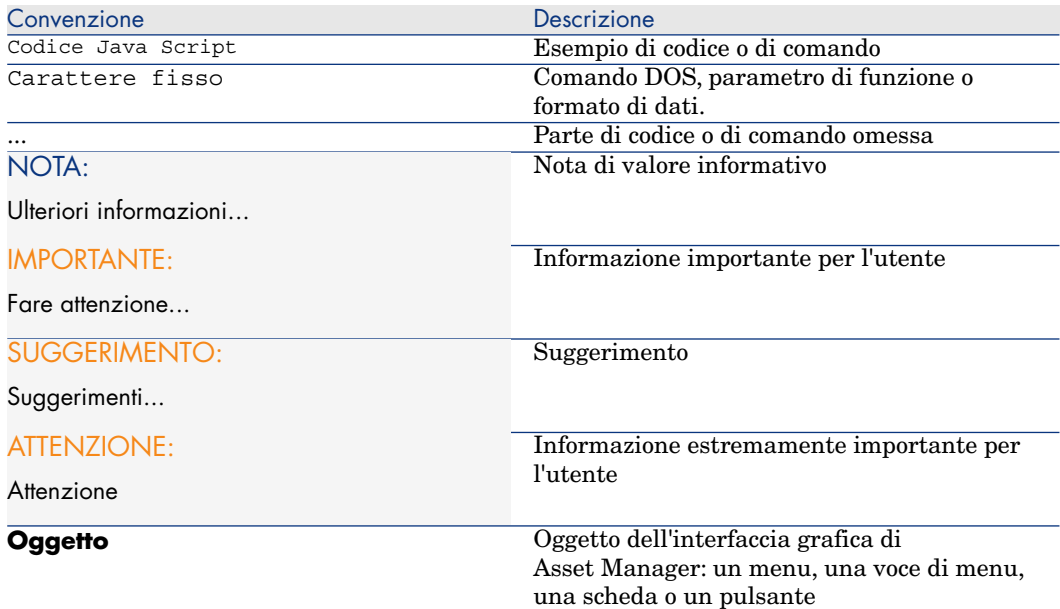

Si applicano anche le seguenti convenzioni:

- <sup>n</sup> I vari passaggi, che l'utente è invitato ad eseguire secondo un ordine preciso, vengono presentati sotto forma di elenco puntato e numerato. Ad esempio:
	- 1 Primo passaggio
	- 2 Secondo passaggio
	- 3 Terzo e ultimo passaggio
- <sup>n</sup> Tutte le illustrazioni e le tabelle sono numerate a seconda del capitolo in cui si trovano e del loro ordine di comparsa all'interno di tale capitolo. Ad esempio, il titolo della quarta tabella del capitolo due avrà il prefisso **Tabella 2-4**.

## Guida in linea

La guida in linea può essere visualizzata sullo schermo per ottenere assistenza durante l'uso di Asset Manager.

Sono disponibili diversi sistemi di guida in linea che supportano la ricerca di informazioni.

## Guida in linea generale

#### Client Windows

Il contenuto della guida in linea generale corrisponde al contenuto dei manuali di riferimento stampati.

Per visualizzarla, è sufficiente premere il tasto *F1*, indipendentemente dal punto in cui si è posizionati in Asset Manager.

## $NOTA$

Nel contesto specifico della finestra di modifica di uno script Basic (programma semplice che permette di personalizzare e/o sistematizzare il comportamento di alcune parti del software), premere il tasto *F1* per visualizzare le informazioni sulla programmazione di Asset Manager. Questa guida in linea è contestuale. Ad esempio, se durante la creazione di uno script non si ricorda la sintassi esatta di una funzione Basic, selezionare il nome della funzione all'interno dello script e premere il tasto *F1*. Le informazioni di programmazione verranno visualizzate nell'apposito riquadro.

### Client Web

Funzionalità non disponibile.

## Guida contestuale su campi e collegamenti

#### Client Windows

La guida contestuale relativa ai campi e ai collegamenti visualizza quanto segue:

- <sup>n</sup> Il nome SQL del campo o collegamento.
- <sup>n</sup> Il tipo ed il formato di immissione.
- <sup>n</sup> Una descrizione del contenuto del campo o del collegamento.
- <sup>n</sup> Alcuni esempi d'immissione.
- <sup>n</sup> Alcune informazioni rilevanti: precauzioni di immissione, automatismi, ecc.
- <sup>n</sup> I valori delle liste di sistema.
- <sup>n</sup> L'ID delle liste personalizzabili.
- Le tabelle associate.

È possibile accedere alla guida contestuale in più modi:

- <sup>n</sup> Posizionandosi sul campo o collegamento e premendo simultaneamente i tasti *Maiusc* e *F1*.
- n Posizionandosi sul campo o collegamento, facendo clic con il pulsante destro del mouse e selezionando *Guida su questo campo* dal menu di scelta rapida così visualizzato.
- <sup>n</sup> Posizionandosi sul campo o collegamento e selezionando il menu **Guida/Guida su questo campo**.

## **NOTA:**

Il contenuto della guida contestuale relativa ai campi e ai collegamenti, che non è riportato nella versione cartacea dei manuali, può essere personalizzato in base alle proprie esigenze.

#### Client Web

Funzionalità non disponibile.

## Suggerimenti utili

#### Client Windows

Questa guida in linea visualizza suggerimenti utili sull'uso di Asset Manager ad ogni avvio del software.

Per disattivare questa funzione, selezionare la casella di controllo **Mostra all'avvio**. Per visualizzare un altro suggerimento, fare clic su **Successivo**.

È possibile visualizzare i suggerimenti utili in qualsiasi momento, selezionando il menu **Guida/Suggerimenti utili**.

Se si desidera attivare nuovamente la visualizzazione dei suggerimenti utili all'avvio del software, selezionare il menu **Guida/Suggerimenti utili**, quindi selezionare la casella di controllo **Mostra all'avvio**.

### Client Web

Funzionalità non disponibile.

## Introduzione ai database

L'uso di Asset Manager è strettamente collegato all'uso di un database. L'area di lavoro di Asset Manager, in particolar modo le funzionalità di consultazione, è stata concepita in modo tale da nascondere al massimo la complessità del

modello di dati sottostante. Tuttavia, è necessario possedere alcune conoscenze elementari sui database per poter comprendere alcuni concetti che saranno ampiamente utilizzati in tutti i manuali di Asset Manager.

## Definizione di un database

Un database è un'entità che permette di memorizzare dati in modo strutturato, riducendo al massimo le eventuali ridondanze. Questi dati sono utilizzati da programmi (Asset Manager in questo caso ) e dagli utenti stessi. Pertanto, la nozione di database è spesso associata a quella di rete, che consente di condividere le informazioni contenute nel database. In questo caso si parla di database distribuito (le informazioni sono memorizzate su computer remoti e accessibili tramite rete da un gruppo definito di utenti), che è il contrario di un database locale (installato su un computer e accessibile unicamente dall'utente di tale computer). Uno dei maggiori vantaggi offerti da un database distribuito è che consente a più utenti di accedere simultaneamente alle informazioni in esso archiviate.

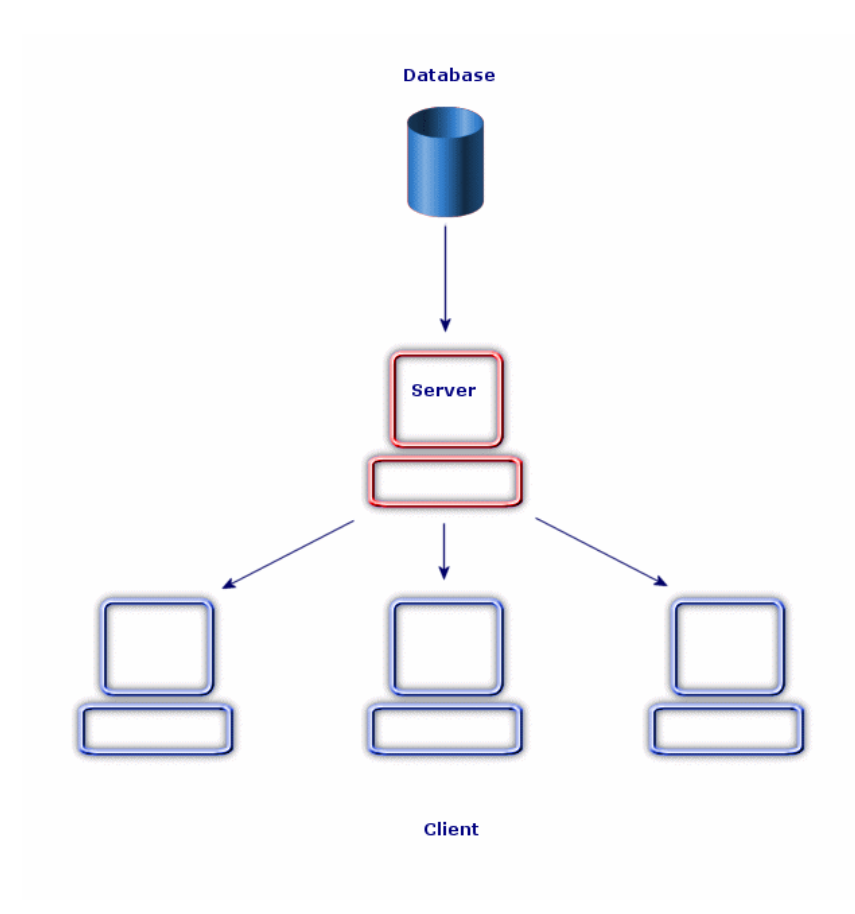

## Sistema di gestione dei database o DBMS (Data Base Management System)

Per la gestione dei dati e degli utenti che vi hanno accesso, si utilizza un sistema di gestione di database o DBMS (Data Base Management System). Il DBMS consente di:

- **n** Archiviare i dati.
- Accedere ai dati.
- <sup>n</sup> Gestire l'accesso degli utenti ai dati.
- <sup>n</sup> Effettuare operazioni elementari sui dati:
	- $\blacksquare$  inserimento di dati.
	- <sup>n</sup> eliminazione di dati,
- $modifica di dati,$
- ricerca di dati.

Asset Manager è compatibile con i principali DBMS sul mercato.

## Modelli di database

Per riflettere la struttura organizzativa dei dati, vengono principalmente utilizzati due modelli di database.

#### Modello gerarchico

In questo modello i dati sono organizzati gerarchicamente, in base a un'arborescenza discendente, come illustrato nel seguente schema:

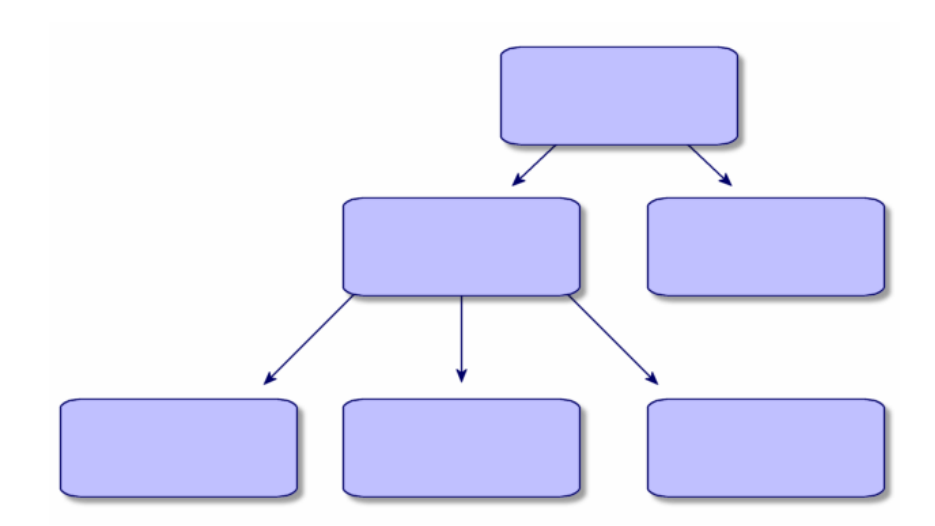

## Modello relazionale

In questo modello i dati sono organizzati in tabelle a due dimensioni (righe e colonne), come illustrato nello schema sottostante:

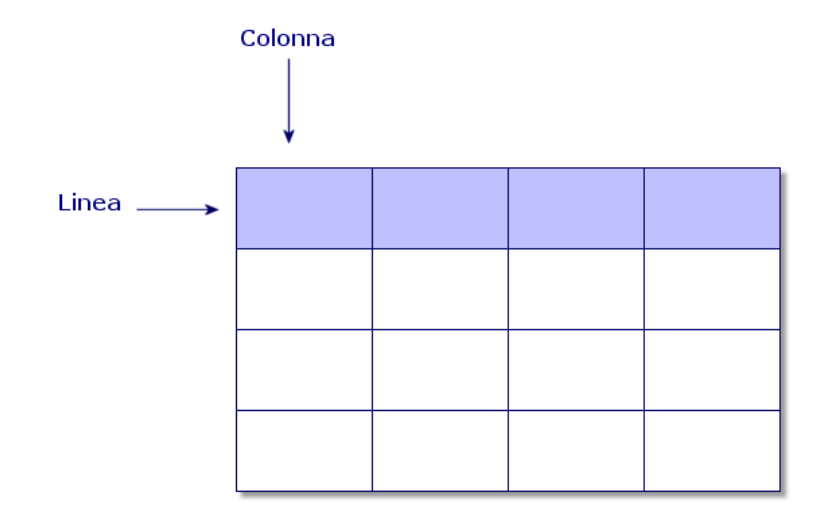

Di conseguenza, si definisce quanto segue:

- <sup>n</sup> il record è l'insieme dei dati di una riga della tabella;
- n il campo è il titolo di una colonna della tabella;
- <sup>n</sup> il valore di un campo è il valore di una cella della tabella.

Asset Manager introduce due nozioni complementari:

<sup>n</sup> l'elenco, ossia l'insieme dei record di una tabella;

<sup>n</sup> i dettagli, che raggruppano le informazioni di un record specifico in una scheda, ordinandole in modo logico.

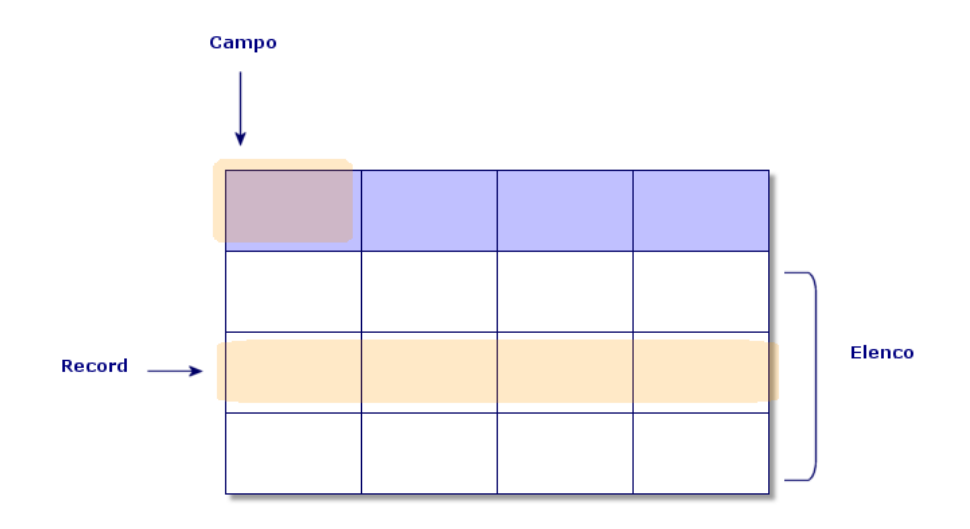

Si consiglia di tener presente questi concetti: la loro comprensione sarà utile durante l'uso di Asset Manager.

## 2 Primo avvio di Asset Manager

Il presente capitolo consente di acquisire dimestichezza con l'ambiente di lavoro di Asset Manager. In particolare, vengono spiegate le azioni elementari che si effettueranno fin dal primo avvio del software.

Le informazioni di seguito descritte consentiranno di:

- <sup>n</sup> Connettersi a un database utilizzando il client Windows o il client Web
- <sup>n</sup> Scoprire l'area di lavoro di Asset Manager
- <sup>n</sup> Utilizzare e configurare le diverse modalità di visualizzazione dei dati offerte dal programma (modalità elenco, dettagli, ecc...)
- $\blacksquare$  Immettere nuovi dati nel database e modificare i record

## Avvio di Asset Manager

## Client Windows

Esistono due possibilità per avviare Asset Manager:

- <sup>n</sup> Dal menu *Start* del sistema operativo.
- Da una riga di comando.

#### Avvio dal menu Start di Windows

L'avvio dal menu **Start** è condizionato dal gruppo di programmi selezionato durante l'installazione.

Se è stata realizzata un'installazione con i valori predefiniti, sarà possibile avviare Asset Manager selezionando **Start/Programmi/HP/Asset Manager 5.10 <lingua>/Client**.

## Avvio di più istanze di Asset Manager

È possibile avviare più istanze del programma.

## Avvio da una riga di comando

Per avviare Asset Manager a partire dal prompt di una riga di comando DOS:

1 Aprire il prompt dei comandi DOS, ad esempio selezionando

## **Start/Accessori/Prompt dei comandi**.

2 Posizionarsi nella sottodirectory bin della directory d'installazione di Asset Manager. Ad esempio, se si è scelto d'installare Asset Manager nella directory proposta per impostazione predefinita, eseguire il seguente comando:

cd C:\Program Files\HP\Asset Manager 5.10 xx\bin

3 Immettere la riga di comando desiderata e convalidare con il tasto **Invio**. La seguente sintassi permette di avviare Asset Manager:

```
am [-?|h|H] [-cnx:\text{connessione}\] [-login:\text{log}in\] [-password:\text{ex}scord\]-view:<vista>] [-config:<configurazione>]
```
### Parametri:

- <sup>n</sup> *-?, h o H*: visualizza il messaggio di guida.
- <sup>n</sup> *-cnx*: nome della connessione al database (campo **Nome** della scheda **Connessione** dei dettagli delle connessioni visualizzati tramite il menu **File/Gestione delle connessioni**).
- <sup>n</sup> *-login*: login del dipendente che si connette al database (campo **Login** (UserLogin) della scheda **Profilo** dei dettagli del dipendente visualizzati tramite il menu **Parco/Servizi e dipendenti**).
- <sup>n</sup> *-password*: password associata al login (campo **Password** (LoginPassword) della scheda **Profilo** dei dettagli del dipendente visualizzato tramite il menu **Parco/Servizi e dipendenti**).
- <sup>n</sup> *-view*: nome SQL della vista da visualizzare all'avvio (viste proposte tramite il menu **Strumenti/Viste**).
- *-config*: moduli da avviare:
	- <sup>n</sup> Itam: Parco
	- Contract: Contratti
	- $SAM: *Licenze software*$
	- $\blacksquare$  SWD: Distribuzione del software
	- $\blacksquare$  Finance: Finanze
- <sup>n</sup> Chargeback : Rifatturazione
- Procurement: Acquisti
- <sup>n</sup> Cable: Cablaggio
- <sup>n</sup> Barcode: Inventario codici a barre
- Admin: Amministrazione
- Reconc: Riconciliazione

Per attivare più moduli, immetterli separandoli tramite virgole.

Esempio:

```
am -cnx:Base -login:util -password:Password -view:PentiumAssets -config:It
am,Procurement
```
**ATTENZIONE:** 

- $\blacksquare$  I valori dei parametri non supportano spazi.
- <sup>n</sup> Quando si attivano moduli tramite riga di comando, il menu **File/Attivazione dei moduli** non è più disponibile.

## Client Web

Configurazione del browser Internet

#### Impostazioni di sicurezza

È necessario impostare i parametri di sicurezza che consentono la corretta esecuzione del client Web Asset Manager.

Le impostazioni di sicurezza sono idonee quando consentono al client Web:

- $\blacksquare$  di eseguire JavaScript,
- <sup>n</sup> di visualizzare finestre di pop-up,
- di accettare cookie.

Le impostazioni di protezione sono definite a più livelli:

- <sup>n</sup> globalmente, dall'amministratore del servizio informatico;
- <sup>n</sup> localmente, tramite le impostazioni di sicurezza del browser Internet di ogni utente.

Esempio per Internet Explorer 6.0: menu **Strumenti/Opzioni Internet**, scheda **Protezione**.

È necessario impostare i parametri di protezione dell'area a cui appartiene il client Web Asset Manager all'interno dell'azienda (Internet, Intranet locale, Siti attendibili).

## **Q** SUGGERIMENTO

Può essere utile aggiungere l'URL del client Web all'elenco dei siti attendibili e impostare un livello di protezione adattato al client Web per questi siti.

## Finestre di pop-up

È necessario attivare la visualizzazione delle finestre pop-up.

Esempio per Internet Explorer 6.0: menu **Strumenti/Blocco popup/Disattiva Blocco popup**.

#### Supporto di Internet Explorer 7

Il client Web di Asset Manager può essere utilizzato con Internet Explorer 7.

L'esplorazione nel client Web va effettuata tramite una sola scheda di Internet Explorer.

Non è possibile utilizzare più schede.

E nemmeno aprire una nuova finestra di Internet Explorer a partire da un'istanza esistente del client Web.

## NOTA:

È invece possibile avviare più sessioni distinte di Internet Explorer ed avviarvi delle istanze parallele del client Web (ad ogni connessione si devono immettere login e password).

### Avvio del client Web

Per accedere a Asset Manager tramite il client Web:

- 1 Avviare Internet Explorer.
- 2 Digitare l'URL nel seguente formato:

```
http://<Nome del server Asset Manager Web Tier>:<Porta utilizzata da As
set Manager Web Tier>/AssetManager
```
3 Compilare i seguenti campi:

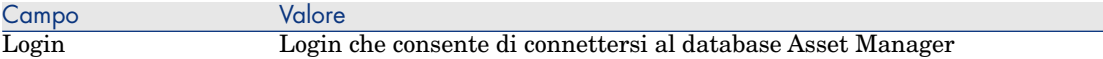

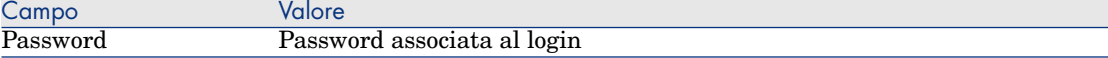

## Connessione a un database

Esistono due modi per connettersi a un database: utilizzando o meno la sicurezza integrata di Windows NT.

## NOTA:

Durante una sessione di Asset Manager è possibile aprire un solo database per volta. È tuttavia possibile avviare più istanze del client Asset Manager (Windows o Web) e connettersi a un database diverso in ognuna delle istanze.

## Connessione senza utilizzare la sicurezza integrata NT

#### Client Windows

Per connettersi senza utilizzare la sicurezza integrata NT:

- 1 Selezionare **File/Connessione a un database**.
- 2 Selezionare una delle connessioni precedentemente impostate dall'elenco a discesa del campo **Connessione**.
- 3 Immettere il nome utente o **Login** (Nome SQL: UserLogin) impostato dall'amministratore nella tabella **Dipendenti** (nome SQL: amEmplDept).

È inoltre possibile connettersi al database desiderato dal menu **File/Gestione delle connessioni**. In tal caso è sufficiente selezionare la connessione e fare clic su **Apri**.

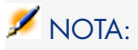

Per connettersi come amministratore, digitare **Admin**.

4 Immettere la password nel campo **Password**.

La prima volta che si apre un database, utilizzare la password attribuita dall'amministratore. Una volta che il database è aperto, è possibile personalizzare la password mediante il menu **Strumenti/Cambia password**.

5 Fare clic su **Apri**.

## Client Web

Per connettersi senza utilizzare la sicurezza integrata NT:

1 Immettere il nome utente o **Login** (UserLogin) impostato dall'amministratore nella tabella **Dipendenti** (amEmplDept).

## NOTA:

Per connettersi in qualità di amministratore, digitare **Admin**.

2 Immettere la password nel campo **Password**.

La prima volta che si apre un database, utilizzare la password attribuita dall'amministratore. Una volta aperto il database, è possibile personalizzare la password selezionando il collegamento **Gestione**

**parco/Operazioni/Cambiare password...** del browser.

3 Fare clic su **Apri**.

## $NOTA$

L'URL utilizzato per visualizzare la pagina di connessione (che punta su Asset Manager Web Tier) consente di determinare automaticamente il database al quale si desidera connettersi.

A differenza del client Windows, la finestra di connessione del client Web non consente di selezionare il database al quale si desidera connettersi, né di modificare le connessioni ai database.

## Connessione utilizzando la sicurezza integrata NT

Questa modalità di connessione:

- n Richiede che l'amministratore di Asset Manager abbia avviato almeno una volta l'applicazione Asset Manager Automated Process Manager.
- È accessibile dai client Windows 2000, XP o Server 2003.
- <sup>n</sup> Non è accessibile tramite stazioni client Windows 95, 98 e ME.
- <sup>n</sup> Presuppone che ci si connetta al database di Asset Manager con lo stesso login utilizzato per la connessione a Windows.

## **P** SUGGERIMENTO:

Grazie a questa modalità, non è necessario inserire i valori nei campi **Login** e **Password**. Asset Manager utilizza il login e la password di Windows.

## Client Windows

Per connettersi utilizzando la sicurezza integrata NT:

- 1 Selezionare **File/Connessione a un database**.
- 2 Selezionare una delle connessioni precedentemente impostate dall'elenco a discesa del campo **Connessione**.
- 3 Selezionare la casella di controllo **Utilizzare la sicurezza integrata NT**.
- <span id="page-28-0"></span>4 Fare clic su **Apri**.

## Disconnessione da un database

## Client Windows

Selezionare il menu **File/Disconnessione dal database** in qualsiasi momento della sessione.

<span id="page-28-1"></span>Asset Manager chiederà eventualmente se si desidera salvare le modifiche correnti.

## Area di lavoro di Asset Manager

Questa sezione presenta l'area di lavoro di Asset Manager. Quest'area è sempre visualizzata e contiene le altre finestre e riquadri dell'applicazione.

## **Menu**

#### Barra dei menu

#### Client Windows

Tutte le funzioni di Asset Manager sono accessibili tramite la barra dei menu. Se non si utilizza il mouse, è possibile attivare la barra dei menu premendo il tasto **Alt**.

## NOTA:

L'attivazione dei menu dipende dal tipo di contratto di licenza HP.

#### Client Web

Funzionalità non disponibile.

#### Menu di scelta rapida

#### Client Windows

Un menu di scelta rapida consente di accedere a un menu le cui opzioni si applicano all'area attiva della finestra. Per utilizzarlo, fare clic sul pulsante destro del mouse e selezionare l'opzione desiderata.

Se non si utilizza il mouse, è possibile visualizzare il menu di scelta rapida premendo la combinazione di tasti **Maiusc** + **F10** oppure premendo il tasto **Menu**.

#### Client Web

Non vi sono menu di scelta rapida.

Alcuni menu sono sostituiti da elenchi a discesa che contengono azioni, filtri e statistiche validi nei contesti di determinate tabelle.

## Barra degli strumenti

#### Client Windows

È possibile utilizzare la barra degli strumenti solo facendo clic su una delle icone. Ogni icona permette di attivare le funzioni di Asset Manager senza passare dalla barra dei menu.

Per configurare la barra degli strumenti, selezionare il menu **Strumenti/Personalizza la barra degli strumenti** o il menu di scelta rapida disponibile facendo clic sulle parti vuote della barra degli strumenti.

#### Client Web

La barra degli strumenti si trova in alto a destra dell'area di lavoro di Asset Manager.

Per ottenere informazioni sul significato delle icone, posizionare il cursore del mouse su di esse: viene visualizzata la descrizione.

Questa barra degli strumenti non è personalizzabile.

All'interno dell'area di lavoro, viene visualizzata una barra degli strumenti supplementare, contenente tra l'altro i pulsanti che agiscono sui record (**Nuovo**, **Elimina**, **Modifica**, ecc.) e l'elenco a discesa **Azioni**. La barra degli strumenti non è personalizzabile, ma è possibile definirne la posizione nell'area di lavoro. manuale *Personalizzazione*, parte *Personalizzazione dei client Web*, capitolo *Modifica del comportamento predefinito dei client Web*, sezione *Impostazione*

*della posizione della barra degli strumenti all'interno dell'area di lavoro*.

## Barra di stato

### Client Windows

La barra di stato, che si trova nella parte inferiore dell'area di lavoro, visualizza da sinistra a destra le seguenti informazioni:

- <sup>n</sup> Una descrizione della zona selezionata (campi attivi, voci di menu evidenziate).
- <sup>n</sup> Il nome del database aperto e quello del login utilizzato per accedervi.
- <sup>n</sup> La modalità di lavoro attuale (consultazione, creazione, modifica).
- $\blacksquare$  L'ora.

## Client Web

Funzionalità non disponibile.

## Browser del client Windows e del client Web

Il browser visualizza automaticamente tutti i componenti del database Asset Manager associati a un dominio funzionale.

È strutturato per domini funzionali.

Contiene i seguenti componenti:

- <sup>n</sup> Azioni
- <sup>n</sup> Report
- <sup>n</sup> Viste
- Finestre delle tabelle

Per aggiungere, rimuovere o modificare la posizione di un componente della scheda **Funzioni**/browser:

- Azioni, query, report e viste:
	- 1 Avviare il client Windows.
	- 2 Connettersi al database.
	- 3 Visualizzare i dettagli dell'azione, della query, del report o della vista.
	- 4 Modificare il collegamento **Dominio** (Domain).
- Finestre delle tabelle:
	- 1 Avviare Asset Manager Application Designer.
	- 2 Connettersi al database.
	- 3 Visualizzare la tabella che contiene la finestra.
	- 4 Visualizzare le finestre della tabella (menu **Visualizzazione/Finestre**).
	- 5 Compilare il campo **Dominio** con il nome SQL del dominio funzionale da associare alla finestra.

#### Client Windows

Per visualizzare o nascondere il browser, utilizzare il menu **Finestra/Visualizza browser**.

#### Client Web

Per visualizzare o nascondere il browser, fare clic sull'icona **a** della barra degli strumenti.

A differenza del client Windows, nel client Web i seguenti componenti non vengono visualizzati nel browser in quanto non sono supportati:

- <sup>n</sup> Azioni di tipo *Eseguibile*, *DDE*, *Messaggistica*, *Stampa*, *Distribuzione del software*, *Azione* e *Pannello di controllo*
- <sup>n</sup> Report
- Viste personali

## **Q** SUGGERIMENTO:

Le viste *personali* sono accessibili unicamente a partire dal client Windows (non è possibile a partire dal client Web).

Per ottenere delle visualizzazioni simili alle viste personali a partire dal client Web:

- Creare una finestra con Asset Manager Application Designer: ▶ manuale *Personalizzazione*, parte *Personalizzazione dei database*, capitolo *Personalizzazione del database*, sezione *Creazione di nuovi oggetti*, paragrafo *Creazione di una finestra*.
- Creare una vista condivisa: manuale *Personalizzazione*, parte *Personalizzazione delle viste condivise*, capitolo *Personalizzazione delle viste condivise*.

## Preferiti

### Client Windows

È possibile attivare o disattivare la visualizzazione del browser mediante il menu **Finestre/Visualizza browser**.

La scheda **Preferiti** permette di salvare i preferiti. Da questa scheda è possibile accedere direttamente a finestre, viste e altri elementi utilizzati regolarmente. Per creare un preferito:

- 1 Nella scheda **Funzioni**, selezionare il collegamento che si desidera come preferito.
- 2 Premere il tasto destro del mouse.
- 3 Selezionare **Aggiungi ai preferiti** dal menu di scelta rapida visualizzato.

4 Viene creato un collegamento nella scheda **Preferiti**.

#### Client Web

Per creare un preferito nel browser Internet

- 1 Visualizzare la pagina da memorizzare.
- 2 Se questa finestra contiene un elenco di record, è possibile salvare nei preferiti i seguenti parametri di visualizzazione:
	- Vista con struttura ad albero o vista a elenco: icona  $\mathbb{B}$
	- <sup>n</sup> Ordinamento su una colonna (fare clic sulla designazione della colonna per attivare l'ordinamento su questa colonna).
	- <sup>n</sup> Filtro: menu a discesa **Filtri...**
- 3 Fare clic sull'icona  $\mathbb{F}$  in alto a destra nell'area di lavoro del client Web. Il collegamento alla pagina viene creato e aggiunto ai preferiti del browser Internet.

Vengono salvati anche i parametri di visualizzazione di questa finestra.

## Priorità di visualizzazione

#### Client Windows

La modalità e il contenuto delle finestre è soggetta alle seguenti regole:

- 1 Una procedura guidata di query è prioritaria rispetto a
- 2 una vista, che è sua volta è prioritaria rispetto a
- 3 una finestra personalizzata, prioritaria rispetto a
- 4 una finestra di sistema

Ad esempio: quando si visualizza la finestra degli Elementi del parco, questa viene prefiltrata da una procedura guidata di query. Se si specifica un criterio di filtraggio nella procedura guidata, la finestra visualizzata prenderà in considerazione il filtro. Per visualizzare la finestra di sistema originale, è necessario chiudere la finestra prefiltrata in precedenza e riaprirla senza specificare nessun filtro di query.

### Client Web

Funzionalità non disponibile.

## Tooltip (finestre di informazione)

Quando si posiziona il cursore del mouse su alcune zone, in particolar modo sulle icone della barra degli strumenti, vengono visualizzati i relativi tooltip contenenti informazioni complementari.

### Client Windows

## Per impostare la visualizzazione dei tooltip, selezionare il menu **Modifica/Opzioni/Visualizzazione**.

#### *Esempio*

Negli elenchi, se la larghezza di una colonna non consente di visualizzare l'integralità del testo di una informazione, viene visualizzato un tooltip contenente il testo completo.

#### Client Web

Non vi sono opzioni per impostare la visualizzazione dei tooltip.

## Informazioni sul sistema e sui componenti installati e riconosciuti

#### Client Windows

Nella finestra di dialogo **Informazioni su Asset Manager** sono riunite tutte le informazioni di sistema relative ad Asset Manager.

Per accedere a questa finestra di dialogo, selezionare il menu **Guida/Informazioni su Asset Manager**.

Se sul computer è installato un browser Internet, sarà possibile consultare il sito Web di HP facendo clic sul collegamento ipertestuale http://h20229.www2.hp.com/index.html.

Facendo clic sul pulsante **Altro** si accede alla finestra dei componenti installati e riconosciuti da Asset Manager.

Questa finestra comporta informazioni relative:

- n al software installato (numero della versione, descrizione, nome del software...) raggruppate sotto la denominazione **Software**;
- n al client raggruppate sotto la denominazione **Informazioni sistema**;
- n al database aperto;
- n alle librerie dinamiche necessarie ai motori di database compatibili con Asset Manager:
	- <sup>n</sup> se è stata installata una libreria dinamica, Asset Manager la individua automaticamente e ne visualizza il percorso completo nella seconda colonna, riportando le informazioni complementari nella terza colonna della finestra dei dettagli dei componenti installati e riconosciuti;
	- <sup>n</sup> se il sistema non ha rilevato alcuna libreria dinamica, nella seconda colonna viene visualizzato il messaggio **Impossibile trovare il file**;
	- <sup>n</sup> Se Asset Manager rileva una libreria dinamica ma non possiede informazioni complementari su di essa, nella seconda colonna viene visualizzato il messaggio **Informazioni non disponibili**.

Facendo clic sul pulsante **Copia** è possibile copiare le informazioni di questa finestra negli appunti di Windows. Fare clic su **Chiudi** per chiudere la finestra dei componenti installati e riconosciuti.

## Client Web

<span id="page-34-0"></span>Fare doppio clic sul banner nella parte superiore dell'area di lavoro. È disponibile solo una parte delle informazioni visualizzate tramite il client Windows.

## Elenchi di record

## Principio di funzionamento degli elenchi

Il database di Asset Manager contiene numerose informazioni, raggruppate sotto forma di *tabelle* (Asset, Contratti, ecc.). Ogni tabella contiene i *record* corrispondenti a ognuno degli elementi rilevati (un asset, un modello, un contratto, ecc.).

Per accedere a questi record, il software utilizza degli *elenchi* che consentono di visualizzare rapidamente i record contenuti nelle *tabelle*. Questi elenchi consentono di ottenere informazioni dettagliate su record specifici.

## Utilizzazione degli elenchi

Tramite le finestre di elenco è possibile visualizzare l'insieme dei record di una tabella, cercare dei record specifici, eseguire azioni e visualizzare i dettagli di record specifici.

#### Client Windows

Per accedere a una finestra di elenco, utilizzare il pulsante della barra degli strumenti, il comando del menu o l'opzione del browser corrispondente alla tabella sulla quale si desidera lavorare.

## **NOTA:**

Gli amministratori possono visualizzare gli elenchi di Asset Manager anche mediante il menu **Amministrazione/Elenco delle finestre**.

#### Client Web

Per accedere a una finestra di elenco, utilizzare la voce del browser corrispondente alla tabella in cui si desidera lavorare.

Questo tipo di voci inizia con l'icona **.** 

## Come spostarsi negli elenchi

#### Client Windows

Per informazioni sui metodi di spostamento all'interno degli elenchi di record: manuale *Accessibility options*, capitolo *Mouseless navigation*, sezione *Record list and detail windows/ Record list*.

#### Pulsante di caricamento dei record negli elenchi

Asset Manager consente di specificare il numero massimo di record caricati in un elenco per impostazione predefinita. È sufficiente compilare l'opzione degli elenchi **Non caricare più di**, accessibile tramite il menu

## **Modifica/Opzioni/Elenchi/Elenchi principali** o **Modifica/Opzioni/Elenchi/Altri elenchi**.

Il pulsante  $\exists$  situato nella parte superiore derlla finestra visualizza i record precedenti, mentre il pulsante  $\blacksquare$  nella parte inferiore visualizza i record successivi; l'insieme dei record disponibili viene visualizzato per fasce corrispondenti alla quantità massima stabilita.

Utilizzando i menu di scelta rapida **Carica successivo/In alto** e **Carica successivo/In basso** si ottiene lo stesso risultato.

Per caricare tutti i record precedenti o seguenti, tenere premuto il tasto *Maiusc*, quindi fare clic sul pulsante  $\overline{\mathbb{L}}$ .

#### Indicazione del caricamento negli elenchi

Il pulsante  $\Box$   $\omega$ ?  $\Box$  indica il numero di record caricati in memoria rispetto al numero totale dei record della tabella selezionata una volta applicati i vari filtri.

Se al posto del numero di destra appare il simbolo "?", fare clic sul pulsante per ottenere il numero totale.

#### Client Web

Per postarsi all'interno di un elenco, utilizzare le seguenti icone:

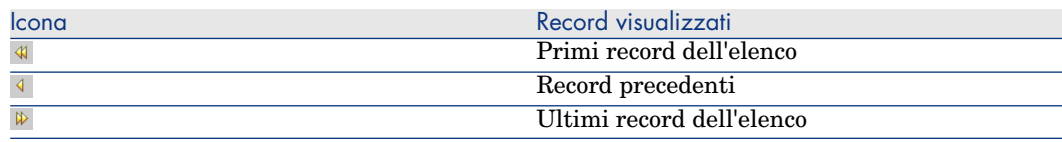
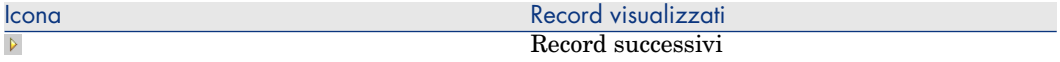

Per calcolare il numero totale di record in una tabella, fare clic sull'icona  $\overline{\mathbb{E}}$  che si trova a destra sopra o sotto gli elenchi di record.

### Pulsanti di azione sui record degli elenchi

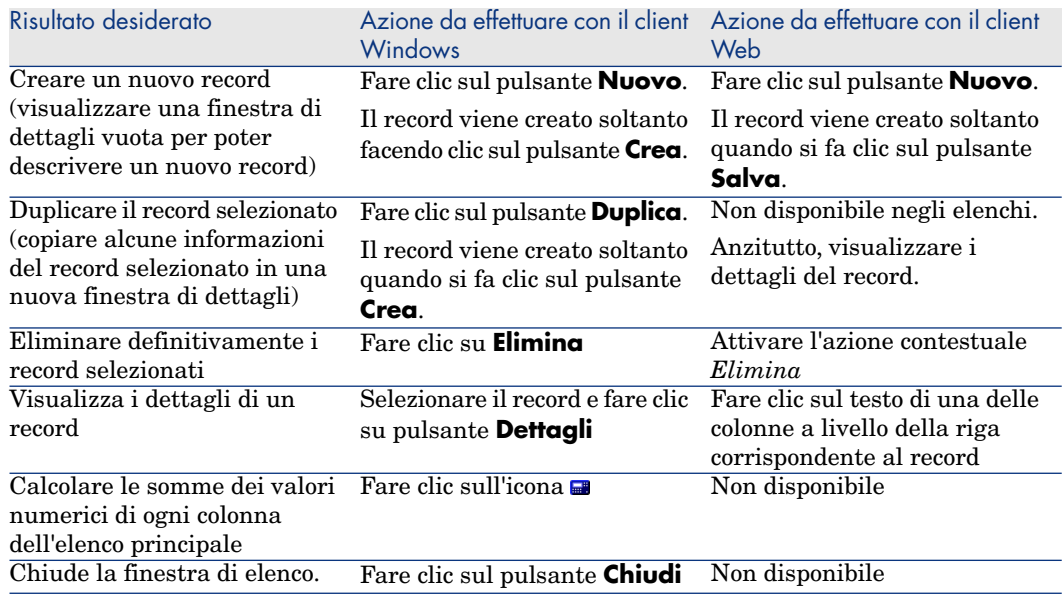

### Organizzazione gerarchica

Alcune tabelle di Asset Manager sono organizzate in modo gerarchico: ogni record può comportare sottorecord. I record di queste tabelle hanno quindi una struttura ad albero di cui Asset Manager non limita il numero di ramificazioni. Esempi:

- <sup>n</sup> Nella tabella delle ubicazioni, un'ubicazione A può essere una **Sottoubicazione di (Nome SQL: Parent)** un'ubicazione B.
- <sup>n</sup> Nella tabella degli asset, un asset può essere un **Componente di (Nome SQL: Parent)** un altro asset.
- <sup>n</sup> Nella tabella dei servizi e dipendenti, un servizio "Direzione commerciale" può comportare un sottoservizio "Vendite". "Direzione commerciale" è allora il "padre" o "servizio principale" di "Vendite"; in questo modo si crea la struttura ad albero illustrata nella figura qui di seguito.

Figura 2.1. Tabella Servizi e dipendenti - Vista con struttura ad albero (client Windows)

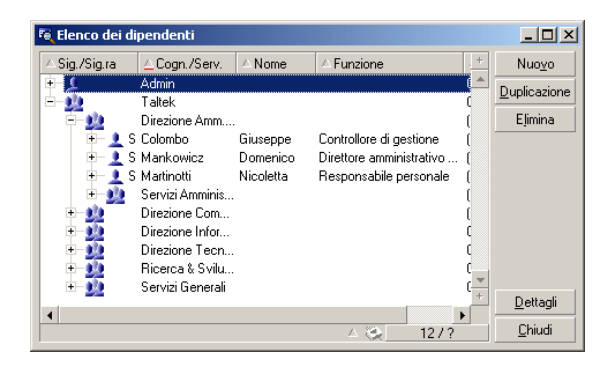

I record delle tabelle con struttura gerarchica (quali modelli, ubicazioni, categorie, servizi e dipendenti) possono essere visualizzati sotto forma di elenco o con struttura ad albero.

### Client Windows

#### Tipo di vista

È possibile selezionare il tipo di vista:

- <sup>n</sup> Tramite i menu **Finestre/Vista (struttura ad albero)** e **Finestra/Vista a elenco** per gli elenchi principali.
- <sup>n</sup> Tramite i menu di scelta rapida (aperti facendo clic con il pulsante destro del mouse su un elenco) **Vista (struttura ad albero)** e **Vista a elenco** per gli elenchi principali o gli elenchi appartenenti ai dettagli.

È possibile estendere un ramo della struttura ad albero con il pulsante  $\equiv$  e ridurre un ramo con  $\oplus$ .

Facendo clic a destra sull'elenco con struttura ad albero, si accede al comando **Espandi** del menu di scelta rapida che permette di scegliere il numero di ramificazioni da visualizzare nella struttura ad albero: uno, due, tre oppure tutte. Chiudendo la finestra la configurazione scelta viene persa.

I pulsanti e i tasti di scelta rapida che seguono si riferiscono alle varie viste:

- Vista a elenco:  $\mathcal{E}$  Ctrl+L
- Vista con struttura ad albero: [...] Ctrl+T

La modalità di navigazione in un elenco con struttura ad albero può essere modificato selezionando l'opzione **Elenchi/Tasti con freccia utilizzati per**

### **aprire/richiudere i nodi della struttura ad albero** (menu **Modifica/Opzioni**).

Si ottiene il seguente funzionamento:

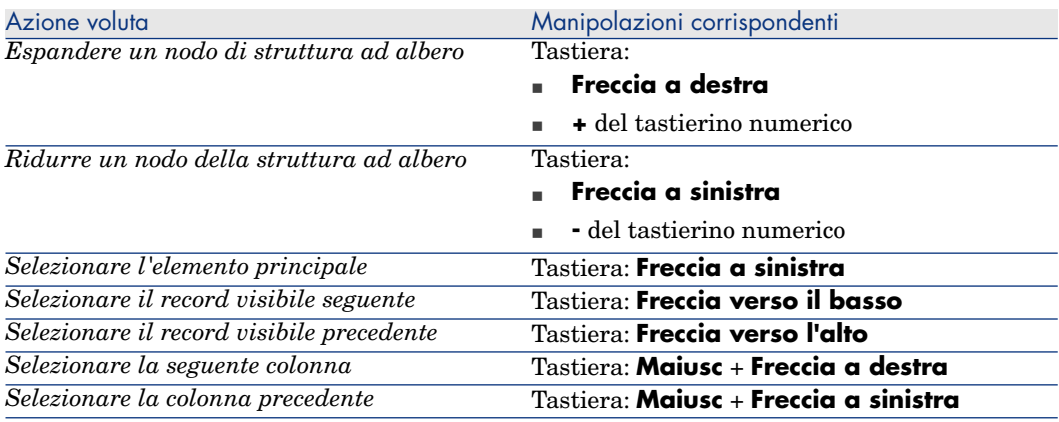

## IMPORTANTE:

Per accedere alla vista con struttura ad albero di una tabella, l'utente deve avere i diritti di lettura sui campi **Nome completo (Nome SQL: FullName)** e **Livello gerarchico (Nome SQL: sLvl)**.

### Mdifica dell'organizzazione gerarchica di una tabella

- 1 Visualizzare una tabella con strutture gerarchiche.
- 2 Visualizzare l'elenco con struttura ad albero dal menu **Finestra/Vista (struttura ad albero)**.
- 3 Visualizzare soltanto l'elenco utilizzando il menu **Finestra/Solo elenco** se ciò migliora la leggibilità.
- 4 Espandere la struttura ad albero fino al record desiderato:
	- $\blacksquare$  facendo clic sui nodi.
	- <sup>n</sup> oppure utilizzando la voce *Espandi* del menu di scelta rapida.
- 5 Fare clic sul ramo del record da spostare senza rilasciare il tasto del mouse.
- 6 Trascinare il ramo su un altro ramo della struttura.
- 7 Tutti i sottoelementi spostati hanno conservato la loro struttura gerarchica.

Oppure:

- 1 Visualizzare la tabella in modalità "Elenco e dettagli" (Menu **Finestre/Elenco e dettagli**).
- 2 Selezionare i record di un ramo principale.
- 3 Modificare il campo che designa il record principale: selezionare il nuovo record principale.
- 4 Fare clic su **Modifica**.

### Client Web

La scelta del tipo di vista si effettua tramite il pulsante corrispondente che viene visualizzato al di sopra dell'elenco.

<sup>n</sup> Per passare da una visualizzazione a elenco a una visualizzazione a struttura ad albero, fare clic sull'icona situata al di sopra dell'elenco.

Facendo clic su  $\equiv$  si espande un ramo dell'arborescenza, mentre facendo clic  $su \oplus lo \,\,si\,\,riduce.$ 

**Per tornare a una vista a elenco, fare clic sull'icona**  $\blacksquare$  **situata al di sopra** dell'elenco dei record visualizzati nella vista a struttura ad albero.

### Raggruppamento dei record: gerarchia virtuale

La vista gerarchica è disponibile solo per le tabelle gerarchiche. Tuttavia, per le tabelle non gerarchiche è possibile raggruppare i record in base a un criterio di campo. Questo tipo di raggruppamento crea una gerarchia virtuale.

## NOTA:

La funzione di raggruppamento è disponibile sia per le tabelle gerarchiche che per quelle non gerarchiche.

Questa funzione si rivela estremamente utile in quanto semplifica le operazioni di visualizzazione e ricerca.

Ad esempio, la tabella degli asset (amAsset) può essere visualizzata unicamente a elenco. Creando una gerarchia virtuale, è possibile selezionare più rapidamente un asset e i relativi sottoasset durante la compilazione di una richiesta d'intervento.

### Client Windows

### Creazione di una gerarchia

È possibile raggruppare i record di una tabella rispetto a un campo o a un collegamento, creando in tal modo una gerarchia virtuale.

## Raggruppamento a partire dai dettagli di un record

Per raggruppare i record in base a un campo o a un collegamento:

1 Aprire la finestra desiderata.

Accertarsi che la finestra sia in modalità elenco e che i dettagli siano visualizzati.

2 Fare clic con il pulsante destro del mouse sul campo o sul collegamento e selezionare **Raggruppa in base a questo campo** dal menu di scelta rapida.

L'elenco viene riorganizzato in base agli elementi contenuti nell'elenco del

campo selezionato e i pulsanti  $\mathbb{E}$  e  $\mathbb{R}$  sono attivi. Gli elementi che definiscono la gerarchia sono visualizzati in grigio.

Ad esempio:

- 1 Visualizzare l'elenco delle nature (menu **Parco/Nature**),
- 2 Fare clic con il pulsante destro del mouse sul campo **Crea** della scheda **Generale**,
- 3 Selezionare **Raggruppa in base a questo campo**.

La struttura dell'elenco diventa arborescente.

# Raggruppamento a partire dalla configurazione dell'elenco

## NOTA:

Questo metodo è particolarmente utile se il campo o il collegamento che si desidera utilizzare per il raggruppamento non è contenuto nella finestra dei dettagli.

Per raggruppare i record in base alla configurazione di un elenco:

- 1 Aprire la finestra desiderata.
- 2 Fare clic con il pulsante destro del mouse sull'elenco e selezionare **Utility/Configura l'elenco** dal menu di scelta rapida.
- 3 Nel campo **Raggruppamento**, selezionare il campo o il collegamento che corrispondono ai criteri del raggruppamento.

Ad esempio, per visualizzare gli asset in base al loro modello nella finestra Asset e lotti:

- 1 Aprire la finestra Asset e lotti.
- 2 Fare clic con il pulsante destro del mouse sull'elenco e selezionare **Utility/Configura l'elenco** dal menu di scelta rapida.
- 3 Nel campo **Raggruppamento**, selezionare il collegamento Modelli (**amPortfolioItem.Model**).

### Annullamento di una gerarchia virtuale

Per annullare una gerarchia:

1 Fare clic con il pulsante destro del mouse nell'elenco oggetto del raggruppamento.

2 Dal menu di scelta rapida, selezionare **Annulla gruppo**.

### Raggruppamento su una tabella gerarchica

La relazione particolare esistente tra alcune tabelle (ad esempio, tra la tabella degli asset e quella del parco) consente di utilizzare per una tabella specifica la gerarchia di un'altra tabella.

Ad esempio, per utilizzare la gerarchia degli elemento del parco nella tabella degli asset e dei lotti, eseguire un raggruppamento sul collegamento

**Portfolio.Parent**. A questo punto l'elenco degli asset e dei lotti visualizza, per ogni asset, l'insieme degli asset che lo compongono.

## NOTA:

In questo caso, l'elemento utilizzato per la gerarchia non viene visualizzato in grigio nell'elenco.

### Client Web

Funzionalità non disponibile.

### Parametri di visualizzazione degli elenchi

#### Client Windows

Asset Manager dispone di diversi parametri per la visualizzazione degli elenchi di record:

- Il tipo: "struttura ad albero" o "a elenco".
- <sup>n</sup> La modalità: "solo dettagli", "solo elenco" o "elenco e dettagli".
- n Ordinamento dell'elenco mediante i pulsanti di intestazione delle colonne.
- <sup>n</sup> Configurazione dell'elenco tramite il menu di scelta rapida

### **Utility/Configura l'elenco**:

- <sup>n</sup> Selezione dei campi da visualizzare per colonna
- n Ordinamenti
- <sup>n</sup> Filtro
- <sup>n</sup> Raggruppamento
- n Applicazione di filtri
- n Dimensioni della finestra

Quando si chiude una finestra, la rispettiva configurazione viene salvata. Per riaprire l'elenco con la visualizzazione predefinita, è sufficiente premere il tasto **Maiusc** quando si visualizza un elenco o fare clic sull'icona di questo elenco nella barra degli strumenti.

### Client Web

Asset Manager dispone di diversi parametri per la visualizzazione degli elenchi di record:

- <sup>n</sup> Il tipo di vista: "struttura ad albero" o "a elenco"
- n Ordinamento dell'elenco
- <sup>n</sup> Applicazione di un filtro selezionato tra i seguenti filtri:
	- <sup>n</sup> Filtri generati automaticamente a partire da tutti i campi e collegamenti visualizzati negli indici della tabella.

## $\theta$  SUGGERIMENTO:

Se un amministratore aggiunge un campo o un collegamento in un indice della tabella con Asset Manager Application Designer, questo nuovo campo o collegamento appare nell'elenco dei filtri.

- <sup>n</sup> Filtri generati automaticamente con qualsiasi query che possegga le seguenti proprietà:
	- <sup>n</sup> Collegamento **Tabella** (TableName): tabella dell'elenco
	- Campo **Tipo di query** (seType): *Standard*

È possibile selezionare i filtri nell'elenco a discesa **Filtro** visualizzato nella parte superiore degli elenchi.

La configurazione dell'elenco viene persa ad ogni nuova visualizzazione tramite l'arborescenza di navigazione.

### Organizzazione degli elenchi

### Ordinamento rapido di un elenco

#### Client Windows

Intestazione di ogni colonna dell'elenco, un pulsante la cui denominazione corrispondente al nome di un campo consente di ordinare alfabeticamente i valori per ognuno dei record della tabella corrispondente. Questo pulsante permette quindi di ordinare l'elenco principale in base al tipo di valori in esso contenuti.

Figura 2.2. Tabella Dipendenti - Strumenti di ordinamento degli elenchi

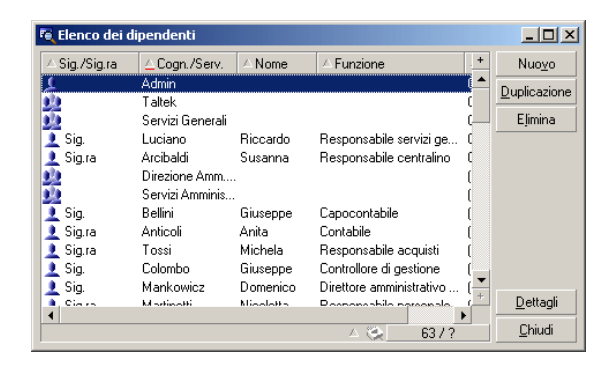

Per mettere in ordine crescente i valori di una colonna fare clic su  $\sim$ . Se si fa clic una seconda volta su  $\blacksquare$ i valori saranno ordinati in modo decrescente (ordine inverso). Se si preme allo stesso tempo il tasto "Maiusc.", l'ordine sarà direttamente decrescente.

Fare clic sul pulsante per alternare tra un ordinamento crescente **E** e un ordinamento decrescente .

Il trattino rosso indica che il campo è indicizzato e che quindi l'ordinamento sarà più rapido.

### Client Web

La funzione di ordinamento degli elenchi è disponibile negli elenchi principali e negli elenchi secondari (elenchi sotto le schede).

Affinché una colonna possa essere ordinata, è necessario che il campo o il collegamento corrispondente alla colonna:

- $n_{\text{r}}$  faccia direttamente parte della tabella alla quale appartiene la finestra;
- n sia l'unico campo o collegamento di un indice della tabella alla quale appartiene la finestra.

Per ordinare la colonna di un elenco, fare clic sul titolo della colonna.

Ad ogni clic, l'ordine viene modificato:

- 1 Senza ordinamento
- 2 Crescente
- 3 Decrescente
- 4 Crescente
- 5 Decrescente

A differenza del client Windows, non è più possibile tornare allo stato *Senza ordinamento*.

#### Aggiunta rapida di una colonna a un elenco

### Client Windows

È possibile aggiungere una colonna a un elenco da una finestra di dettagli. Fare clic con il pulsante destro del mouse sull'oggetto (campo o collegamento) e selezionare **Aggiungi questa colonna all'elenco** dal menu di scelta rapida. I valori dell'oggetto vengono visualizzati in colonna.

#### Client Web

Funzionalità non disponibile.

### $\Omega$  SUGGERIMENTO:

Le colonne visualizzate in un elenco corrispondono ai campi e collegamenti definiti per la finestra mediante Asset Manager Application Designer (campo **Colonne dell'elenco**).

#### Rimozione rapida di una colonna da un elenco

#### Client Windows

È possibile rimuovere rapidamente una colonna da un elenco a partire da una schermata di elenco. Fare clic con il pulsante destro del mouse su uno dei valori della colonna (campo o collegamento) e selezionare la voce **Utility/Elimina colonna** del menu di scelta rapida.

#### Client Web

Funzionalità non disponibile.

### Ridimensionamento delle colonne di un elenco

#### Client Windows

Il tasto F9 allarga al massimo le colonne della lista attiva a seconda della larghezza disponibile per la visualizzazione.

La combinazione di Ctrl+F9 ottimizza la larghezza delle colonne affinché i valori della stessa abbiano uno spazio di visibilità adeguato. Se si fa clic due volte sul delimitatore situato a destra del titolo di una data colonna, Asset Manager effettua la stessa operazione solo per questa colonna.

Client Web

Funzionalità non disponibile.

Uso del comando **Utility/Configura l'elenco** del menu di scelta rapida.

# **ATTENZIONE**

Questa funzionalità è disponibile unicamente a livello del client Windows.

### Elenco di sinistra

La scheda **Colonne e ordinamento** contiene una struttura ad albero di tutti gli elementi della tabella corrente che è possibile visualizzare o ordinare nell'elenco principale. Le seguenti icone consentono di identificare i diversi elementi di una tabella:

- $\Box$  designa un campo.
- $\bullet$   $\bullet$  designa un campo indicizzato.
- $\blacksquare$  designa un valore monetario.
- $\mathcal{F}_e$ e  $\mathcal{F}_e$  designano un collegamento.
- **n**  $\mathbb{F}$  designa una caratteristica.
- $\Box$  metals designa un campo calcolato.
- **n** designa una chiave.
- <sup>n</sup> designa un collegamento verso un commento.
- <sup>n</sup> designa un collegamento verso un'immagine.

Al posto delle frecce è possibile fare clic due volte su un elemento della finestra di sinistra per trasferirlo in quella di destra. Le colonne corrispondenti verranno aggiunte all'elenco principale se si preme **OK**. Procedere allo stesso modo nella finestra di destra per eliminare un elemento.

Il campo al disopra l'elenco consente di accedere a un elemento del dizionario di dati, immettendo il suo nome SQL. L'immissione viene completata automaticamente da Asset Manager man mano che i caratteri vengono immessi.

### Elenco di destra

Elenco degli elementi selezionati per l'ordinamento o la visualizzazione.

# Colonna Ordinamento

Facendo clic su una casella della colonna, si attiva l'ordinamento dei valori contenuti nella colonna che la linea indica. Se la freccia è rossa e diretta verso l'alto si applica un ordinamento ascendente; se la freccia è verde e diretta verso il basso si applica un ordinamento discendente. Se fa clic una terza volta si visualizza il trattino iniziale che disattiva l'ordinamento sul campo

corrispondente. L'ordine in cui è stata selezionata ogni casella determina le chiavi di ordinamento.

## NOTA:

Gli ordinamenti possono essere applicati direttamente all'elenco facendo clic semplicemente sull'intestazione della colonna. La combinazione Maiusc + Clic su un'intestazione consente di passare direttamente all'ordinamento decrescente.

# Colonna Visibilità

Deselezionando una casella, è possibile nascondere la colonna corrispondente nell'elenco.

Ad esempio, è possibile effettuare un ordinamento secondo il codice interno di un asset, senza volerlo pertanto visualizzare o stampare.

# Colonna Titolo

Questa colonna consente di sostituire con un titolo la descrizione predefinita utilizzata all'inizio delle colonne dell'elenco.

# Colonna Colore

Mediante questa colonna, selezionare il campo che definisce il colore delle righe dell'elenco.

Questo campo può essere di diverse origini: un campo della tabella, un campo calcolato, una caratteristica, ecc.

I colori sono espressi in formato RGB. Per utilizzare un colore di cui non si conoscono i valori RGB, utilizzare la funzione Basic **AmRgbColor()** che richiama tali valori.

Esempio:

Si desiderano visualizzare in rosso i contratti che scadono tra meno di 3 mesi.

A questo scopo:

1 Creare un campo calcolato (menu **Amministrazione/Campi calcolati**) con i seguenti parametri:

### **Tabella 2.1. Campo calcolato - Colore colonna**

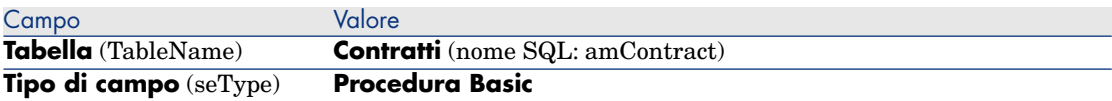

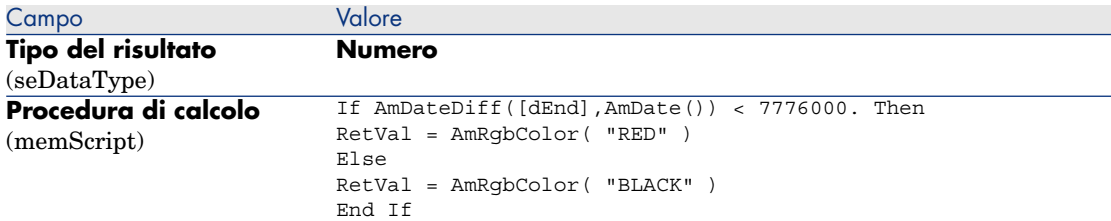

- 2 Visualizzare l'elenco dei contratti con il menu **Contratti/Contratti**.
- 3 Configurare l'elenco dal menu di scelta rapida **Utility/Configura l'elenco**.
- 4 Aggiungere il campo calcolato, appena creato, all'elenco delle colonne visualizzate.
- 5 Selezionare la colonna **Colore** per questo campo.
- 6 Convalidare queste impostazioni facendo clic su **OK**.
- 7 Verificare questa configurazione confrontando dei contratti il cui campo **Fine** (dEnd) indica dei periodi di circa tre mesi rispetto alla data del giorno in corso.

## Colonna Tipo

Questa colonna viene utilizzata soltanto a titolo informativo e indica il tipo di campo: testo, numero, data, ecc.

## Campo Ordinamento per indice

Il campo **Ordina per indice** consente di selezionare un indice come chiave di ordinamento, invece di selezionare chiavi di ordinamento selezionando le caselle della colonna **Ordinamento** nell'elenco sovrastante.

Se si seleziona un ordinamento per indice, le colonne necessarie vengono aggiunte e l'indice sostituisce le chiavi di ordinamento selezionate nella tabella. Alcuni indici portano su più colonne.

Selezionare un indice per ordinare un elenco offre il vantaggio di rendere gli ordinamenti più rapidi.

Opzioni della parte inferiore della schermata

# Opzione **Forza gli indici**

Selezionare questa opzione affinché le query indirizzate al motore di database indichino l'indice da utilizzare.

Questa indicazione aumenta la probabilità che il motore di database utilizzerà l'indice, ma non è tuttavia possibile garantirlo.

# Opzione **Vedi i NULL**

Quando si seleziona questa opzione e che si ordina un elenco su un campo non numerico, appaiono i record dei quali questo campo ha il valore NULL.

Quando questa opzione non è selezionata, i record i cui campi di ordinamento comportano il valore NULL non appaiono.

## Organizzazione degli elenchi a discesa

### Client Windows

Gli elenchi a discesa vengono visualizzati nei dettagli in uno dei seguenti modi:

- Facendo clic su  $\Box$  a destra di un campo
- <sup>n</sup> Premendo simultaneamente i tasti **Alt** + **Freccia verso il basso**

L'elenco a discesa di una lista con struttura gerarchica può apparire con struttura ad albero se si seleziona **SÌ** per l'opzione **Strutture ad albero negli elenchi a discesa** accessibile dal menu **Modifica/Opzioni/Navigazione**.

- <sup>n</sup> Quando appare sotto forma di elenco, l'ordinamento dipende da quanto specificato per la tabella alla quale si riferisce l'elenco a discesa. Queste impostazioni vengono effettuate da Asset Manager Application Designer nel campo **Stringa**.
- <sup>n</sup> Quando l'elenco viene visualizzato con struttura ad albero, i record vengono ordinati in ordine alfabetico sulla base di **Nome completo** (FullName).

### Client Web

Gli elenchi a discesa vengono visualizzati in dettaglio facendoci clic su  $\Box$  a destra di un campo.

### Visualizzazione delle statistiche

Asset Manager offre la possibilità di visualizzare graficamente le statistiche di un campo o di un collegamento.

### Client Windows

È possibile visualizzare delle statistiche a partire dai seguenti tipi di elenco:

- <sup>n</sup> Elenco principale (elenco che appare quando si fa clic sul collegamento del browser)
- <sup>n</sup> Elenco di scheda (elenco che appare in una delle schede dei dettagli di un record)

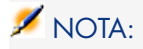

In compenso, nel client Windows non è possibile visualizzare statistiche a partire da un elenco di procedura guidata (elenco che appare nella pagina di una procedura guidata).

Per visualizzare le statistiche:

- 1 Spostarsi sulla colonna dell'elenco, su un campo o su un collegamento nei dettagli.
- 2 Fare clic a destra
- 3 Selezionare il menu di scelta rapida corrispondente: **Utility/Statistiche sulla colonna**, se si è fatto clic su una colonna, **Statistiche relative al campo**, **Statistiche relative al collegamento**, se si è fatto clic su un campo o su un collegamento.
- 4 Asset Manager visualizza le statistiche in una nuova finestra.
- 5 Se si fa due volte clic sulla rappresentazione grafica di un valore statistico, Asset Manager apre una nuova schermata di dettagli e filtra i record su questo valore.

## $NOTA$

Le statistiche si limitano ai primi dieci valori trovati da Asset Manager. Tutti gli altri valori vengono raggruppati nella categoria **Altri**.

### Scelta del tipo di visualizzazione delle statistiche

È possibile scegliere tra diversi tipi di rappresentazione grafica.

Per modificare la veste grafica visualizzata, fare clic a destra sul grafico e scegliere:

- $\blacksquare$  Tra i grafici proposti:
	- <sup>n</sup> Linee verticali
	- <sup>n</sup> Linee orizzontali
	- $\blacksquare$  Linee curve
	- n Diagrammi a torta
- Tra le viste proposte:
	- $-3D$
	- Sovrapposte

È possibile anche visualizzare la legenda del grafico o uno sfondo marmoreo.

### Client Web

È possibile visualizzare delle statistiche a partire da qualsiasi tipo di elenco:

- <sup>n</sup> Elenco principale (elenco che appare quando si fa clic sul collegamento del browser)
- <sup>n</sup> Elenco di scheda (elenco che appare in una delle schede dei dettagli di un record)
- <sup>n</sup> Elenco di procedura guidata (elenco che appare in una delle pagine di una procedura guidata)

Per visualizzare le statistiche:

- 1 Visualizzare l'elenco.
- 2 Selezionare la statistica nell'elenco a discesa **Statistiche...**.

L'elenco visualizza un voce per:

- <sup>n</sup> Indice della tabella (eccetto se l'indice verte sulla chiave principale)
- <sup>n</sup> Statistica il cui contesto fa riferimento alla tabella

## Ricerca di un record in un elenco

### Client Windows

Ordinare un campo di cui si ricerca un valore e fare clic sulla colonna corrispondente. È così possibile trovare tutti i record che contengono quel valore:

- 1 Fare clic con il pulsante destro del mouse in un punto qualsiasi dell'elenco per visualizzare il menu di scelta rapida.
- 2 Fare clic sul comando **Vai a** e immettere le prime lettere del valore ricercato. Asset Manager completa automaticamente quanto immesso, visualizzando il valore più vicino esistente nel database.
- 3 Quando compare il valore, fare clic sul pulsante **Vai a**. Asset Manager si posizionerà sul primo elemento il cui valore è superiore o uguale al valore immesso con la tastiera.

# $N$  NOTA:

Il tasto di scelta rapida per il comando **Vai a** è "Ctrl + G".

### Altri modi di cercare record

- $\blacksquare$  I filtri: consentono di visualizzare un sottoinsieme di un elenco in funzione di determinati criteri.
- <sup>n</sup> Le viste: associano i filtri a parametri di presentazione dell'elenco.

### Client Web

Selezionare un filtro nell'elenco a discesa **Filtro...** situato nella parte superiore degli elenchi.

## Manipolazione dei record di un elenco

### Selezione di uno o più record in un elenco

### Client Windows

Selezionare un record significa evidenziarlo all'interno dell'elenco. Per impostazione predefinita, viene selezionato il primo record dell'elenco. È possibile cambiare la selezione spostando il cursore mediante i tasti di direzione della tastiera o facendo clic una volta con il mouse sull'elemento. È possibile selezionare più record contemporaneamente premendo contemporaneamente i tasti "Ctrl" o "Maiusc" e il pulsante del mouse.

### Client Web

Selezionare la casella di controllo situata a sinistra dei record da selezionare.

### Selezione di tutti i record di un elenco

#### Client Windows

Per ogni elenco principale, utilizzare il menu **Modifica/Seleziona tutto** per selezionare tutti i record (r**Ctrl** + **A**)..

#### Client Web

Selezionare la casella di controllo situata a sinistra dei titoli di colonna. La selezione si applica solo ai record visibili.

### Trasferimento di un record in un elenco con struttura ad albero

#### Client Windows

In un elenco con struttura ad albero, è possibile spostare un record da un punto all'altro della struttura trascinandola con il mouse. Fare clic sull'elemento tenendo il tasto del mouse premuto, posizionare il cursore sul punto desiderato e rilasciare il tasto del mouse.

Ad esempio, questa operazione equivale a modificare il campo **Sottoubicazione di** (Parent) di un'ubicazione oppure **Componente di (Parent)** di un asset.

#### Client Web

Funzionalità non disponibile.

#### Aggiunta di oggetti su una piantina

#### Client Windows

Quando si definisce una piantina (**Parco/Piantina**), è possibile aggiungervi record (asset, dipendenti...) di altri elenchi trascinando tali record.

È possibile trascinare sulla piantina qualsiasi elemento dell'elenco o l'icona ad esso associata, presente nella finestra dei dettagli.

Spostare i record sulla piantina con il mouse.

Per ulteriori informazioni sulla creazione di una piantina, consultare il capitolo *Piantine* del manuale *Tabelle comuni*.

#### <span id="page-52-0"></span>Client Web

Funzionalità non disponibile.

### Esportazione di un elenco

### Client Windows

Asset Manager esporta l'elenco selezionato, dopo aver applicato gli eventuali filtri come viene visualizzato sullo schermo.

Identificare e selezionare in precedenza l'elenco che si desidera esportare: l'elenco principale o un elenco presente nella schermata di dettagli di un record (ad esempio, l'elenco dei contratti associati a un asset, visibile nella scheda **Contratti** dei dettagli dell'asset). L'elenco utilizzato per l'esportazione è l'elenco attivo quando l'operazione viene avviata.

Per esportare un elenco, utilizzare il menu di scelta rapida **Utility/Esporta l'elenco**.

- 1 Nel campo **File** della finestra di dialogo immettere il nome, l'estensione e il percorso del file di testo in cui i dati esportati sono memorizzati.
	- <sup>n</sup> Se si sceglie di esportare i dati verso un file di testo, selezionare l'opzione **File** e fare clic sul pulsante **p**er scegliere l'ubicazione, il nome e l'estensione del file di testo, risultato dell'esportazione.
	- <sup>n</sup> Se si sceglie di esportare i dati in una tabella Microsoft Excel, selezionare l'opzione **Microsoft Excel**. Durante l'esportazione, Asset Manager avvia automaticamente Microsoft Excel e presenta i dati esportati in una nuova tabella.

## IMPORTANTE:

Microsoft Excel deve imperativamente essere installato sul sistema. Asset Manager non esporta direttamente i dati nei file .xls (file Microsoft Excel).

- 2 Selezionare le opzioni di esportazione dei dati:
	- <sup>n</sup> Selezionare l'opzione **Esporta la denominazione della tabella** affinché l'etichetta della tabella esportata venga visualizzata nell'intestazione del file di testo esportato o sulla prima riga della tabella Microsoft Excel.

## NOTA:

Se l'elenco è destinato a Microsoft Access, si consiglia di non esportare il titolo della tabella.

- <sup>n</sup> Selezionare l'opzione **Esporta le testate delle colonne** affinché i nomi delle colonne esportate vengano visualizzati nell'intestazione del file di testo esportato o sotto forma di etichetta delle colonne della tabella Microsoft Excel.
- <sup>n</sup> Selezionare l'opzione **Esporta i numeri d'identificazione** per esportare anche i numeri d'identificazione dei record esportati, cioè il campo *Id* della tabella (per esempio il campo **lAstId** nel caso della tabella degli asset e dei lotti).
- <sup>n</sup> Nel caso di un'esportazione verso un **File** testo soltanto, dal menu di scelta rapida, selezionare **Separatore**. Il carattere separerà ogni campo nell'elenco principale esportato.
- 3 Fare clic sul pulsante **Esporta**.

## **ATTENZIONE**

Il menu di scelta rapida **Esporta l'elenco** è accessibile a tutti gli utenti Asset Manager e consente di esportare l'elenco attivo. Il programma Asset Manager Export consente di effettuare esportazioni più complesse, ma soltanto un amministratore Asset Manager può utilizzarlo. Per ulteriori informazioni, consultare il manuale Amministrazione.

## NOTA:

Nel client Windows è possibile esportare unicamente elenchi principali (elenchi che appaiono quando si fa clic su un collegamento del browser). Non è possibile esportare né elenchi di schede (che appaiono in una delle schede dei dettagli di un record), né elenchi di procedure guidate (visualizzati in una pagina di procedura guidata).

### Client Web

È possibile esportare qualsiasi tipo di elenco:

- <sup>n</sup> Elenco principale (elenco che appare quando si fa clic sul collegamento del browser)
- <sup>n</sup> Elenco di scheda (elenco che appare in una delle schede dei dettagli di un record)
- <sup>n</sup> Elenco di procedura guidata (elenco che appare in una delle pagine di una procedura guidata)

Per esportare un elenco in Excel:

- 1 Visualizzare l'elenco.
- Fare clic sull'icona  $\blacksquare$  che si trova al di sopra dell'elenco.

Excel si avvia automaticamente (non è necessario impostare il rispettivo percorso d'accesso).

Il contenuto dell'elenco e il nome delle colonne vengono esportati tenendo conto dei seguenti criteri:

- <sup>n</sup> Filtro eventualmente applicato all'elenco
- <sup>n</sup> Tipo di ordinamento applicato all'elenco
- <sup>n</sup> Parametro che definisce il numero massimo di linee da esportare

 $\triangleright$  Per sapere come impostare il numero di righe da esportare in Excel:  $\triangleright$  manuale *Personalizzazione*, parte *Personalizzazione dei client Web*, capitolo *Modifica del comportamento predefinito dei client Web*, sezione *Impostazione del numero di righe da esportare in Excel*.

## Dettagli di un record

Questo paragrafo spiega come accedere ai dettagli di un record di Asset Manager e visualizzare le informazioni contenute.

I dettagli di un record contengono l'insieme delle informazioni relative a tale record, suddivise in schede tematiche.

All'interno di ogni scheda, le informazioni sono visualizzate sotto forma di campi e collegamenti o di elenchi. Nel caso di elenchi, è possibile aggiungere la quantità di record voluta, come ad esempio nel caso delle caratteristiche di un asset.

### Accesso ai dettagli di un record

### Client Windows

Per visualizzare i dettagli di un record:

- 1 Visualizzare l'elenco dei record della tabella desiderata.
- 2 Eseguire una delle seguenti operazioni:
	- <sup>n</sup> Fare doppio clic sul record
	- <sup>n</sup> Selezionare il record nell'elenco e fare clic sul pulsante **Dettagli**

### Client Web

Per visualizzare i dettagli di un record:

- 1 Visualizzare l'elenco dei record della tabella desiderata.
- 2 Fare in modo che il record appaia nell'elenco (ad esempio, cercandolo servendosi di un filtro).
- 3 Fare clic su una delle informazioni che descrivono il record.

## Visualizzazione combinata di un elenco e dei dettagli

### Client Windows

Asset Manager offre la possibilità di visualizzare solo un elenco, i dettagli o un elenco e i dettagli dell'elemento selezionato contemporaneamente.

La selezione della modalità di visualizzazione viene effettuata dai menu **Finestra/Solo elenco**, **Finestra/Solo dettagli** e **Finestra/Elenco e dettagli**.

# Figura 2.3. Visualizzazione combinata dell'elenco di asset e dei dettagli

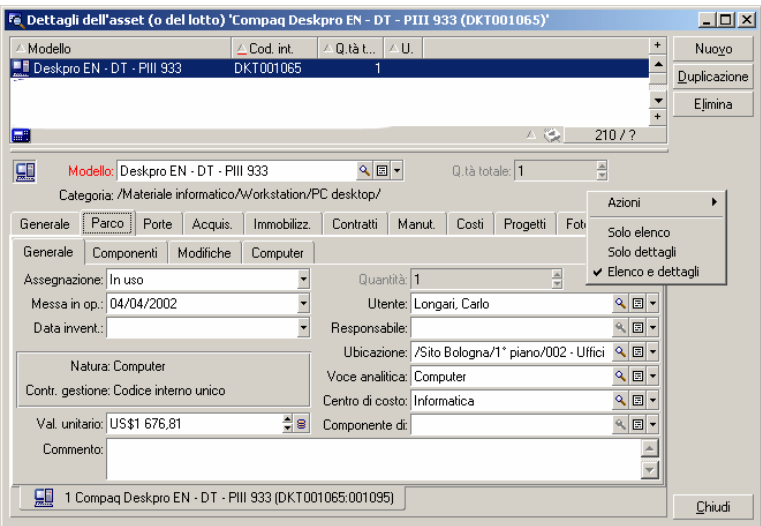

I seguenti tasti di scelta rapida che corrispondono a queste modalità di visualizzazione sono:

- Solo elenco: *F6*
- Solo dettagli:  $F7$
- <sup>n</sup> Elenco+Dettagli: *F8*

## NOTA:

Nella modalità "Elenco e dettagli", è possibile visualizzare l'elenco in orizzontale (l'elenco viene visualizzato sopra finestra dei dettagli) o in verticale (l'elenco viene visualizzato a sinistra della finestra dei dettagli). Per passare da una modalità all'altra, fare clic con il pulsante destro del mouse (nella parte vuota della finestra) e selezionare il menu di scelta rapida **Passa in modalità verticale** o **Passa in modalità orizzontale** oppure, fare doppio clic sulla barra separatrice dell'elenco e dei dettagli.

### Client Web

Funzionalità non disponibile.

## Ridimensionamento delle finestre

### Client Windows

Asset Manager consente di modificare le dimensioni delle finestre che non sono visualizzate con le dimensioni massime.

A questo scopo, posizionare il cursore del mouse sul bordo o su un angolo della finestra. Quando il cursore cambia aspetto fare clic e allargare a piacere il bordo o l'angolo selezionato.

Per modificare la posizione della linea di separazione tra l'elenco e i dettagli:

- 1 Portare il cursore del mouse sulla separazione (finché il cursore non cambi d'aspetto).
- 2 Fare clic sul mouse e, mantenendo premuto il pulsante, spostare il cursore fino al punto desiderato.
- 3 Sollevare il pulsante.

Senza mouse, è possibile visualizzare il menu di ridimensionamento premendo e rilasciando successivamente i tasti **Alt**, **Freccia verso sinistra** e **Freccia verso il basso** dopo aver selezionato un componente dalla finestra.

### Client Web

Funzionalità non disponibile.

### Pulsanti riservati ai dettagli di un record

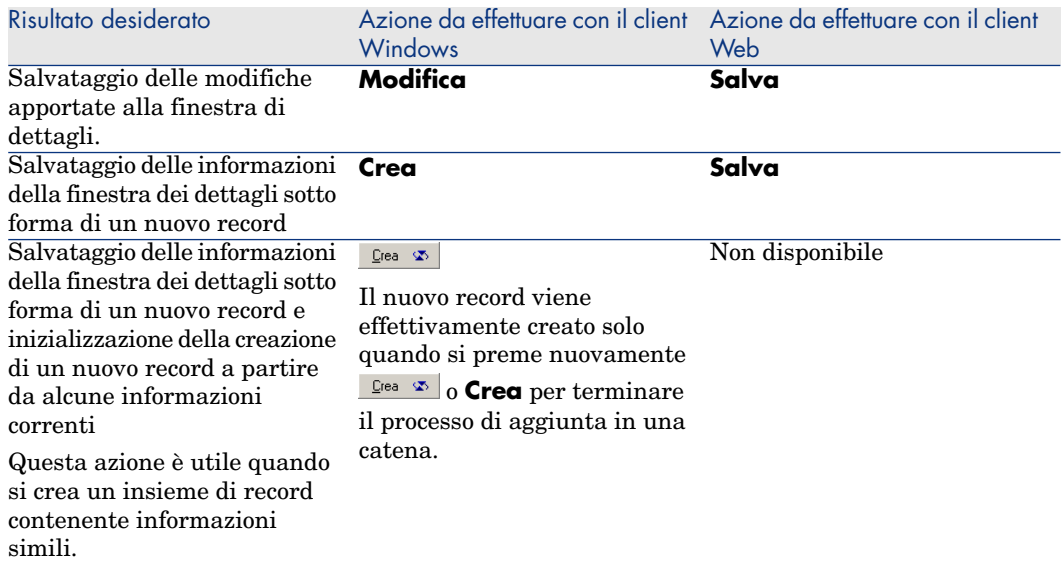

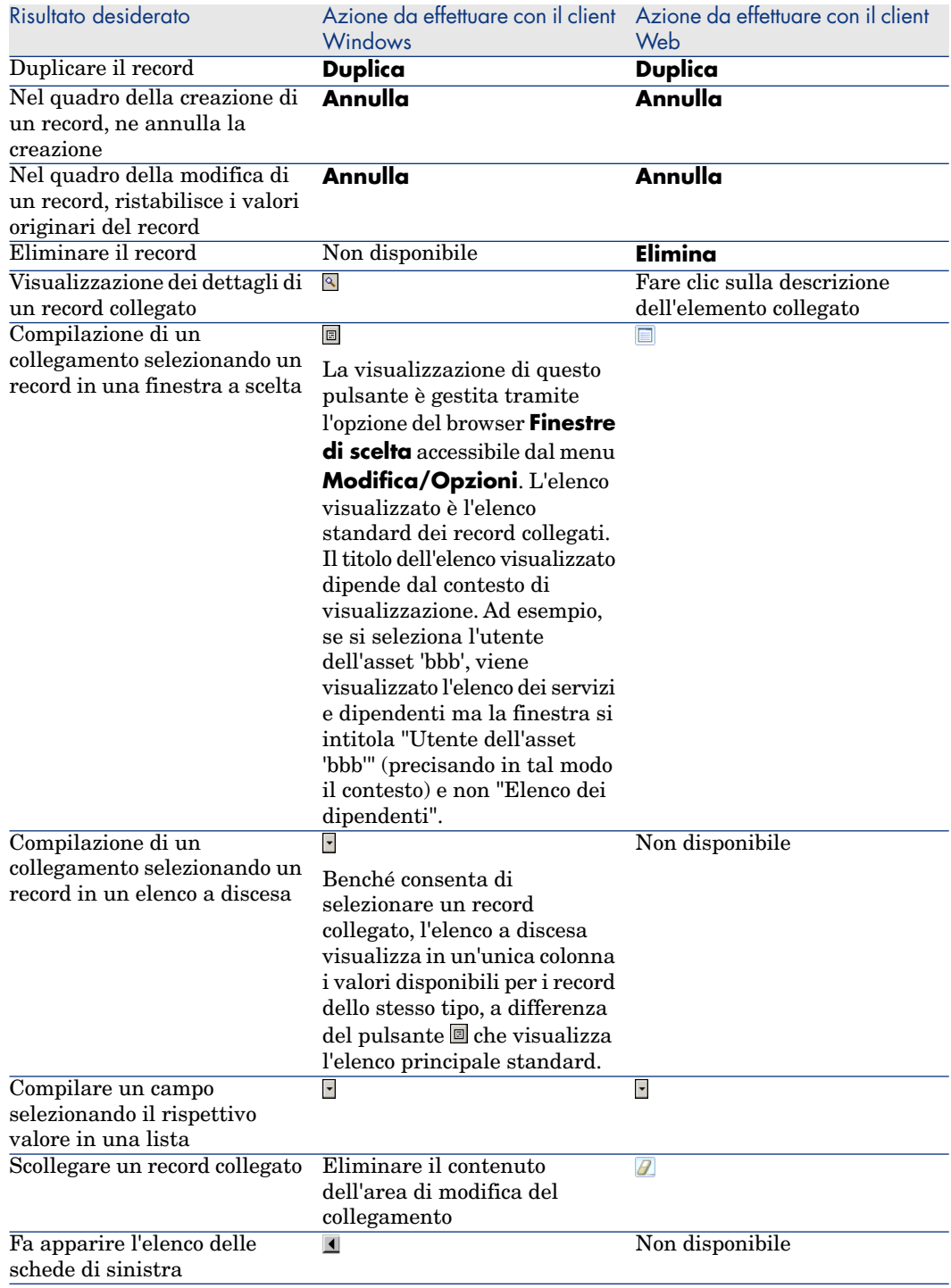

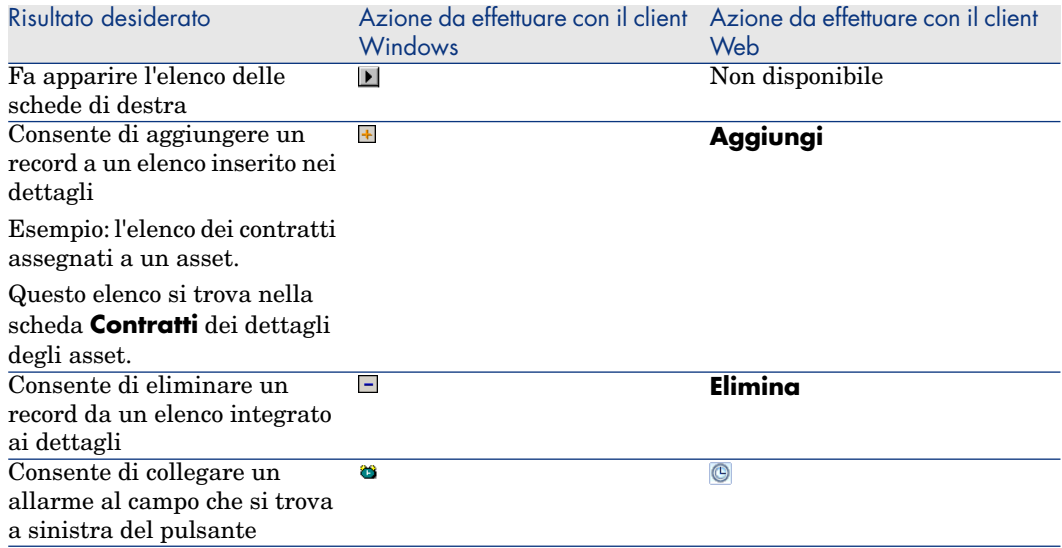

## Schede

Asset Manager visualizza la descrizione dei record del database in un campo chiamato "dettagli".

Alcune schede presentano un elenco di record collegati; esempio: la scheda **Asset** dei dettagli di un contratto contiene gli asset coperti dal contratto (collegamento **Asset sotto contratto** (AstCntrDescs)).

### Client Windows

I record delle schede possono essere presentati in più modi:

- <sup>n</sup> Sotto forma di scheda
- <sup>n</sup> Sotto forma di elenco

Per modificare la forma della scheda:

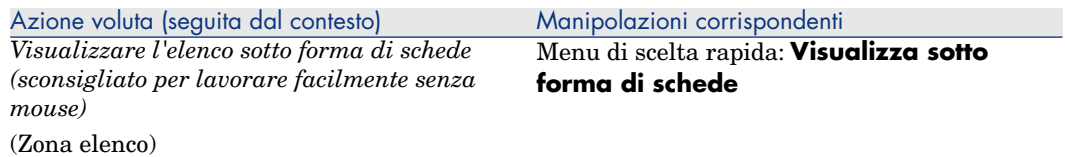

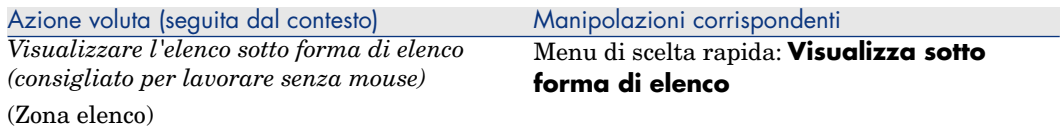

Per manipolare i record della scheda quando presenti sotto forma di elenco, utilizzare i pulsanti a destra dell'elenco, il menu di scelta rapida o il menu generale.

Per manipolare i record della scheda quando presenti sotto forma di schede, cominciare con il selezionare l'identificativo della scheda, quindi utilizzare il menu di scelta rapida o il menu generale.

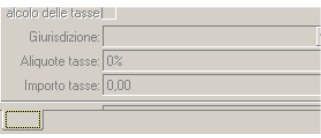

Seguono le manipolazioni che è possibile effettuare:

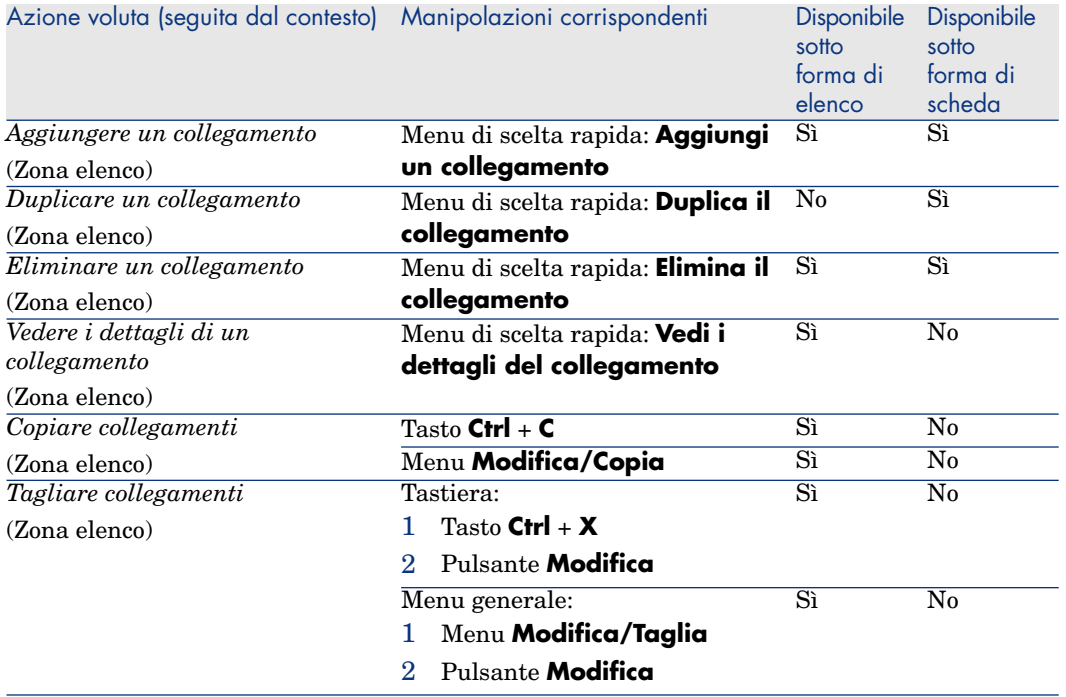

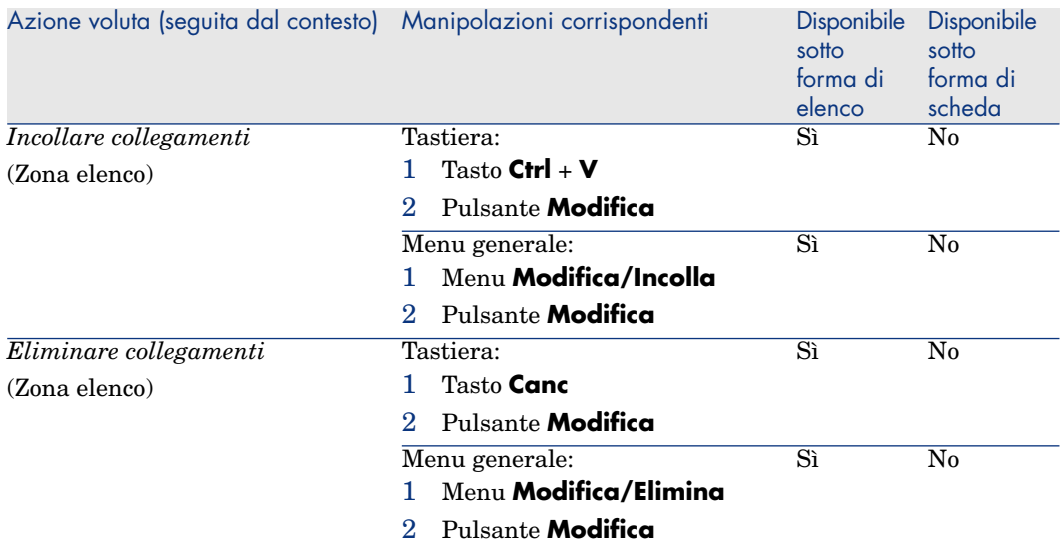

Il nome della scheda che descrive il record collegato è definito da uno dei campi della scheda.

Una scheda appare in grigio quando non è stato creato nessun collegamento multiplo.

L'aggiunta di un primo collegamento attiva automaticamente la scheda. Per aggiungere questo primo collegamento:

1 Selezionare la scheda senza denominazione.

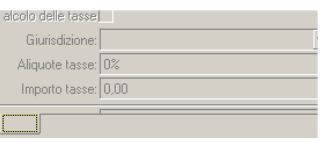

- 2 Fare clic sul pulsante destro del mouse.
- 3 Selezionare **Aggiungi un collegamento** dal menu di scelta rapida.
- 4 Immettere i valori del collegamento.
- 5 Fare clic su **Modifica**.

### Client Web

I record delle schede sono presentati sotto forma di elenco.

Per gestire i record nell'elenco della scheda, utilizzare i pulsanti **Aggiungi** ed **Elimina** che si trovano al di sopra dell'elenco (da non confondere con i pulsanti che agiscono sul record principale).

Per visualizzare delle statistiche, selezionarle nell'elenco a discesa *Statistiche...*. Per filtrare gli elementi dell'elenco, utilizzare i filtri disponibili nell'elenco a discesa *Filtri...*.

Per esportare l'elenco in Excel, fare clic sull'icona ...

### Navigazione nei dettagli dei record

Per informazioni sui metodi di spostamento nei dettagli dei record:  $\blacktriangleright$  manuale *Opzioni di accessibilità*, capitolo *Spostamento senza mouse*, sezione *Finestre di elenco e dettagli dei record/Dettagli di un record*.

## Operazioni sui record

Questa sezione spiega come creare, modificare ed eliminare record nel database Asset Manager.

### Creazione di un nuovo record partendo da zero

### Client Windows

- 1 Visualizzare la tabella in cui si desidera creare il record. Esempio: per creare un dipendente, selezionare il collegamento **Organizzazione/Servizi e dipendenti** del browser o il menu **Parco/Servizi e dipendenti**.
- $2 \leftrightarrow \text{Face } \text{clic} \text{ sul pulse } \textbf{Novo.}$

o

- <sup>u</sup> Premere il tasto **Ins** della tastiera, se il cursore è posizionato nell'elenco dei record.
- 3 Compilare i campi e i collegamenti dei dettagli del record.

## **NOTA:**

Vengono precompilati solo i campi o i collegamenti per i quali è impostato un valore predefinito.

<sup>4</sup> • Fare clic sul pulsante **Annulla** per annullare la creazione del record.

## NOTA:

Se si fa clic sul pulsante **Annulla** [dopo aver fatto clic sul pulsan](#page-64-0)te **Crea**, si perdono le modifiche apportate dall'ultima volta in cui si è fatto clic su **Crea** o **Modifica**.

o

<sup>u</sup> Fare clic sul pulsante **Crea** per aggiungere il record al database.

o

<sup>u</sup> Fare clic sul pulsante **Crea** contenente due frecce circolari.

Il record viene aggiunto come se si fosse premuto il pulsante **Crea** semplice, quindi il record viene duplicato come se si fosse premuto il pulsante **Duplica**.

Duplicazione di un record esistente in un unico esemplare [pag. 65].

#### Client Web

- 1 Visualizzare la tabella in cui si desidera creare il record. Esempio: per creare un dipendente, selezionare il collegamento **Organizzazione/Servizi e dipendenti** del browser.
- 2 Fare clic sul pulsante **Nuovo**.
- 3 Compilare i campi e i collegamenti dei dettagli del record.

### NOTA:

Solo i campi o i collegamenti per i quali è stato impostato un valore predefinito sono precompilati.

4 <sup>u</sup> Fare clic sul pulsante **Annulla** per annullare la creazione del record.

## NOTA:

Se si fa clic sul pulsante **Annulla** dopo aver fatto clic sul pulsante **Crea**, si perdono le modifiche apportate dall'ultima volta in cui si è fatto clic su **Salva** o **Modifica**.

o

<sup>u</sup> Fare clic sul pulsante **Salva** per aggiungere il record al database.

### <span id="page-64-0"></span>Duplicazione di un record esistente in un unico esemplare

### Client Windows

- 1 Visualizzare la tabella a cui appartiene il record da duplicare.
- 2 Selezionare il record da duplicare.
- 3 Fare clic sul pulsante **Duplica**.
- 4 Compilare i dettagli del record.
- $5 \leftrightarrow$  Fare clic sul pulsante **Annulla** per annullare la creazione del record.

## NOTA:

Se si fa clic sul pulsante **Annulla** dopo aver fatto clic sul pulsante **Crea**, si perdono le modifiche apportate dall'ultima volta in cui si è fatto clic su **Crea** o **Modifica**.

- o
- <sup>u</sup> Fare clic sul pulsante **Crea** per aggiungere il record al database.
- o
- <sup>u</sup> Fare clic sul pulsante **Crea** contenente due frecce circolari.

Il record viene aggiunto come se si fosse premuto il pulsante **Crea** semplice, quindi il record viene duplicato come se si fosse premuto nuovamente il pulsante **Duplica**.

#### Client Web

- 1 Visualizzare la tabella a cui appartiene il record da duplicare.
- 2 Visualizzare i dettagli del record da duplicare.
- 3 Fare clic sul pulsante **Duplica**.
- 4 Compilare i dettagli del record.
- $5 \leftrightarrow \text{Face } \text{clic}$  sul pulsante **Annulla** per annullare la creazione del record.

### NOTA:

Se si fa clic sul pulsante **Annulla** dopo aver fatto clic sul pulsante **Crea**, si perdono le modifiche apportate dall'ultima volta in cui si è fatto clic su **Salva** o **Modifica**.

- o
- <sup>u</sup> Fare clic sul pulsante **Salva** per aggiungere il record al database.

### Come sapere se il valore di un campo o di un collegamento verrà duplicato

Per sapere se il valore di un campo e di un collegamento verrà duplicato, è necessario far riferimento alla struttura del database:

- 1 Avviare Asset Manager Application Designer.
- 2 Connettersi al database.
- 3 Selezionare una tabella.
- 4 Visualizzare i campi (menu **Visualizzazione/Campi**).
- 5 Selezionare un campo.
- 6 Visualizzare la scheda **Script**.
- 7 Esaminare la casella di controllo **Riapplica il valore predefinito in caso di duplicazione**.

Se questa opzione è selezionata, il valore del campo non viene duplicato; viene applicato il valore predefinito del campo.

- 8 Visualizzare gli indici (menu **Visualizzazione/Indice**).
- 9 Selezionare un indice.
- 10 Se il campo **Tipo** è impostato su *Unique* o *UniqueOrNull*, almeno uno dei campi contenuti nel campo **Campi** non viene duplicato; viene applicato il valore predefinito di questo campo.
- 11 Visualizzare i collegamenti (menu **Visualizzazione/Collegamenti**).
- 12 Selezionare un collegamento.
- 13 Se il campo **Tipo** è impostato su *Copy* o *OwnCopy*, il collegamento non viene duplicato; sarà applicato il valore predefinito del collegamento.

### Duplicazione di un record esistente in più esemplari

#### Client Windows

- 1 Visualizzare la tabella a cui appartiene il record da duplicare.
- 2 Selezionare il record da duplicare.
- 3 Selezionare il menu **Modifica/Duplica**.
- 4 Nella finestra visualizzata, impostare il numero di copie che si desidera produrre.
- 5 Fare clic sul pulsante **Duplica** per aggiungere le copie dei record al database.

### Client Web

Non disponibile.

Impostazione dei parametri del database per lo svolgimento corretto della duplicazione

## IMPORTANTE:

Affinché questa modalità di duplicazione sia operativa, è necessario che i campi e i collegamenti obbligatori o appartenenti a un indice unico abbiano un valore predefinito non nullo.

In caso contrario, la duplicazione non funziona e Asset Manager segnala l'impossibilità di duplicare il record.

## Modifica di un solo record

## NOTA:

Non è possibile modificare un record editando le informazioni contenute nell'elenco dei record.

### Client Windows

- 1 Visualizzare la tabella a cui appartiene il record da modificare.
- 2 Visualizzare i dettagli del record da modificare.
- 3 Modificare il record.
- <sup>4</sup> Fare clic sul pulsante **Annulla** per annullare la modifica del record.
	- o
	- <sup>u</sup> Fare clic sul pulsante **Modifica** per aggiornare il record nel database.

### Client Web

- 1 Visualizzare la tabella a cui appartiene il record da modificare.
- 2 Visualizzare i dettagli del record da modificare.
- 3 Fare clic su **Modifica**.
- 4 Modificare il record.
- 5 Fare clic sul pulsante **Annulla** per annullare la modifica del record.
	- o
	- <sup>u</sup> Fare clic sul pulsante **Salva** per aggiornare il record nel database.

## Modifica di una selezione di record

#### Client Windows

1 Visualizzare i dati della tabella in modalità *Elenco e dettagli* e selezionare simultaneamente i record da modificare nell'elenco.

Asset Manager visualizza nella finestra dei dettagli:

- <sup>n</sup> I campi che contengono gli stessi valori: sfondo bianco,
- <sup>n</sup> I campi che contengono valori diversi: sfon[do grigio.](#page-52-0)
- 2 Modificare i campi [o i collegamenti](#page-34-0) che devono avere lo stesso valore per tutti i record selezionati.
- 3 Fare clic sul pulsante **Annulla** per annullare la modifica dei record.

o

<sup>u</sup> Fare clic sul pulsante **Modifica** per aggiornare i record nel database.

### **P** SUGGERIMENTO:

L'altra soluzione, più complessa ma più efficace, consiste nell'esportare i record per poterli modificare al di fuori di Asset Manager e importarli dopo avere modificato le informazioni. Per ulteriori informazioni consultare Esportazione di un elenco [pag. 53] nella sezione Elenchi di record [pag. 35].

### Client Web

Funzionalità non disponibile.

### Eliminazione di record

## **ATTENZIONE:**

Prestare particolare attenzione quando si decide di eliminare un record poiché, una volta eliminato, il record non potrà più essere ripristinato. Si tratta di un record relativo ad una creazione non corretta nel database? Rappresenta un elemento non più presente nel parco? In alcuni casi, è consigliabile modificare lo stato dell'elemento o spostarlo in un'altra posizione nel database anziché eliminarlo.

### Client Windows

- 1 Visualizzare la tabella a cui appartengono i record da eliminare.
- 2 Selezionare i record da eliminare.
- 3 Fare clic su **Elimina**.

o

<sup>u</sup> Premere il tasto **Canc** della tastiera.

Se i record da eliminare sono collegati ad altri record che devono essere anch'essi eliminati (in base alla struttura del database) e se ciò è possibile,Asset Manager elimina sia i record selezionati che quelli collegati che vanno eliminati.

Altrimenti si è avvertiti tramite un messaggio di errore.

## **NOTA:**

Per attivare la possibilità di eliminare dei record collegati, attivare l'opzione **Autorizzare l'eliminazione estesa** (menu **Modifica/Opzioni**).

### Client Web

Per eliminare dei record, utilizzare una delle seguenti procedure:

- <sup>n</sup> 1 Visualizzare l'elenco dei record da eliminare.
	- 2 Selezionare i record da eliminare.

# $\sqrt{\phantom{a}}$  NOTA:

È possibile selezionarli su più pagine.

- 3 Selezionare l'azione contestuale *Elimina*.
- 4 Confermare la rimozione (pulsante **Sì**).
- <sup>n</sup> 1 Visualizzare l'elenco dei record da eliminare.
	- 2 Visualizzare i dettagli del record da eliminare.
	- 3 Fare clic sul pulsante **Elimina**
	- 4 Confermare la rimozione (pulsante **Sì**).

Se i record da eliminare sono collegati ad altri record che devono essere anch'essi eliminati (in base alla struttura del database) e se ciò è possibile,Asset Manager elimina sia i record selezionati che quelli collegati che vanno eliminati.

### Compilazione dei dettagli di un record

Questa sezione illustra le modalità per compilare i dettagli di un record durante la creazione, la duplicazione o la modifica.

I dettagli di un record contengono campi e collegamenti.

#### Campi

I campi corrispondono a dati memorizzati direttamente nella tabella dei record.

#### Campi modificati liberamente

Digitare il valore sulla tastiera.

### Campi modificati tramite lista

Vi sono più tipi di liste:

- <sup>n</sup> Sistema (nessun utente può modificare l'elenco dei valori)
- <sup>n</sup> Non sistema di tipo aperto (qualsiasi utente connesso con un ruolo di utilizzazione adeguato può modificare l'elenco dei valori)
- <sup>n</sup> Non sistema di tipo chiuso (solo un utente connesso con diritti di amministrazione può modificare l'elenco dei valori)

Per selezionare il valore da una lista, utilizzare uno dei seguenti metodi:

- $\blacksquare$  Fare clic sull'icona  $\blacksquare$  a destra del campo (client Windows) o fare clic nell'area di modifica (client Web), quindi selezionare il valore nell'elenco a discesa
- <sup>n</sup> Digitare il valore in toto o parzialmente.

Asset Manager completa automaticamente l'input se esistono valori che iniziano con i caratteri immessi.

### Caselle di controllo e pulsanti di opzione

Selezionare o deselezionare la casella con il mouse o con la barra spaziatrice della tastiera.

### Collegamenti

I collegamenti servono ad associare il record a un record unico (collegamento 1) o a più record (collegamento n) di altre tabelle.

I database che funzionano in base a questo principio si chiamano "relazionali".

Si tratta di un principio che ha il vantaggio di fare in modo che le informazioni siano poco duplicate nel database, con conseguente risparmio di spazio di memoria e di tempo in caso di modifica

### Collegamenti 1

## Compilazione di un collegamento

Utilizzare uno dei seguenti metodi:

- Fare clic sull'icona  $\Box$  a destra del collegamento (client Windows).
- n Digitare in toto o parzialmente il valore (client Windows o Web)
- Asset Manager completa automaticamente l'input se esistono valori che iniziano con i caratteri immessi.

# NOTA:

L'area di modifica dei collegamenti visualizza la *stringa descrittiva* della tabella di destinazione.

Per trovare un esempio:

- 1 Avviare Asset Manager Application Designer.
- 2 Connettersi al database.
- 3 Selezionare una tabella.
- 4 Esaminare il campo **Stringa**.

Questo campo contiene la stringa descrittiva della tabella.

È composta da una concatenazione di caratteri e riferimenti al nome SQL dei campi e collegamenti della tabella.

Si tratta della stringa descrittiva che definisce quanto è visualizzato nell'area di modifica dei collegamenti verso la tabella di destinazione.

Selezionare il record collegato tramite l'icona  $\blacksquare$  (client Windows) o  $\blacksquare$  (client Web) a destra del collegamento.

Client Web: per selezionare il record desiderato nell'elenco a discesa, effettuare una delle seguenti operazioni:

<sup>n</sup> Selezionare il record con il mouse.

In questo caso la selezione rimane nell'area di modifica del collegamento.

- <sup>n</sup> Spostare la selezione con le frecce di spostamento **Su** e **Giù** della tastiera fino a raggiungere il record, quindi:
	- **n Premere il tasto Invio** della tastiera.

In questo caso la selezione rimane nell'area di modifica del collegamento.

<sup>n</sup> Premere il tasto di **Tabulazione** della tastiera.

In questo caso la selezione passa all'oggetto successivo della pagina.

<sup>n</sup> Premere contemporaneamente i tasti **Maiusc** e **Tabulazione** della tastiera.

In questo caso la selezione passa all'oggetto precedente della pagina.

## Client Web: forzatura dell'input semiautomatico

Di norma, il client Web completa l'input o visualizza l'elenco a discesa in maniera automatica.

Se non fosse così, forzare il meccanismo premendo la freccia di spostamento **Destra** della tastiera.

# Eliminazione di un collegamento

1 Visualizzare i dettagli del record principale.

- 2 Client Web: attivare la modalità di modifica (pulsante **Modifica**).
- 3 Eliminare il testo dell'area di modifica del collegamento
- 4 Salvare (pulsante **Modifica** (client Windows) o **Salva** (client Web)).

# Client Web: impostazione del numero di record da visualizzare negli elenchi a discesa di collegamenti 1

Per sapere come impostare il numero di record da visualizzare negli elenchi a discesa: manuale *Personalizzazione*, parte *Personalizzazione dei client Web*, capitolo *Modifica del comportamento predefinito dei client Web*, sezione *Impostazione del numero di record da visualizzare negli elenchi a discesa*.

# Modifica del record collegato

Fare clic sull'icona **che si trova a destra del collegamento** (client Windows) o sulla descrizione del collegamento (client Web).

# Client Windows: creazione di un record collegato

Quando si immettono caratteri nell'area di modifica di un collegamento, Asset Manager completa automaticamente l'input.

Se il valore che si immette nell'elenco non corrisponde ad alcun record della tabella collegata,Asset Manager propone di creare un nuovo record nella tabella di destinazione.

A questo punto vi sono due opzioni possibili:

**Creazione rapida**: Asset Manager crea un nuovo record nella tabella di destinazione, ma non visualizza i relativi dettagli; sarà possibile completare successivamente le rispettive informazioni.

Questa opzione può essere disattivata (menu **Opzioni/Modifica/Autorizza le creazioni rapide**).

**Creazione dettagliata**: Asset Manager visualizza una finestra dei dettagli per il nuovo record; si potrà subito immettere le informazioni relative al nuovo record.

Collegamenti n

## Compilazione di un collegamento n con il client Windows in modalità elenco

- 1 Visualizzare la scheda che contiene l'elenco dei record collegati.
- 2 Selezionare **Visualizza come elenco** nel menu di scelta rapida (clic con il pulsante destro del mouse nell'elenco).
3 Fare clic sulle icone **+** o **-** a destra dell'elenco per aggiungere o eliminare un collegamento.

# Compilazione di un collegamento n con il client Windows in modalità schede

- 1 Visualizzare la scheda che contiene l'elenco dei record collegati.
- 2 Selezionare **Visualizza come schede** nel menu di scelta rapida (clic con il pulsante destro del mouse nell'elenco).
- 3 Fare clic con il pulsante destro del mouse su una delle linguette delle sottoschede nella parte inferiore della finestra.
- 4 Selezionare **Aggiungi un collegamento**, **Duplica il collegamento** o **Elimina il collegamento** dal menu di scelta rapida.

# Compilazione di un collegamento n con il client Web

- 1 Visualizzare la scheda che contiene l'elenco dei record collegati.
- 2 Per aggiungere o eliminare un collegamento, fare clic sui pulsanti **Aggiungi** o **Elimina** che si trovano al di sopra dell'elenco.

# Modifica di uno dei record collegati

- 1 Selezionare il collegamento nell'elenco.
- 2 Fare clic sull'icona  $\blacksquare$  che si trova a destra del collegamento (client Windows) o sulla descrizione del collegamento (client Web).

#### Valori predefiniti

Durante la creazione iniziale di un record, Asset Manager utilizza il valore predefinito, se presente, per compilare automaticamente i campi o i collegamenti. Se il valore predefinito fa riferimento ad altri campi (ad esempio, il modello per un asset) dei dettagli dell'elemento che si sta creando, il software attende che questi campi vengano compilati per visualizzare la parte corrispondente del valore predefinito.

Ciò accade finché non si aggiunge il nuovo record al database (pulsante **Crea** del client Windows o **Salva** del client Web).

Le formule che definiscono il valore predefinito dei campi vengono applicate unicamente durante la creazione iniziale; non vengono più applicate quando si modifica un record.

#### Carattere obbligatorio di campi e collegamenti

I campi e i collegamenti obbligatori sono segnalati in rosso e, nel client Web, con un asterisco.

Gli altri campi e collegamenti sono opzionali.

### Aggiornamento delle modifiche di più utenti contemporaneamente

Dato che più utenti possono accedere contemporaneamente allo stesso database di Asset Manager, è importante capire cosa accade quando due utenti modificano lo stesso record contemporaneamente.

Mentre un utente di Asset Manager lavora, altri utenti potrebbero modificare contemporaneamente le informazioni dei dettagli, aggiungere o rimuovere record. Le modifiche vengono visualizzate automaticamente quando si apre una finestra.

Ma se si visualizza una finestra contenente l'elenco o i dettagli modificata da altri, l'aggiornamento delle informazioni è effettivo solo se si preme "F5" (client Windows), se si seleziona il menu **Finestre/Aggiorna** (client Windows) o se si fa clic sull'icona  $\bullet$  (client Web).

L'applicazione di un filtro, di un dato ordinamento, o il passaggio da un tipo di visualizzazione a un altro (elenco o struttura ad albero) aggiorna i dati della finestra.Allo stesso modo anche la visualizzazione dei dettagli di un altro record aggiorna necessariamente i dati.

Asset Manager applica le seguenti regole:

- <sup>n</sup> Più utenti possono modificare lo stesso record senza che venga loro inviato alcun messaggio.
- <sup>n</sup> Nel momento in cui un utente fa clic sul pulsante **Modifica** (client Windows) o **Salva** (client Web), il programma confronta il valore dello schermo con quello memorizzato nel database per ogni campo.
	- <sup>n</sup> Se il valore visualizzato è lo stesso di quello nel database, non accade niente.
	- <sup>n</sup> Se il valore del database è diverso da quanto visualizzato sullo schermo, nel database verrà memorizzato il valore visualizzato sullo schermo.
- <sup>n</sup> Se due utenti modificano lo stesso campo nel medesimo record, appare un messaggio di avvertenza sul computer dell'utente che convalida per ultimo la modifica.
	- $\bullet$  Client Windows: il valore applicato sarà quello impostato dall'ultimo utente che preme il pulsante **Modifica**.
- <sup>n</sup> Ecco cosa accade tecnicamente quando si fa clic sul pulsante **Modifica**: il record viene bloccato per una frazione di secondo per lasciare al programma il tempo di registrare le informazioni nel database. Durante questo lasso di tempo, nessun altro utente può accedere al record in modalità di scrittura. L'accesso in modalità di sola lettura è invece possibile.
- $\blacksquare$  Se un utente modifica un record, e nel frattempo quest'ultimo viene eliminato da un altro utente, sul computer dell'utente che ha effettuato la modifica

viene visualizzato un messaggio d'errore nel momento in cui fa clic sul pulsante **Modifica** (client Windows) o **Salva** (client Web).

<sup>n</sup> I contatori sono incrementati ogniqualvolta un utente preme il pulsante **Nuovo** o **Duplica**.

Se l'utente annulla i dati immessi senza convalidare la creazione, il contatore non viene decrementato al momento dell'abbandono (pertanto vi saranno delle discontinuità).

#### Client Windows

Per alcune tabelle, l'aggiornamento deve essere l'oggetto di un trattamento particolare.

Alcune opzioni permettono di definire vari tipi di cache, che vengono aggiornate alla successiva connessione al database, oppure selezionando

**Strumenti/Aggiorna cache** (tasto di scelta rapida *Ctrl*+*F5*). Questi tipi di cache sono diversi dalla cache di connessione della finestra di modifica delle connessioni.

#### Client Web

Nessuna opzione particolare.

### Client Windows: annullamento di un'azione in corso sui record

Si può definire un intervallo al termine del quale viene visualizzata una finestra che consente di annullare l'operazione corrente. Questo lasso di tempo, espresso in millisecondi, è specificato con l'opzione **Messaggio di attesa dopo** delle opzioni dell'applicazione (menu **Modifica/Opzioni/Modifica**).

# Modifica dei dati

### Attribuzione dei valori per impostazione predefinita

#### Client Windows

Asset Manager consente di assegnare ad alcuni campi dei valori predefiniti, ma solo alla creazione di un record.

L'amministratore di Asset Manager seleziona i campi ai quali viene applicato questo meccanismo:

n Con Asset Manager Application Designer.

- <sup>n</sup> Oppure, portandosi sul campo da configurare e usando l'opzione **Configura oggetto** nel menu di scelta rapida (sulla tastiera: **Alt** + **Invio**). In questo caso, le modifiche vengono memorizzate nel database:
	- $\blacksquare$  Se si risponde positivamente al messaggio di conferma visualizzato quando ci si disconnette dal database.
	- <sup>n</sup> Oppure se si seleziona il menu **Strumenti/Amministrazione/Salva la configurazione del database**.

Il valore predefinito può essere costituito da una formula che si serve di campi, di variabili, di valori fissi ecc.

# NOTA:

Per ulteriori informazioni sui valori predefiniti, consultare la sezione **Personalizzazione di un campo, un collegamento o un indice** del manuale *Personalizzazione*.

### Caso particolare dei campi calcolati

I campi calcolati possono essere utilizzati nel calcolo del valore predefinito di un campo standard, solo se sono di tipo **Stringa calcolata** o **Script Basic**.

### Caso particolare dei collegamenti con la tabella commenti

Non è possibile assegnare valori predefiniti ai collegamenti con la tabella **Commenti (Nome SQL : amComment)**.

### Caso particolare dei record collegati

Quando si crea un nuovo record in una tabella, a volte bisogna di selezionare un record in una tabella collegata per compilare alcuni campi del nuovo record.

# IMPORTANTE:

Se si modificano i valori dei campi del record collegato dopo la creazione del nuovo record, i valori dei campi del nuovo record non vengono modificati.

Se si seleziona un record collegato dai dettagli del nuovo record dopo aver fatto clic sul pulsante **Crea**, le formule dei campi di un valore predefinito non vengono ricalcolate.

L'amministratore può assegnare dei valori predefiniti ai campi di una tabella calcolati sulla base di informazioni provenienti da record collegati.

Questi valori predefiniti vengono calcolati automaticamente, non appena il campo collegato di una formula viene compilato e chiuso.

# NOTA:

Molti task vengono effettuati automaticamente da Asset Manager Automated Process Manager. Talvolta i task sostituiscono i valori predefiniti.

#### Client Web

Non è possibile definire i valori predefiniti tramite il client Web. In compenso, i valori predefiniti impostati mediante il client Windows o Asset Manager Application Designer verranno applicati al client Web.

### Funzione 'Taglia'

#### Client Windows

#### Funzione 'Taglia' su testo

Per tagliare del testo e copiarlo negli Appunti di Windows, è possibile utilizzate il menu **Modifica/Taglia**, dopo avere selezionato il testo da tagliare.

### **NOTA**

Il tasto di scelta rapida assegnato a questo comando è "Ctrl+X".

#### Tagliare in un elenco integrato ai dettagli

Un elenco integrato ai dettagli consiste in un elenco visualizzato in alcune schede delle finestre dei dettagli (per esempio, l'elenco degli asset di un contratto, l'elenco degli asset di un'ubicazione...).

Per tagliare record di un elenco integrato ai dettagli e metterli negli "appunti":

- 1 Selezionare i record da tagliare.
- 2 Utilizzare il menu **Modifica/Taglia**.
- 3 Fare clic su **Modifica** per salvare l'operazione.

# **ATTENZIONE**

Talvolta viene eliminato soltanto il collegamento con un record destinazione, mentre quest'ultimo rimane (per esempio i contratti che appaiono nella scheda **Contratti** dei dettagli degli asset). Altre volte viene invece eliminato il record stesso (per esempio le linee di spesa della scheda **Costi** dei dettagli degli asset).

I record tagliati possono essere recuperati dagli appunti utilizzando il menu **Modifica/Incolla**.

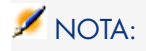

Il menu **Modifica/Taglia** non può essere utilizzato né per i record di un elenco principale, né per le immagini.

### Client Web

Utilizzare i comandi di taglio del sistema operativo e del browser Internet.

### Funzione 'Copia'

#### Client Windows

#### Funzione 'Copia' per un testo

Per copiare del testo negli "appunti" di Windows, è possibile utilizzare il menu **Modifica/Copia**, dopo avere selezionato il testo da copiare.

# NOTA:

Il tasto di scelta rapida assegnato a questo comando è "Ctrl+C".

### Copia di record da un elenco

Per copiare dei record di un elenco principale o di un elenco appartenente ai dettagli, basta selezionarli e poi utilizzare il menu **Modifica/Copia**.

Durante l'operazione di copia dei record, l'ordine delle colonne dell'elenco viene rispettato.

# NOTA:

Il menu **Modifica/Copia** non può essere utilizzato per le immagini.

#### Client Web

Utilizzare i comandi di copia del sistema operativo e del browser Internet.

### Funzione 'Incolla'

#### Client Windows

## NOTA:

Il menu **Modifica/Incolla** non può essere utilizzato né per i record di un elenco principale, né per le immagini.

#### Funzione 'Incolla' per un testo

Per incollare il testo che si trova negli "appunti" di Windows è possibile utilizzare il menu **Modifica/Incolla**. Il testo viene incollato nel punto di inserimento indicato dal cursore.

**NOTA** 

Il tasto di scelta rapida assegnato a questo comando è "Ctrl+V".

#### Incollare in un elenco appartenente ai dettagli

Un elenco integrato nei dettagli consiste in un elenco visualizzato in alcune schede delle finestre dei dettagli (per esempio, l'elenco degli asset di un'ubicazione ecc.).

Per incollare il contenuto degli appunti in un elenco appartenente ai dettagli, basta utilizzare il menu **Modifica/Incolla** e poi fare clic su **Modifica** per salvare l'operazione.

#### Precauzioni prima di incollare in un elenco appartenente ai dettagli

- <sup>n</sup> L'utente non può scegliere le associazioni tra i campi da incollare e le colonne dell'elenco dei dettagli. È quindi importante preparare i dati da incollare in modo che corrispondano alla struttura delle colonne dell'elenco dei dettagli. Ad esempio, se ci si posiziona sulla prima colonna dell'elenco dei dettagli, i dati della prima colonna da incollare verranno riportati nella prima colonna dell'elenco dei dettagli, quelli della seconda colonna da incollare nella seconda colonna dell'elenco dei dettagli e così via...
- $\blacksquare$  È importante posizionarsi nella colonna dell'elenco appartenente ai dettagli a partire dalla quale si desiderano incollare i dati e verificare che il numero di colonne che si desidera incollare sia identico al numero di colonne a destra della colonna A (colonna A inclusa).
- <sup>n</sup> Se si selezionano dei record nell'elenco dei dettagli, i record incollati sostituiscono i record selezionati. Ricordarsi di deselezionare il record selezionato per impostazione predefinita nell'elenco dei dettagli (premendo

CTRL e facendo clic con il pulsante sinistro del mouse), se non si desidera che venga eliminato dall'elenco dei dettagli quando i dati vengono incollati.

 $\hat{E}$  possibile incollare i dati in un elenco dei dettagli, se esiste un collegamento diretto tra la tabella dell'elenco principale e ognuno dei campi della tabella dell'elenco dei dettagli. Viceversa, non è possibile incollare dati in un elenco dei dettagli se non esiste un collegamento diretti tra la tabella dell'elenco dei dettagli e la tabella principale. Ad esempio, è possibile incollare dati nella scheda **Documenti** di un asset, poiché la tabella degli asset e quella dei documenti sono collegate. Invece, non sarà possibile incollare dati nella scheda **Asset** di un contratto. Infatti, esiste una tabella intermedia tra la tabella dei contratti e quella degli asset, ovvero la tabella degli asset sotto contratto.

#### Client Web

Utilizzare i comandi del sistema operativo e del browser Internet che consentono di incollare.

### Eliminazione del testo

#### Client Windows

Per eliminare del testo senza inserirlo negli appunti di Windows, dopo aver selezionato il testo da eliminare, utilizzare il menu **Modifica/Elimina** (sulla tastiera: tasto **Canc**).

## **NOTA:**

Il menu **Modifica/Elimina** non può essere utilizzato per i record di un elenco, né per le immagini.

#### Client Web

Utilizzare i comandi di cancellazione del sistema operativo e del browser Internet.

### Data: regole di immissione

#### Client Windows

- <sup>n</sup> Definire l'ordine di immissione e di visualizzazione del mese, del giorno e dell'anno mediante il pannello di controllo di Windows. Rispettare tale ordine quando si immettono le date.
- <sup>n</sup> Si deve sistematicamente immettere un giorno, un mese e un anno.
- <sup>n</sup> Per separare i giorni dai mesi e dall'anno, utilizzare come separatori i caratteri /,- ;: o uno spazio.
- <sup>n</sup> La cifra "0" non deve necessariamente precedere l'anno, il mese o il giorno che comporta una sola cifra.
- Elanno può essere immesso su  $2$  o  $4$  cifre (ad esempio: "1995" o "95"). I numeri da 00 a 49 danno 2000 a 2049. I numeri da 50 a 99 danno 1950 a 1999.
- La combinazione dei tasti  $Ctrl +$ ; visualizza la data del giorno.

### Ora: regole di immissione

#### Client Windows

Le ore, i minuti ed i secondi sono autorizzati.

Separare le unità con un *:*. Ad esempio:

10:08:54

### Data + Ora: regole di immissione

#### Client Windows

Questi campi vengono gestiti diversamente dai campi *Data*.

Il formato di immissione di un campo *Data + Ora* è:

Data[<Separatore>[Ora]]

I separatori possibili sono: . /; , : -

*Data* è una stringa che rappresenta la data. La sintassi è in formato:

xx<Separatore>yy<Separatore>zz

dove *xx*, *yy* e *zz* sono campi che rappresentano numeri interi.

*Ora* è una stringa che rappresenta l'ora. La sintassi è in formato:

ora[<Separatore>[minuti[<Separatore>[secondi[<Separatore>[millesimi[<Separ atore>]]]]]]]

dove *ore*, *minuti*, *secondi*, *millisecondi* sono stringhe che rappresentano numeri interi

Vengono applicate le seguenti regole:

- <sup>n</sup> Definire l'ordine di immissione del mese, del giorno e dell'anno mediante il pannello di controllo di Windows. Rispettare tale ordine per l'immissione delle date.
- <sup>n</sup> È necessario immettere sistematicamente un giorno, un mese e un anno.
- <sup>n</sup> La cifra "0" non deve necessariamente precedere gli anni, i mesi o i giorni a una cifra.
- Elanno può essere immesso su  $2$  o  $4$  cifre (ad esempio: "1995" o "95"). I numeri da 00 a 49 danno 2000 a 2049. I numeri da 50 a 99 danno 1950 a 1999.
- <sup>n</sup> La combinazione dei tasti "Ctrl "e ";" visualizza la data e l'ora del momento.

### Immagini

#### Client Windows

Asset Manager consente di allegare tre tipi di immagini:

- File in formato Bitmap (file con estensione . bmp) da 16 o 256 colori. Questi hanno il vantaggio di essere visualizzati rapidamente.
- <sup>n</sup> Metafile di Windows. Sono immagini vettoriali, più lente da visualizzare ma che possono essere ridimensionate senza alterarne la qualità (file con estensione .wmf).
- $\blacksquare$  Icone (file con estensione . i.co).

### Consigli

- <sup>n</sup> Nelle schede **Foto**, è possibile utilizzare i tre formati proposti.
- <sup>n</sup> Le piccole immagini che illustrano i record (quadratino in alto a sinistra dei dettagli dei record), hanno dimensioni limitate a 16\*16 pixel. Per queste immagini, si consiglia di utilizzare il formato .bmp.
- <sup>n</sup> Per occupare meno spazio su disco, si consiglia di utilizzare immagini con 16 colori.

#### Come associare un'immagine a un record

L'immagine associata a un record appare in alto a sinistra dei dettagli del record. Per includere un'immagine:

- <sup>n</sup> Fare due volte clic sull'area di inserimento. Asset Manager visualizza una finestra che consente di selezionare un'immagine archiviata nel database o di crearne una nuova.
- <sup>n</sup> Fare clic con il pulsante destro del mouse per visualizzare il menu di scelta rapida. Da questo menu selezionare la voce **Scegli un'immagine esistente** o **Scegli nuova immagine**. In quest'ultimo caso, Asset Manager invita a selezionare il file dell'immagine.

Per rimuovere un'immagine, posizionare il cursore sull'immagine e fare clic con il pulsante destro del mouse per visualizzare il menu di scelta rapida. Da questo menu, selezionare **Elimina l'immagine**.

### Memorizzazione delle immagini

Le immagini vengono memorizzate nella tabella **Immagini** (amImage) del database Asset Manager.

Esse vengono convertite in un formato proprio ad Asset Manager e poi compresse sotto forma di oggetto binario.

# NOTA:

Non è necessario conservare il file immagine esterno sul disco, tranne se si desidera modificarlo ulteriormente.

### Client Web

Funzionalità non disponibile.

# 3 Ricerca di elementi in un elenco

Questo capitolo illustra come cercare dei record con Asset Manager utilizzando dei filtri.

Si imparerà dunque a:

- <sup>n</sup> Utilizzare una procedura guidata di query
- <sup>n</sup> Conoscere i diversi tipi di filtri a disposizione
- <sup>n</sup> Utilizzare i filtri più comuni
- <sup>n</sup> Applicare più filtri a catena per affinare la ricerca

# Procedura guidata di query (QBE)

### Client Windows

La visualizzazione di una schermata tramite menu può essere sottoposta a una query preliminare, cioè a un pre-filtro dei dati della tabella effettuato da una procedura guidata.

Questa procedura guidata:

- <sup>n</sup> Espone una selezione di campi utilizzati nella tabella e invita l'utente ad immettere un valore per questi campi.
- <sup>n</sup> Effettua query rapide utilizzando i valori inseriti dall'utente come criteri di filtro e visualizza i dati.

Spetta all'amministratore del database Asset Manager definire quali finestre attivano una procedura guidata di query.

Pre-filtro dei dati con una procedura guidata di query

Una volta creata la query, la tabella viene filtrata in base ai criteri specificati nella procedura guidata.

Per visualizzare tutti i dati senza prefiltraggio, effettuare le operazioni riportate di seguito.

 $\bullet$  Quando è visualizzata la procedura guidata di query:

- <sup>n</sup> Fare clic su **Annulla**
	- o
- <sup>n</sup> Fare clic su **OK** senza specificare alcun dato nei campi della procedura.

#### Disattivazione delle procedure guidate di query

Per disattivare le procedura guidata di query:

<sup>u</sup> Modificare il valore dell'opzione **Attivazione delle procedure guidate di query** (menu **Modifica/Opzioni/Navigazione**)

# IMPORTANTE:

Questa opzione attiva o disattiva le procedure guidate di query per tutte le tabelle.

### Client Web

Per filtrare i record di un elenco utilizzando la procedura guidata di query definita da Asset Manager Application Designer a livello della finestra a cui appartiene l'elenco, selezionare il filtro *QBE* dall'elenco a discesa al di sopra dell'elenco di record.

# Prestazioni dei filtri di ricerca

Quando viene visualizzato un elenco di record (i dipendenti, ad esempio), Asset Manager può visualizzare tutti i record dell'elenco o soltanto alcuni di essi. Tale selezione viene effettuata mediante un filtro.

### Client Windows

È possibile applicare più filtri simultaneamente a tutto l'elenco, con struttura ad albero o meno.

### Tipi di filtri disponibili

Esistono vari tipi di filtri:

- <sup>n</sup> Filtro standard: è un filtro preparato da Asset Manager in precedenza. Ad esempio, l'elenco dei servizi e dei dipendenti contiene un filtro che consente di visualizzare solo i dipendenti, solo i servizi o entrambi.
- <sup>n</sup> Filtro semplice: questo filtro utilizza soltanto un criterio di selezione. Il criterio riguarda un'informazione presente direttamente nella tabella o un'informazione proveniente da un record collegato (per l'elenco dei dipendenti ad esempio, il criterio potrà riguardare il nome del dipendente o il nome della sua ubicazione).
- <sup>n</sup> Filtro per query: questo filtro è basato sull'esecuzione di una query composta dall'utente. La query consente di combinare più criteri di selezione relativi alle informazioni dell'elenco o alle informazioni delle tabelle collegate.
- <sup>n</sup> Filtro specifico: alcune schede di dettagli presentano un elenco di record collegati (caratteristiche, linee di spesa, ad esempio).Asset Manager propone elenchi di scelta rapida di filtri specifici a questo elenco integrato ai dettagli. I criteri del filtro permettono di visualizzare una selezione di record di questo elenco.

Figura 3.1. Filtro specifico sui contratti validi relativi a un asset

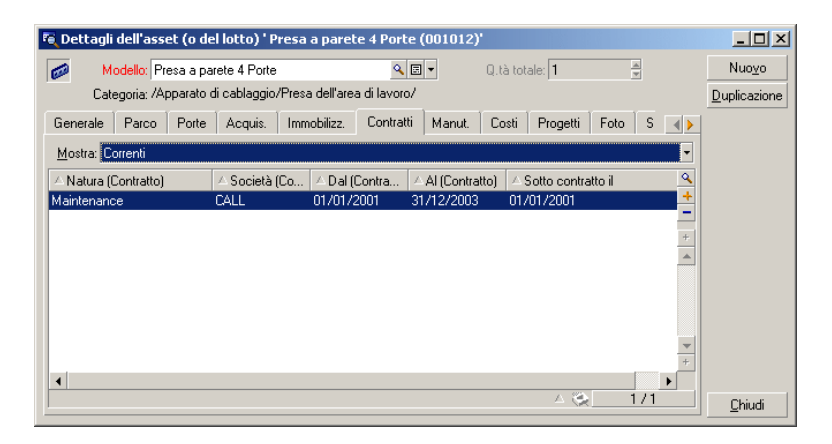

#### Sovrapposizione di filtri

Diversi filtri con origini varie possono essere simultaneamente applicati a un elenco, con vari indicatori:

- <sup>n</sup> Filtri applicati automaticamente, a seconda del contesto: un insieme di valori assunti dai campi dei dettagli definisce un contesto di visualizzazione. Questo contesto limita automaticamente i valori di record collegati che propone ad esempio l'elenco a discesa di un collegamento (campo collegato). In questo caso l'utente non percepisce che il filtro viene applicato.
- <sup>n</sup> Filtri applicati sulla base delle "Limitazioni d'accesso" fissate nel profilo utente: tali limitazioni fanno in modo che un utente veda solo i record che corrispondono ai criteri definiti nella query del suo profilo utente. L'utente non vede direttamente che un filtro di questo tipo è stato applicato alla visualizzazione.
- Filtri applicati in "primo piano": filtri semplici, per query, standard, specifici. Definiti più avanti, questi filtri vengono proposti dal menu specifico all'elenco visualizzato. L'utente vede chiaramente i filtri applicati nella zona di filtri a sinistra.
- <sup>n</sup> Filtri applicati in background: questi filtri sono quelli definiti mediante la scheda **Filtro (clausola WHERE)** del menu di scelta rapida **Configura elenco**. Nella parte inferiore di un elenco, l'icona  $\triangle$  a colori indica l'applicazione di un determinato filtro (facendo clic direttamente sull'icona, viene visualizzata la scheda **Filtro**).

### Client Web

I filtri possono essere selezionati dall'elenco di scelta rapida **Filtro** che appare in alto.

Questo elenco contiene:

<sup>n</sup> Un filtro per indice della tabella, se l'indice non fa riferimento alla chiave principale e a condizione che almeno uno dei campi o collegamenti dell'indice faccia parte della finestra.

Se un amministratore aggiunge un indice che rispetta queste regole ad una tabella con Asset Manager Application Designer, questo nuovo indice apparirà nell'elenco dei filtri.

<sup>n</sup> Un filtro per query che ha per contesto la tabella il cui elenco visualizza i record.

Se un utente aggiunge una query, quest'ultima apparirà nell'elenco dei filtri.

<sup>n</sup> Un filtro, se è stato definito un prefiltraggio per la finestra (campo **Campi QBE** dei dettagli della finestra in Asset Manager Application Designer).

# Funzionamento dei filtri del client Windows

# **ATTENZIONE:**

Questa sezione non si applica ai client Web.

- <sup>n</sup> Un filtro ha per effetto di ridurre il numero di righe di un elenco, ma non le colonne.
- <sup>n</sup> Una struttura ad albero di componenti e sottocomponenti designa i record delle tabelle gerarchiche. I record che corrispondono ai criteri di filtraggio appaiono chiaramente, gli altri sono ombreggiati.
- <sup>n</sup> L'unico modo per salvare un filtro applicato a un elenco principale consiste nel salvarlo sotto forma di vista (tramite il menu **Strumenti**) che sarà possibile ripristinare in seguito.
- <sup>n</sup> In alcuni casi, per l'applicazione di un filtro o di un insieme di filtri l'utente deve fare clic su una delle icone  $\bullet$  che appaiono nelle aree dei filtri. Se non appare nessuna icona di questo tipo, ciò vuol dire che il filtro viene applicato automaticamente. Se l'icona appare in grigio **el significa che il filtro** è stato applicato. Essa è nuovamente visualizzata a colori se si modificano o se si aggiungono altri criteri al filtro.
- <sup>n</sup> Per tener conto delle modifiche all'interno del database, premere F5 o utilizzare il menu *Finestra/Aggiorna*.
- <sup>n</sup> Quando si applicano più filtri simultaneamente,Asset Manager applica una condizione "AND" tra i filtri (e non "OR"). Affinché un record venga visualizzato dopo l'applicazione del filtro, deve quindi soddisfare tutte le condizioni.
- <sup>n</sup> Per poter stabilire le condizioni logiche che definiscono i filtri, sono a disposizione operatori di confronto.

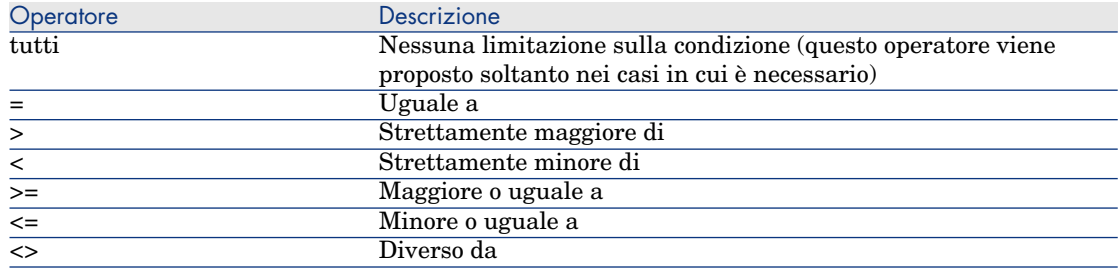

#### **Tabella 3.1. Operatori di confronto**

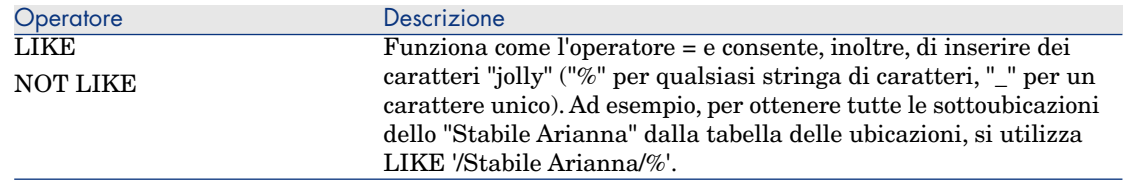

# Utilizzazione dei filtri del client Windows

# **ATTENZIONE:**

Questa sezione non si applica ai client Web.

Esistono due modi di filtrare i record di un elenco:

- <sup>n</sup> Applicando uno o più filtri in primo piano a un elenco principale. La definizione di questi filtri è visibile a sinistra nella finestra che contiene l'elenco.
- <sup>n</sup> Applicare un filtro in secondo piano componendo query. La definizione di questo filtro non è visibile nella finestra contenente l'elenco, ma l'icona a colori ricorda l'esistenza del filtro.

# NOTA:

Questi due metodi non sono esclusivi: sullo stesso elenco è possibile applicare uno o più filtri in primo piano e un filtro in background.

Di seguito sono elencati i metodi d'eliminazione dei filtri:

- <sup>n</sup> Per eliminare l'applicazione di tutti i filtri di un elenco, utilizzare la voce **Senza filtro** del menu di scelta rapida o del menu specifico.
- <sup>n</sup> Per annullare l'applicazione di un filtro:
	- 1 Posizionare il mouse sulla parte in cui viene definito il filtro da disattivare.
	- 2 Fare clic con il pulsante destro del mouse per visualizzare il menu di scelta rapida.
	- 3 Selezionare *Elimina questo filtro*.
- n Per annullare l'applicazione di un filtro in background a un elenco, selezionare il menu di scelta rapida **Configura l'elenco**, poi la scheda **Filtro (condizione WHERE)**. Il pulsante  $\mathbb{R}$  elimina la condizione AQL del filtro di background.

# NOTA:

Asset Manager visualizza i risultati delle query il più rapidamente possibile. Se riesce a ottimizzare l'elaborazione dei dati, i risultati verranno presentati quasi immediatamente, anche se le dimensioni del database sono importanti. Altrimenti la rapidità di visualizzazione dei risultati dipenderà dal motore di database utilizzato, dal traffico della rete (locale o client-server) e dalle dimensioni del database.

# Applicazione di uno o più filtri semplici con il client Windows

# **ATTENZIONE:**

Questa sezione non si applica ai client Web.

Un filtro semplice viene applicato solo agli elenchi principali, ossia in primo piano.

- 1 Visualizzare l'elenco dei record da filtrare.
- 2 Selezionare *Filtro semplice* del menu proprio all'elenco (situato a destra del menu *Modifica*).

In alto a sinistra dell'elenco viene visualizzata un'area di definizione.

# $NOTA$

Per visualizzare tutti i record il cui valore contenuto in uno stesso campo o collegamento è uguale a quello selezionato nei dettagli, selezionare il menu di scelta rapida proposto: **Filtro su questo campo** o **Filtro su questo collegamento**. Fare clic poi su **e** per visualizzare nell'elenco i record corrispondenti.

- 3 Selezionare l'oggetto nella tabella con il filtro utilizzando l'elenco a discesa a destra di **3**.
- 4 Selezionare un operatore di confronto nell'elenco a discesa proposto.
- 5 Inserire il valore al quale confrontare l'oggetto scelto.

Se la tabella collegata è gerarchica, l'opzione **Strutture ad albero negli elenchi a discesa** in **Navigazione**, visualizza una casella nella parte inferiore della zona di elenco che, barrandola, filtra anche i sottocomponenti dell'oggetto selezionato.

6 Fare clic sul pulsante **p** per visualizzare i record filtrati.

7 Per applicare un altro filtro, selezionare la voce **E/Filtro semplice** del menu specifico o fare clic con il pulsante destro del mouse sull'elenco e selezionate la voce **E/Filtro semplice** del menu di scelta rapida.

# Applicazione di un filtro per query con il client Windows

# **ATTENZIONE**

Questa sezione non si applica ai client Web.

- 1 Visualizzare e selezionare un elenco.
- 2 Visualizzare la zona di definizione del filtro selezionando **Filtro per query** nel menu specifico o nel menu di scelta rapida per un elenco principale.
- 3 Nell'area che viene visualizzata, il primo campo presenta l'elenco a discesa delle query preesistenti tra le quali è possibile selezionare una.

Per definire i criteri di selezione, inserire direttamente l'espressione AQL della query nell'area riservata al testo.

Se si desidera che Asset Manager faciliti la composizione della query, fare clic con il pulsante destro del mouse nell'elenco e selezionare

**Utility/Configura l'elenco** dal menu di scelta rapida o, per gli elenchi principali, fare clic su  $\blacksquare$  nella zona di definizione del filtro.

# Figura 3.2. Finestra di composizione di query

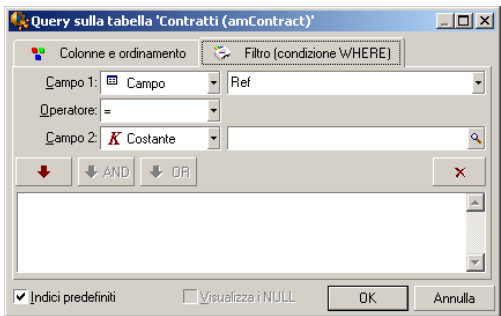

1 Definire i criteri del filtro nella scheda **Filtro**, con i campi 1 e 2 e i valori associati definendo il criterio di selezione. Un operatore definisce il confronto logico da effettuare tra i due campi.

Ogni criterio è inserito nella richiesta utilizzando la freccia rossa. La

richiesta viene cancellata utilizzando . Fare clic su **OK** per convalidare la richiesta.

2 L'elenco degli asset a cui viene applicato un filtro può avere l'aspetto seguente:

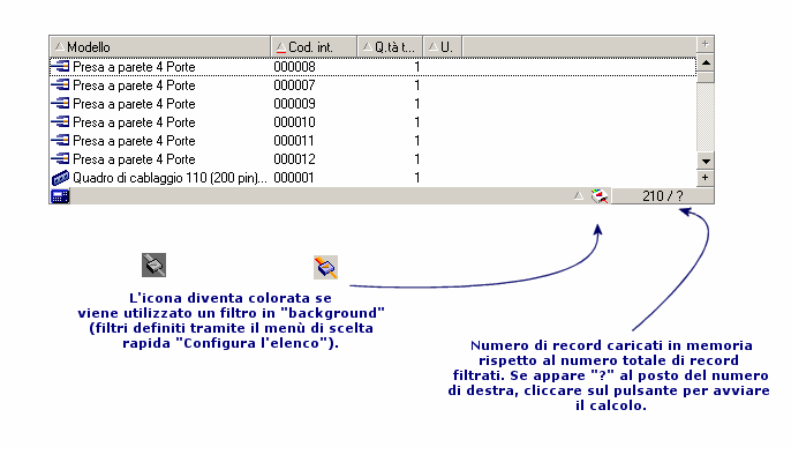

4 Fare clic infine sul pulsante  $\delta$ .

# 4 Presentazione delle procedure guidate

# Definizione di una procedura guidata

Le procedure guidate di Asset Manager permettono di facilitare l'esecuzione di task semplici e ripetitivi. Guidano passo a passo in modo grafico e intuitivo, attraverso diverse fasi necessarie alla realizzazione di un task. Asset Manager viene fornito con procedure guidate predefinite che permettono, ad esempio, di:

- <sup>n</sup> Spostare utenti e asset da un'ubicazione all'altra. L'utente sceglie un dipendente, i suoi asset da spostare e la nuova ubicazione. Quando tutte queste informazioni sono state fornite alla procedura guidata, l'ubicazione viene aggiornata per il dipendente e i suoi asset.
- <sup>n</sup> Gestire semplicemente le scorte. L'utente sceglie degli asset in scorta, un dipendente e un'ubicazione. La procedura guidata assegna gli asset al dipendente e all'ubicazione selezionati.
- <sup>n</sup> Raccogliere informazioni in modo semplice per eseguire un'azione di qualsiasi tipo.
- <sup>n</sup> Facilitare l'immissione di un record.

# NOTA:

Oltre alle procedure guidate fornite con il prodotto, Asset Manager autorizza la creazione di nuove procedure guidate utilizzando il client Windows.

# A chi sono destinate le procedure guidate?

Le procedure guidate sono utili per i semplici utenti e per gli utenti avanzati:

- <sup>n</sup> Il semplice utente può realizzare in modo più agevole operazioni complesse senza avere una conoscenza approfondita di Asset Manager e dei suoi meccanismi.
- <sup>n</sup> L'utente avanzato può creare le proprie procedure guidate o configurare quelle già esistenti, e adattare così questa funzione ai processi interni dell'azienda. La creazione di queste procedure guidate dedicate richiede la conoscenza di un linguaggio di script flessibile e potente.

# Tipologia delle procedure guidate

Le procedure guidate sono suddivise in due grandi gruppi:

- <sup>n</sup> Procedure guidate che scambiano dati con il database Asset Manager
- <sup>n</sup> Le procedure guidate indipendenti del database

### Procedure guidate che scambiano dati con il database Asset Manager

Sono costituite da due gruppi di procedure guidate:

#### Le procedure guidate di guida all'immissione

Facilitano l'immissione di informazioni e la creazione di record a partire da queste informazioni. Ad esempio, la procedura guidata *Creazione di un dipendente* guida l'utente nella creazione di un record della tabella dei dipendenti e servizi. Le informazioni relative al dipendente vengono raccolte dalla procedura guidata che genera il record corrispondente. L'utente non inserisce nessuna informazione direttamente in una schermata di dettagli. La procedura guidata se ne incarica.

#### Procedure guidate di raccolta di informazioni prima dell'esecuzione di un'azione

Alcune azioni richiedono il valore di un campo del database Asset Manager o il valore di una variabile. Queste procedure guidate aiutano a raccogliere le informazioni necessarie e trasmettono le informazioni all'azione. Ad esempio, la procedura guidata di trasloco raccoglie informazioni sugli asset da traslocare, l'utente di questi asset e la loro nuova ubicazione, poi modifica in base a questi dati i record del database.

### Procedure guidate indipendenti

Le procedure guidate indipendenti sono essenzialmente delle procedure guidate di calcolo e di visualizzazione. È possibile ad esempio creare una procedura guidata "Addizione" che visualizza la somma di due numeri immessi dall'utente.

# Creazione delle procedure guidate

La creazione di procedure guidate è un'operazione destinata agli utenti avanzati.

 La creazione delle procedure guidate è descritta nel manuale *Utilizzazione avanzata*, capitoli *Azioni* e *Procedure guidate*.

# Utilizzazione delle procedure guidate

### Attivazione di una procedura guidata non contestuale

#### Client Windows

Le procedure guidate non contestuali possono essere attivate:

- <sup>n</sup> Dal menu **Strumenti/Azioni**
- <sup>n</sup> Dalla scheda **Funzioni** del browser del client Windows e del client Web, se l'azione è associata a un dominio funzionale

#### Client Web

Le procedure guidate non contestuali possono essere attivate a partire dall'arborescenza del browser se l'azione è associata a un dominio funzionale.

### Attivazione di una procedura guidata contestuale

#### Client Windows

Le procedure guidate possono essere associate a un pulsante presente nei dettagli di una finestra, in modo da poterle attivare facendo clic sul pulsante. Esempio: per eseguire la creazione di un servizio nei dettagli di un dipendente, fare clic sul pulsante **+ Servizio**.

#### Client Web

Le procedure guidate contestuali vengono attivate selezionando l'azione nell'elenco a discesa **Azioni** nella parte superiore delle finestre di elenco. Esempio: per eseguire il ricevimento di un ordine nell'elenco degli ordini, attivare l'azione **Ricevimento** a partire dall'elenco **Azioni**.

### Spostamento nelle procedure guidate

Le procedure guidate sono composte da una successione di pagine ognuna delle quali visualizza informazioni o richiede informazioni all'utente, che si tratti di una scelta da effettuare o di un'informazione da immettere.

La navigazione tra le varie pagine di una procedura guidata è semplice:

- <sup>n</sup> Dopo avere inserito i dati nella pagina, è possibile passare alla pagina successiva (determinata da una transizione) facendo clic sul pulsante **Avanti**. Se è stata raggiunta l'ultima pagina della procedura guidata, il pulsante non è più disponibile.
- <sup>n</sup> Si ha sempre la possibilità di tornare indietro per effettuare eventuali correzioni facendo clic sul pulsante **Indietro**.
- $\overline{E}$  possibile chiudere una procedura guidata in qualsiasi momento, facendo clic sul pulsante **Fine**. Se la procedura guidata non contiene informazioni sufficienti per effettuare il task che gli è stato assegnato, si tornerà alla pagina appropriata.

È possibile annullare completamente l'esecuzione di una procedura guidata (e, di conseguenza, dell'azione associata) facendo clic sul pulsante **Annulla**.

### Aggiornamento della visualizzazione di una pagina di procedura guidata il cui contenuto dipende dal valore di un campo presente nella stessa pagina

#### Client Windows

L'aggiornamento è automatico.

#### Client Web

L'aggiornamento non è automatico.

Visualizzare la pagina precedente o successiva della procedura guidata, quindi tornare alla pagina che deve essere aggiornata.

Ciò non è sempre possibile.

### Visualizzazione di statistiche

#### Client Windows

Questa funzione non è disponibile nel client Windows.

#### Client Web

Alcune pagine di procedure guidate contengono elenchi di elementi. Per visualizzare una statistica in un elenco di procedure guidate, selezionarla nell'elenco a discesa *Statistica...*. In seguito è possibile tornare alla procedura guidata facendo clic sul collegamento che porta il rispettivo nome.

### Esportazio[ne di un elenco di procedure guida](#page-133-0)te in Excel

#### Client Windows

Questa funzione non è disponibile nel client Windows.

#### Client Web

Alcune pagine di procedure guidate contengono elenchi di elementi. Per esportare un elenco di procedure guidate in Excel, fare clic sull'icona .

### Limitazioni di utilizzo delle procedure guidate

Azioni (comprese le procedure guidate) [pag. 134].

# Visualizzazione grafica dei programmi 5(client Windows)

**ATTENZIONE:** 

Questo capitolo non si applica ai client Web.

# Principi generali

### **Visualizzazione grafica dei programmi**

La visualizzazione grafica dei programmi serve a rappresentare eventi con un inizio, una fine ed eventualmente delle scadenze.

Questi eventi si riferiscono a un record unico o a un insieme di record.

Esempi:

- <sup>n</sup> Assenze dipendenti
- Periodi coperti da contratti

Le pagine di visualizzazione grafica dei programmi rappresentano solo dati elementari (come inizio, fine ed eventualmente delle scadenze).

Non prevedono alcuna complessa funzione di pianificazione (come la schedulazione per esempio).

### **Dove viene proposta per impostazione predefinita la visualizzazione grafica dei programmi**

Per impostazione predefinita, è disponibile una pagina di visualizzazione grafica dei programmi nei dettagli delle seguenti tabelle:

- <sup>n</sup> **Dipendenti** (amEmplDept): la scheda **Assenze** sottoscheda **Anteprima** serve a visualizzare le assenze
- <sup>n</sup> **Dipendenti** (amEmplDept): la scheda **Deleghe**, sottoschede **Anteprima delle deleghe accordate** e **Anteprima delle deleghe ricevute**, consente di visualizzare le deleghe
- **n Interventi** (amWorkOrder): la scheda **Anteprima** serve a visualizzare gli interventi pianificati
- <sup>n</sup> **Contratti** (amContract): la scheda **Anteprima** serve a visualizzare gli interventi pianificati nei contratti
- **Progetti** (amProject): la scheda **Anteprima** serve a visualizzare i progetti

### **Dove è possibile aggiungere una pagina di visualizzazione grafica dei programmi**

Una pagina di visualizzazione grafica dei programmi può essere aggiunta:

- <sup>n</sup> Ai dettagli di una tabella tramite Asset Manager Application Designer.
- <sup>n</sup> A una procedura guidata tramite Asset Manager.

Ciò è possibile se si dispone almeno delle seguenti informazioni:

- <sup>n</sup> Un campo che memorizza un inizio (solo data o data e ora).
- <sup>n</sup> Un campo che memorizza una fine (solo data o data e ora).

# Uso della pagina di visualizzazione grafica dei programmi

2. Primo giorno visibile: 03/02/13 Scala:  $\neg \bigtriangledown$ Giorni lavorati 2003 settimana 8  $17/02$ 18/02  $19/02$ 20/02 21/02  $13/12$ 1402  $15/02$ Tecnico 1, Tecnico<sub>2</sub>

<span id="page-102-0"></span>Figura 5.1. Visualizzazione grafica dei programmi - Layout

 Cominciare col selezionare tutti i record di cui si desidera visualizzare il programma.

 $\bullet$  Selezionare la prima data da far apparire nel riquadro  $\bullet$  (estremità sinistra dell'asse temporale).

 Per modificare la scala temporale: trascinare il cursore verso sinistra o verso destra oppure fare clic su uno dei lati del cursore oppure attivare il riquadro

e premere **Ctrl** facendo girare la rotella del mouse.

 Per spostare la scala temporale verso sinistra (retrocedere nel tempo): fare clic su  $\Box$  oppure attivare il riquadro  $\mathcal{E}$  e spostare la rotella del mouse verso l'alto.

 Per spostare la scala temporale verso destra (progredire nel tempo): fare clic  $\mathbf{su}$  oppure attivare il riquadro  $\mathbf{e}_{\text{e}}$  e spostare la rotella del mouse verso il basso.

 Barrare l'opzione **Giorni lavorativi** per nascondere i non lavorativi. Essi appaiono in grigio scuro sull'asse temporale. L'opzione **Giorni lavorativi** può essere selezionata solo se la scala  $\ddot{\bullet}$  lo consente.

Barrare l'opzione **Ore lavorative** per nascondere le ore non lavorative.

L'opzione **Ore lavorative** può essere selezionata solo se la scala  $\ddot{\bullet}$  lo consente.

 Rappresentazione grafica degli eventi legati ai record selezionati dall'elenco  $\ddot{\bullet}$ 

n Una barra  $\Box$  rappresenta il periodo che intercorre tra l'inizio e la fine di un evento.

I campi che servono a definire l'inizio e la fine degli eventi dipendono da quanto definito per la pagina di visualizzazione grafica dei programmi.

 $Quando si posiziona il puntatore sulla barra  $\Box$ , un tooltip apporta$ informazioni chiave sull'evento.

Per spostare la barra senza modificarne le dimensioni (ovvero, senza modificare la durata dell'evento), selezionarla e spostarla con il mouse. Le date di inizio e fine dell'evento risultano modificate, mentre la durata resta invariata.

Per modificare solo la data iniziale, spostare il puntatore sul bordo sinistro della barra *finché* non cambia d'aspetto. A questo punto trascinare il puntatore e ridimensionare la barra. Sarà possibile const[atare che la data](#page-102-0) [iniziale rimane invariata.](#page-102-0)

Per modificare soltanto la data di fine, posizionare il puntatore sul bordo destro della barra *fino a quando il puntatore cambia di aspetto. Quindi*, fare clic e ridimensionare la barra. Si constaterà che la data di inizio rimane invariata.

Sarà necessario convalidare le modifiche con il pulsante **Modifica** affinché possano essere registrate nel database.

Per visualizzare i dettagli di un evento in una nuova finestra, fare doppio clic su  $\Box$ 

Quando la struttura della tabella lo consente, è possibile trascinare un evento da una riga all'altra. Nell'esempio del diagramma Visualizzazione grafica dei programmi - Layout [pag. 103], ciò comporta la riassegnazione dell'intervento a un altro tecnico.

■ I pallini rossi • e verdi • rappresentano le scadenze, se definite per la pagina di visualizzazione grafica dei programmi. Questo è il caso per esempio, per gli interventi (campo **Soluz. prevista il** (dtResolLimit)). Non è questo il caso invece, per le assenze dei dipendenti.

Un pallino è rosso quando la scadenza che rappresenta non è rispettata. Verde in caso contrario.

n I quadratini rossi e verdi e segnalano la presenza di una scadenza. Ogni quadratino è associato a un pallino con lo stesso colore.

Il quadratino è a sinistra della barra  $\Box$  se la scadenza è definita in base all'inizio dell'evento.

Il quadratino è a destra della barra  $\Box$  se la scadenza è definita in base alla fine dell'evento.

Un quadratino diventa rosso quando la scadenza alla quale è associato non è rispettata.

Quando la scadenza è rispettata, il quadratino è verde.

- I triangolini verdi  $\epsilon \cdot \text{indicano}$  un evento non visualizzato nel riquadro a causa dei parametri di visualizzazione.
- $\blacksquare$  Un quadratino rosso  $\blacksquare$ definisce l'area di sovrapposizione di due eventi.
- <sup>n</sup> Una barra verde indica la percentuale di avanzamento dell'evento.

# **ATTENZIONE:**

La barra di avanzamento viene visualizzata solo quando la barra  $\equiv$  è contenuta per intero nella finestra.

# Esempio pratico

Il seguente esempio pratico facilita la comprensione del funzionamanto della visualizzazione grafica dei programmi.

### **Descrizione dell'esempio pratico**

L'esercizio pratico comporta l'esecuzione delle seguenti operazioni:

- 1 Creazione di 1 gruppo
- 2 Creazione di 2 tecnici
- 3 Creazione di 2 interventi
- 4 Visualizzazione delle date chiave degli interventi
- 5 Modifica grafica di alcune di queste date

### **Fase 1 - Creazione del gruppo**

- 1 Avviare Asset Manager.
- 2 Connettersi al database di dimostrazione.
- 3 Visualizzare l'elenco dei gruppi (menu **Parco/Gruppi**).
- 4 Creare un gruppo creando solo i seguenti campi:

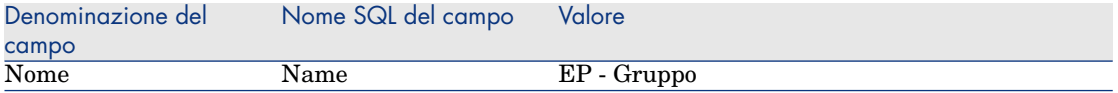

5 Chiudere la finestra (pulsante **Chiudi**).

### **Fase 2 - Creazione degli interventi**

1 Visualizzare l'elenco dei dipendenti (menu **Parco/Servizi e dipendenti**).

2 Creare 2 dipendenti compilando solo i campi e i collegamenti che seguono:

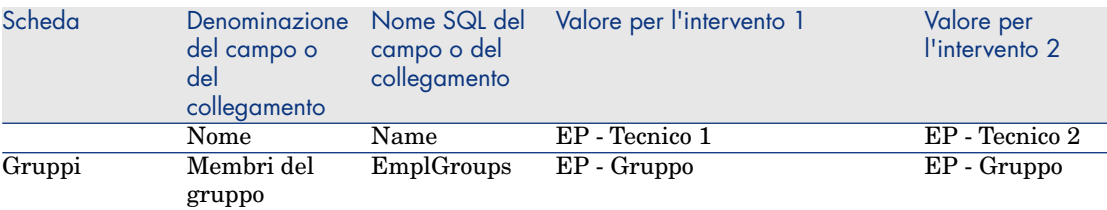

3 Chiudere la finestra (pulsante **Chiudi**).

### **Fase 3 - Creazione degli interventi**

- 1 Visualizzare l'elenco degli interventi (menu **Parco/Interventi**).
- 2 Creare 2 interventi compilando solo i campi che seguono:

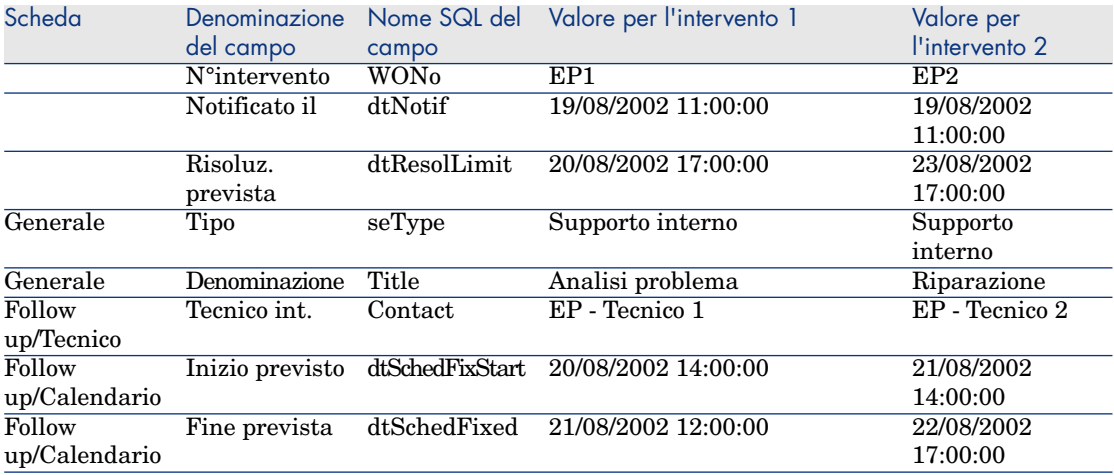

### **Fase 4 - Visualizzazione del programma dei 2 interventi**

- 1 Selezionare insieme gli interventi *EP1* e *EP2*.
- 2 Selezionare la scheda **Anteprima**.

Figura 5.2. Visualizzazione grafica dei programmi - Esempio con interventi

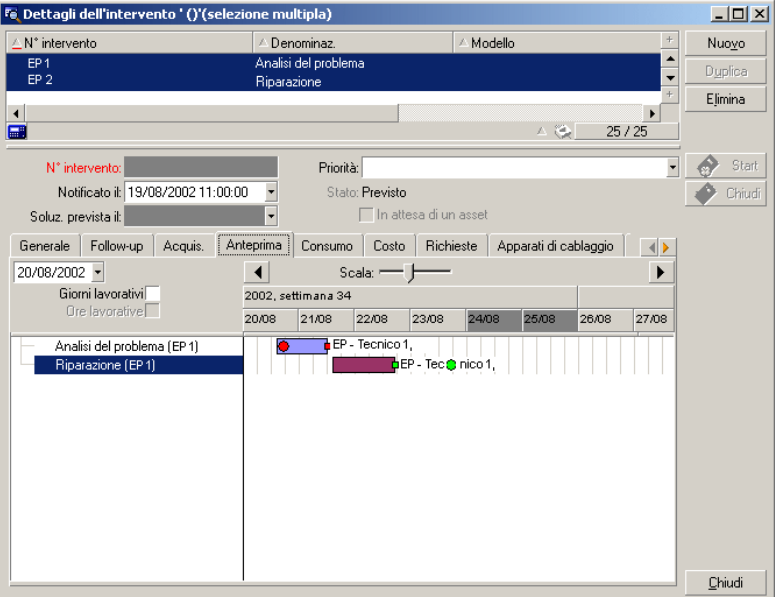

<sup>3</sup> Utilizzare il cursore **Scala** ed i pulsanti **e P** per visualizzare il periodo coperto da entrambi gli interventi.

È anche possibile attivare il riquadro  $\bullet$  e premere il tasto **CTRL** facendo girare la rotella del mouse anziché utilizzare il cursore **Scala**.

Inoltre, è possibile utilizzare la rotella del mouse anziché utilizzare i pulsanti  $\left| \begin{array}{c} | \\ | | \end{array} \right|$ 

Di seguito le modalità d'interpretazione della pagina:

Ele barre  $\Box$  rappresentano il periodo tra l'inizio (dtSchedFixStart) e la fine prevista (dtSchedFixed) dell'intervento.

Il colore dipende dall'intervento selezionato.

- n I pallini rossi  $\bullet$  e verdi  $\bullet$  rappresentano le scadenze (campo **Soluz. prevista il** (dtResolLimit)).
- $\blacksquare$  I quadratini rossi  $\blacksquare$ e  $\blacksquare$ verdi indicano una scadenza.
- n Il pallino  $\bullet$  e il quadratino dell'intervento *EP1* sono rossi in quanto la data finale prevista (dtSchedFixed) per l'intervento è successiva alla data di risoluzione preventivata (dtResolLimit).

n Il pallino  $\bullet$  e il quadratino  $\bullet$  dell'intervento *EP2* sono verdi in quanto la data finale prevista (dtSchedFixed) per l'intervento è anteriore alla data di risoluzione preventivata (dtResolLimit).

### **Fase 5 - Modifica grafica delle date**

- 1 Visualizzare l'elenco degli interventi (menu **Parco/Interventi**).
- 2 Selezionare insieme *EP1* e *EP2*.
- 3 Selezionare la scheda **Anteprima**.
- 4 Selezionare il rettangolo di *EP1* con il pulsante sinistro del mouse e spostare la barra.

È necessario confermare questa modifica con il pulsante **Modifica**.

Sarà possibile constatare che i campi **Inizio previsto** e **Fine prevista** sono stati modificati.

5 Spostare il puntatore sul bordo sinistro della barra  $\Box$  di *EP2* finché non cambia aspetto. Fare clic poi con il pulsante sinistro del mouse e ridimensionare la barra.

Sarà possibile constatare che il campo **Inizio previsto** è modificato ma il campo **Fine prevista** rimane invariato.

6 Fare doppio clic sulla barra  $\Box$ : viene visualizzata una nuova finestra contenente i dettagli dell'intervento.

Personalizzazione del funzionamento delle pagine di visualizzazione grafica dei programmi

> Le opzioni che regolano il funzionamento di tutte le pagine di visualizzazione grafica dei programmi sono definite tramite il menu **Modifica/Opzioni**, gruppo di opzioni **Visualizzazione/Visualizzazione grafica dei programmi**.

# NOTA:

Il fatto che solo il sabato e la domenica possano essere dichiarati giorni non lavorativi non può essere modificato.
# 6 Stampa di dati

Questo capitolo spiega come stampare i dati di Asset Manager.

# Presentazione generale

#### Client Windows

Grazie al menu **File/Stampa** o attraverso i tasti di scelta rapida "Ctrl+P", è possibile stampare ogni elenco principale o alcuni record selezionati, filtrati o meno, con la configurazione della colonna selezionata.

I report Crystal Reports i cui modelli di elenco, di dettagli, di grafico o di esempio sono contenuti nella tabella dei report.

Accedere alla tabella attraverso il menu **Strumenti/Reporting/Report** per consultare quelli disponibili. Solo il programma Crystal Reports consente di aggiungere nuovi report (si veda il capitolo *Crystal Reports* nel manuale di *utilizzazione avanzata*).

#### Client Web

In Microsoft Internet Explorer:

1 Visualizzare la pagina da stampare.

- 2 Fare clic sull'icona nella parte superiore destra dell'area di lavoro del client Web.
	- Viene visualizzata una nuova finestra del browser Internet.
- 3 Stampare la finestra utilizzando le funzioni di stampa del browser Internet.

# Stampa delle informazioni di un elenco

Esistono più modi per stampare un elenco:

#### Selezionando un report nel browser

1 Espandere il collegamento del browser che corrisponde al dominio funzionale del report.

 $\Omega$  SUGGERIMENTO:

Il dominio funzionale del report è definito nei dettagli del report, campo **Dominio** (Domain).

- 2 Fare clic sulla denominazione del report nel browser.
- 3 Fare clic sull'icona **Stampa**.

### Dall'elenco dei report (client Windows, non client Web)

- 1 Visualizzare i report (collegamento **Amministrazione/Reporting/Report** del browser).
- 2 Visualizzare i dettagli del report.
- 3 Fare clic sul pulsante **Anteprima**.
- 4 Fare clic su **OK**.
- 5 Fare clic sull'icona **Stampa**.

### Utilizzando il menu **File/Stampa** (client Windows, non client Web)

- 1 Selezionare il menu **File/Stampa**.
- 2 Impostare il valore *Report non contestuale (Crystal Reports)* nel campo **Tipo**.
- 3 Selezionare il report nel campo **Report**.
- 4 Fare clic su **Stampa**.

### Utilizzando l'icona <sup>(client Web, ma non client Windows)</sup>

- 1 Visualizzare l'elenco da stampare.
- 2 Fare clic sull'icona nella parte superiore destra dell'area di lavoro del client Web.

Viene visualizzata una nuova finestra del browser Internet.

3 Stampare la finestra utilizzando le funzioni di stampa del browser Internet.

# Stampa dei dettagli di record

### Client Windows

Per stampare i dettagli di un record, è necessario utilizzare i report dei dettagli. Vi sono più modi per stampare un report di dettagli:

#### Selezionando il report nel browser

- 1 Visualizzare l'elenco contenete il record oggetto del report.
- 2 Selezionare il record oggetto del report.

# IMPORTANTE:

È possibile selezionare un solo record.

3 Espandere il collegamento del browser che corrisponde al dominio funzionale del report.

### **P** SUGGERIMENTO:

Il dominio funzionale del report è definito nei dettagli del report, campo **Dominio** (Domain).

- 4 Fare clic sulla denominazione del report nel browser.
- 5 Fare clic sull'icona **Stampa**.

#### A partire dall'elenco dei report

- 1 Visualizzare i report (collegamento **Amministrazione/Reporting/Report** del browser).
- 2 Visualizzare i dettagli del report.
- 3 Fare clic sul pulsante **Anteprima**.
- 4 Selezionare il record oggetto del report.
- 5 Fare clic su **OK**.

6 Fare clic sull'icona **Stampa**.

#### Utilizzando il menu **File/Stampa**

- 1 Visualizzare l'elenco dei record oggetto del report.
- 2 Selezionare contemporaneamente i record oggetto del report.
- 3 Selezionare il menu **File/Stampa**.
- 4 Impostare il valore *Report di dettagli (Crystal Reports)* nel campo **Tipo**.
- 5 Selezionare il report nel campo **Report**.
- 6 Fare clic su **Stampa**.

### Client Web

- 1 Visualizzare i dettagli da stampare.
- 2 Fare clic sull'icona nella parte superiore destra dell'area di lavoro del client Web.

Viene visualizzata una nuova finestra del browser Internet.

3 Stampare la finestra utilizzando le funzioni di stampa del browser Internet.

# Anteprima di stampa

Il modo di visualizzare l'anteprima di stampa di un report dipende dal tipo di report (di dettagli, di elenco o grafico).

### Report di dettagli (client Windows, ma non client Web)

Vi sono più modi per visualizzare l'anteprima di stampa di un report:

#### Selezionando il report nel browser

- 1 Visualizzare l'elenco contenete il record oggetto del report.
- 2 Selezionare il record oggetto del report.

# IMPORTANTE:

È possibile selezionare un solo record.

3 Espandere il collegamento del browser che corrisponde al dominio funzionale del report.

### **Q** SUGGERIMENTO

Il dominio funzionale del report è definito nei dettagli del report, campo **Dominio** (Domain).

- 4 Fare clic sulla denominazione del report nel browser.
- <sup>5</sup> Per configurare la stampante, fare clic sull'icona  $\frac{3}{2}$ .

#### A partire dall'elenco dei report

- 1 Visualizzare i report (collegamento **Amministrazione/Reporting/Report** del browser).
- 2 Visualizzare i dettagli del report.
- 3 Fare clic sul pulsante **Anteprima**.
- 4 Selezionare il record oggetto del report.
- 5 Fare clic su **OK**.
- 6 Per configurare la stampante, fare clic sull'icona  $\frac{3}{2}$ .

#### Utilizzando il menu **File/Stampa**

- 1 Visualizzare l'elenco dei record oggetto del report.
- 2 Selezionare contemporaneamente i record oggetto del report.
- 3 Selezionare il menu **File/Stampa**.
- 4 Impostare il valore *Report di dettagli (Crystal Reports)* nel campo **Tipo**.
- 5 Selezionare il report nel campo **Report**.
- 6 Fare clic su **Anteprima**.
- <sup>7</sup> Per configurare la stampante, fare clic sull'icona  $\blacksquare$ .

### Finestra dei dettagli (client Web, ma non client Windows)

- 1 Visualizzare i dettagli da stampare.
- 2 Fare clic sull'icona nella parte superiore destra dell'area di lavoro del client Web.

Viene visualizzata una nuova finestra del browser Internet.

3 Utilizzare le funzioni di anteprima stampa del browser Internet.

### Report di elenco e grafici

Vi sono più modi per visualizzare l'anteprima di stampa di un report di elenco e/o un grafico:

#### Selezionando il report nel browser

1 Espandere il collegamento del browser che corrisponde al dominio funzionale del report.

### **Q** SUGGERIMENTO:

Il dominio funzionale del report è definito nei dettagli del report, campo **Dominio** (Domain).

- 2 Fare clic sulla denominazione del report nel browser.
- <sup>3</sup> Client Windows: per configurare la stampante fare clic sull'icona  $\blacksquare$ . Client Web: fare clic sull'icona  $\blacksquare$  in alto a destra dell'area di lavoro del client Web e utilizzare le funzioni di anteprima di stampa del browser Internet.

#### Dall'elenco dei report (client Windows, non client Web)

- 1 Visualizzare i report (collegamento **Amministrazione/Reporting/Report** del browser).
- 2 Visualizzare i dettagli del report.
- 3 Fare clic sul pulsante **Anteprima**.
- <sup>4</sup> Per configurare la stampante, fare clic sull'icona  $\blacksquare$ .

#### Utilizzando il menu **File/Stampa** (client Windows, non client Web)

- 1 Selezionare il menu **File/Stampa**.
- 2 Impostare il valore *Report non contestuale (Crystal Reports)* nel campo **Tipo**.
- 3 Selezionare il report nel campo **Report**.
- 4 Fare clic su **Anteprima**.
- <sup>5</sup> Per configurare la stampante, fare clic sull'icona  $\frac{3}{2}$ .

#### Con un aggiornamento automatico (client Windows, ma non client Web)

- 1 Selezionare il menu **Strumenti/Reporting/Statistiche Crystal Reports**.
- 2 Compilare il campo **Natura** se si desidera filtrare l'elenco dei report (elenco subito a destra del campo **Natura**).
- 3 Selezionare il report dall'elenco a destra del campo **Natura**.

# Differenze tra il client Windows e il client 7Web

Gli utenti possono accedere al database Asset Manager in più modi:

- $\blacksquare$  Tramite il client Windows
- Tramite il client Web

Questo capitolo descrive le principali differenze tra i due tipi di client.

# **Generalità**

Per un utente di base, lavorare con Asset Manager consiste essenzialmente nel gestire le informazioni archiviate nel database Asset Manager.

Nella maggior parte dei casi, il database si trova su un server al quale più utenti possono accedere.

Il client Windows e il client Web sono componenti che consentono agli utenti di accedere al database Asset Manager.

Le principali differenze sono presentate nella seguente tabella e dettagliate più avanti.

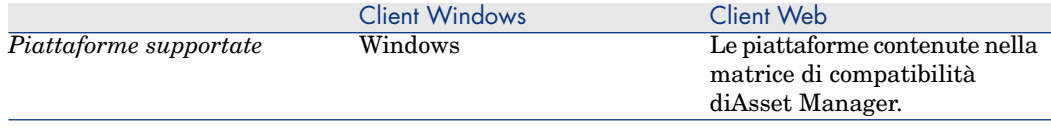

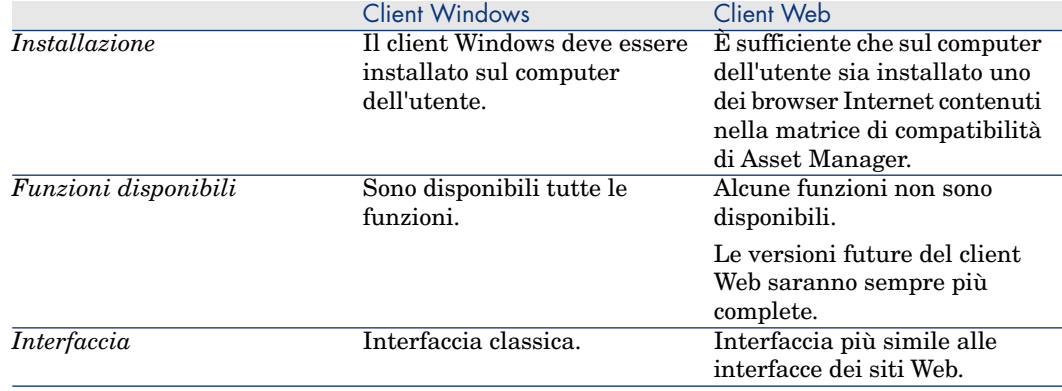

# Installazione e configurazione minima dei client

### Client Windows

Sul computer di ogni utente:

- 1 Installare il client Windows.
- 2 Avviare il client Windows (menu Windows **Start/Programmi/HP/Asset Manager 5.10 <lingua>/Client**).
- 3 Creare la connessione al database (menu **File/Gestione delle connessioni**).

### Client Web

Sul computer di ogni utente:

- 1 Verificare che sul computer sia installato uno dei browser Internet contenuti nella matrice di compatibilità di Asset Manager.
- 2 Creare un collegamento o un preferito che faccia riferimento all'URL di Asset Manager Web Tier nella lingua desiderata.

# Connessione al database Asset Manager

# Client Windows

Per connettersi al database Asset Manager:

1 Avviare il client Windows (menu Windows

**Start/Programmi/HP/Asset Manager 5.10 <lingua>/Client**).

Viene visualizzata la finestra **Connessione a un database**.

2 Compilare i campi della finestra con i valori forniti dall'amministratore Asset Manager della società.

### Client Web

Per connettersi al database Asset Manager:

- 1 Avviare uno dei browser Internet contenuti nella matrice di compatibilità di Asset Manager.
- 2 Connettersi a Asset Manager Web Tier con l'URL comunicato dall'amministratore Asset Manager della società.

# Differenze tra i client

Questa sezione descrive le differenze tra il client Windows e il client Web. Questo elenco è destinato ad evolvere con le future versioni di Asset Manager.

# Ergonomia generale

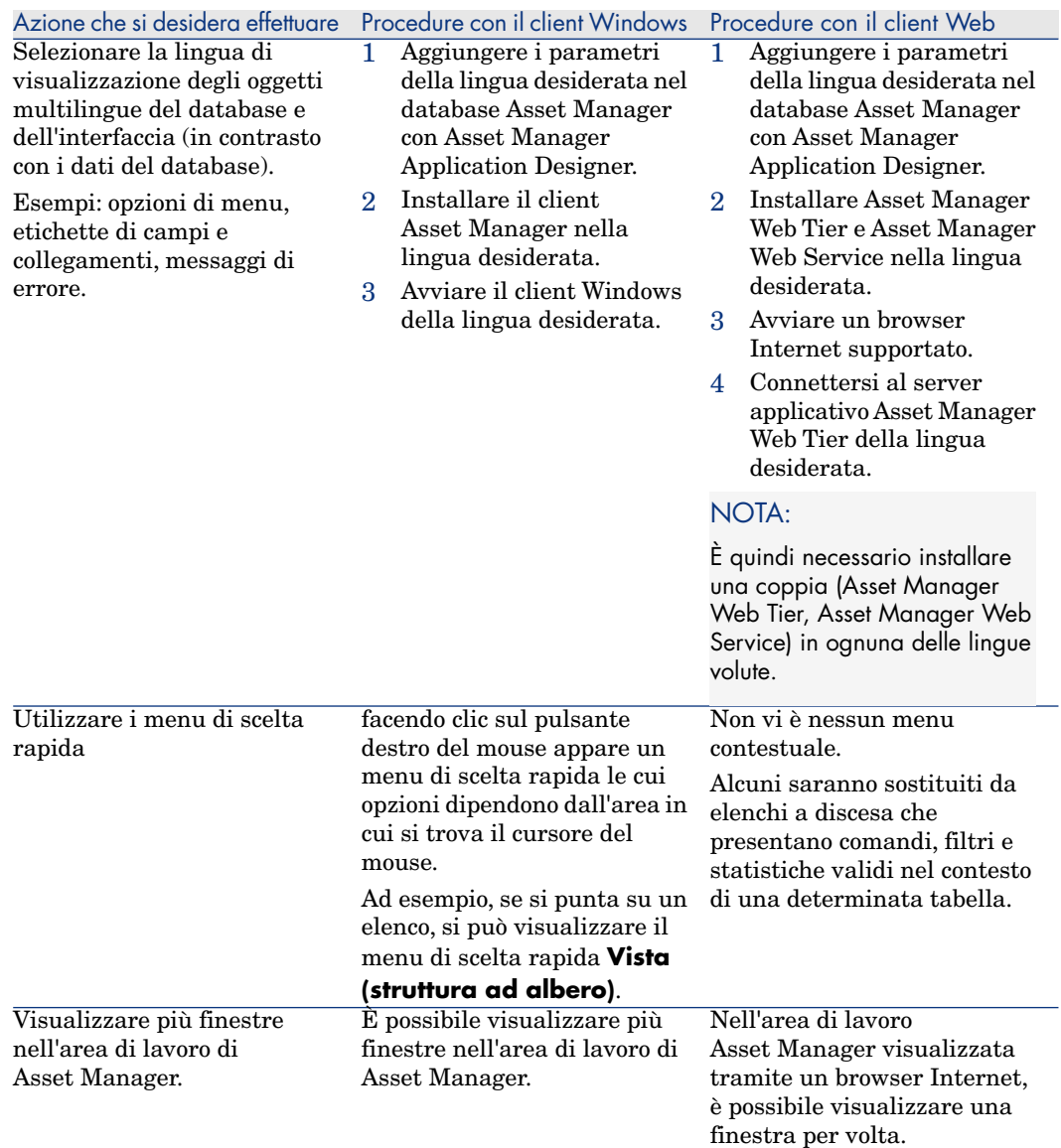

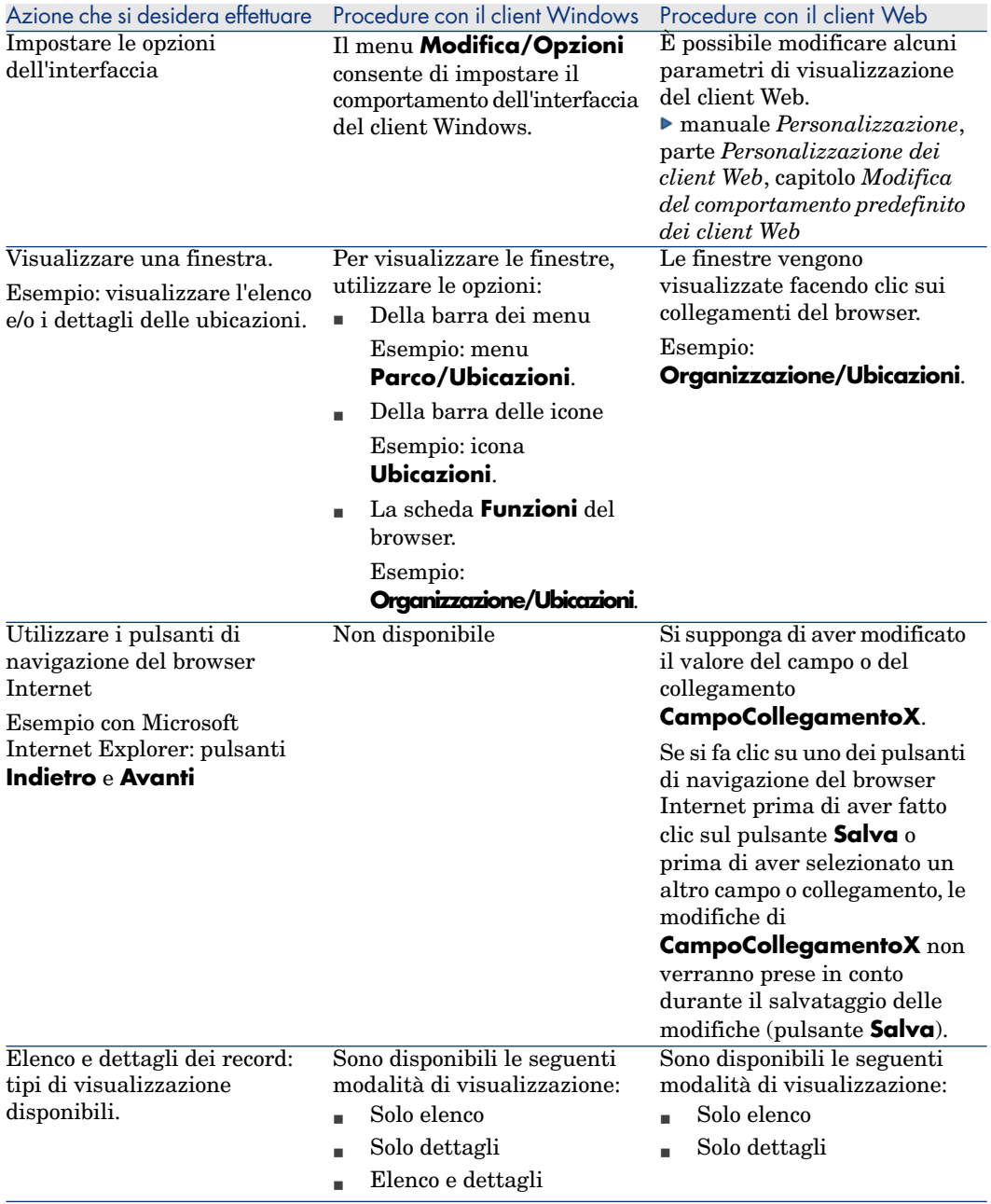

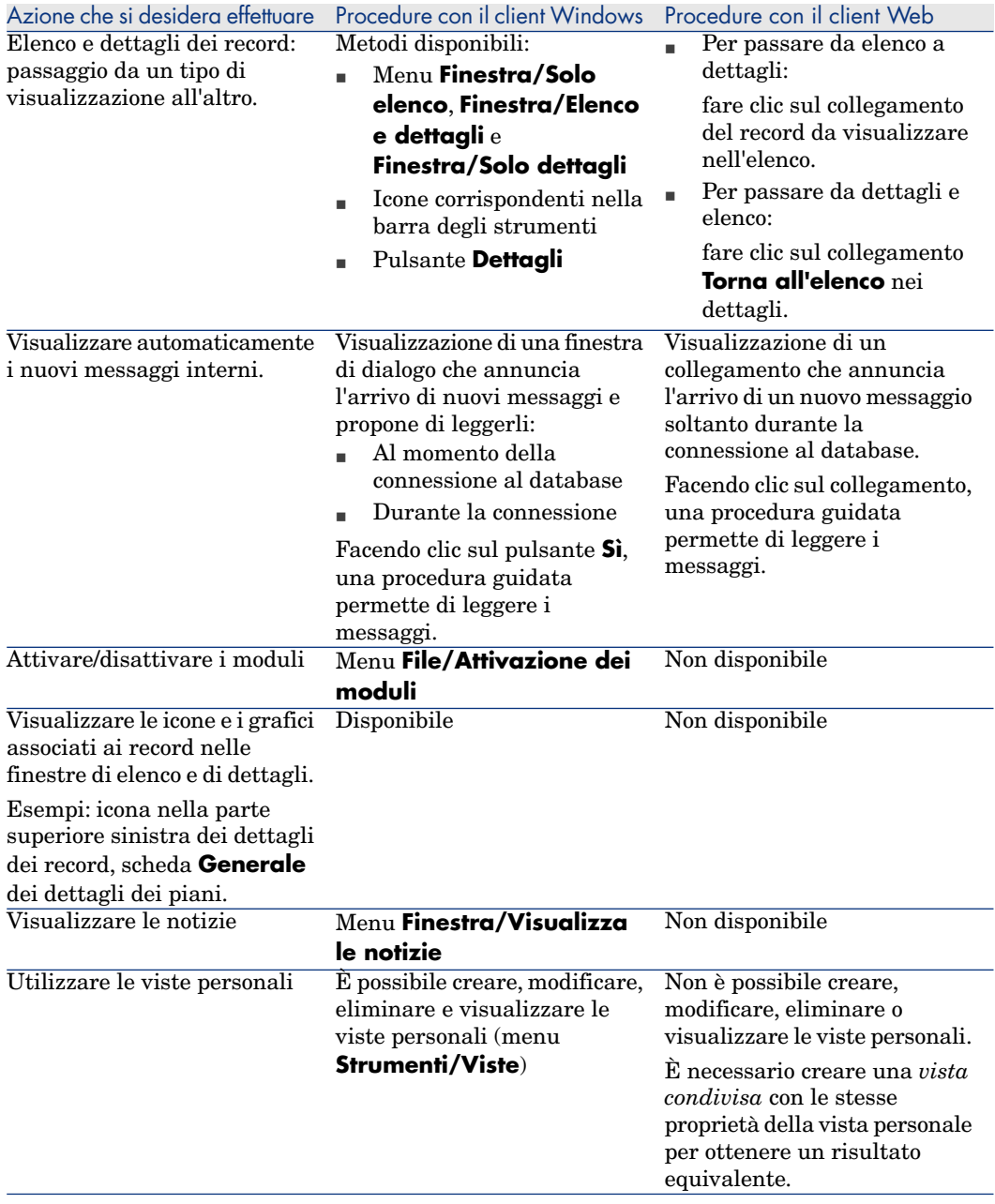

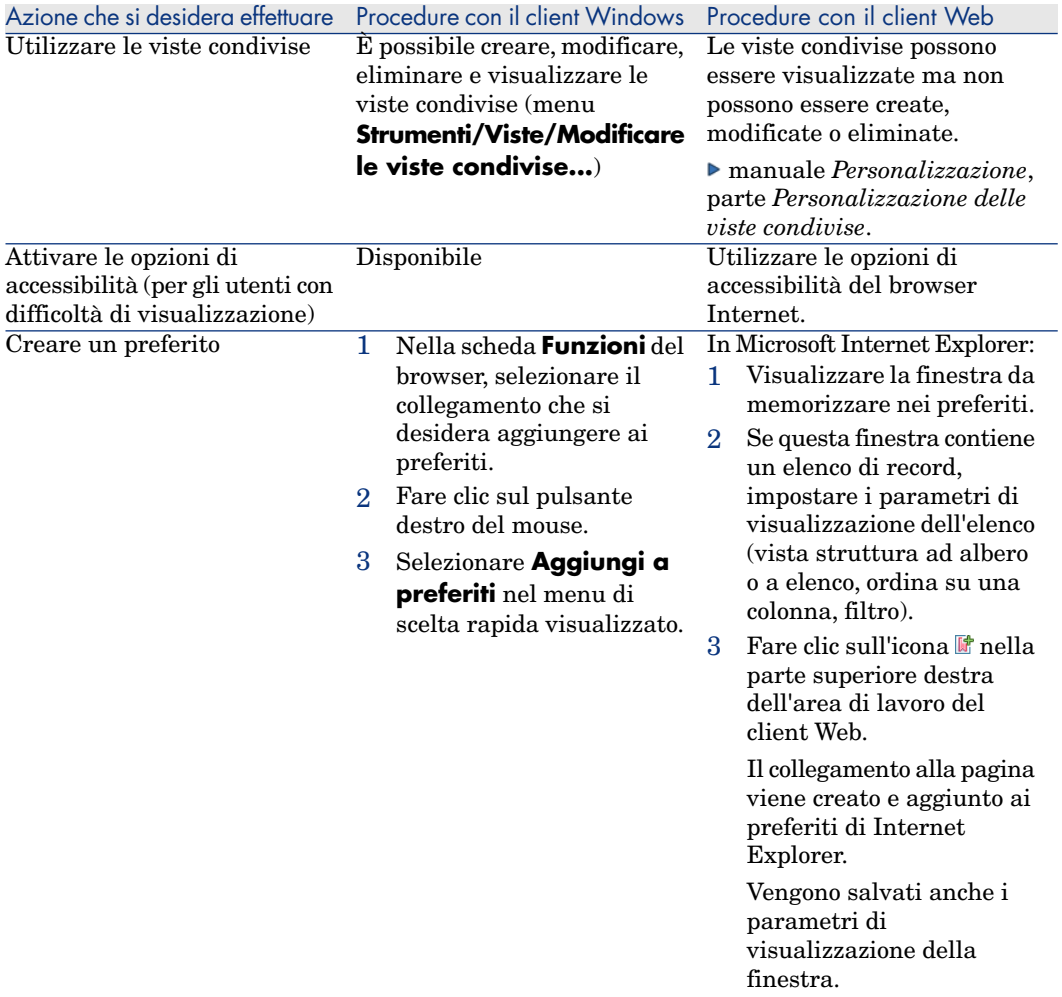

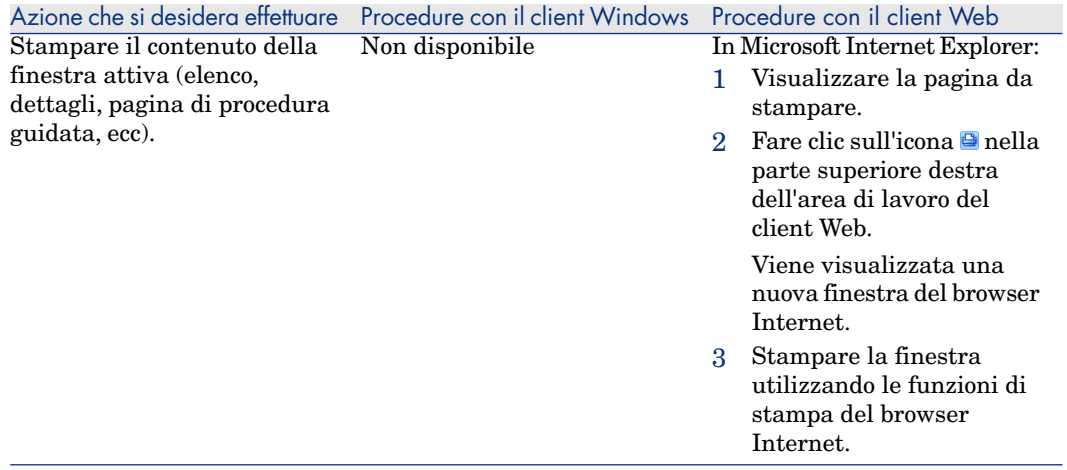

# Elenchi di record

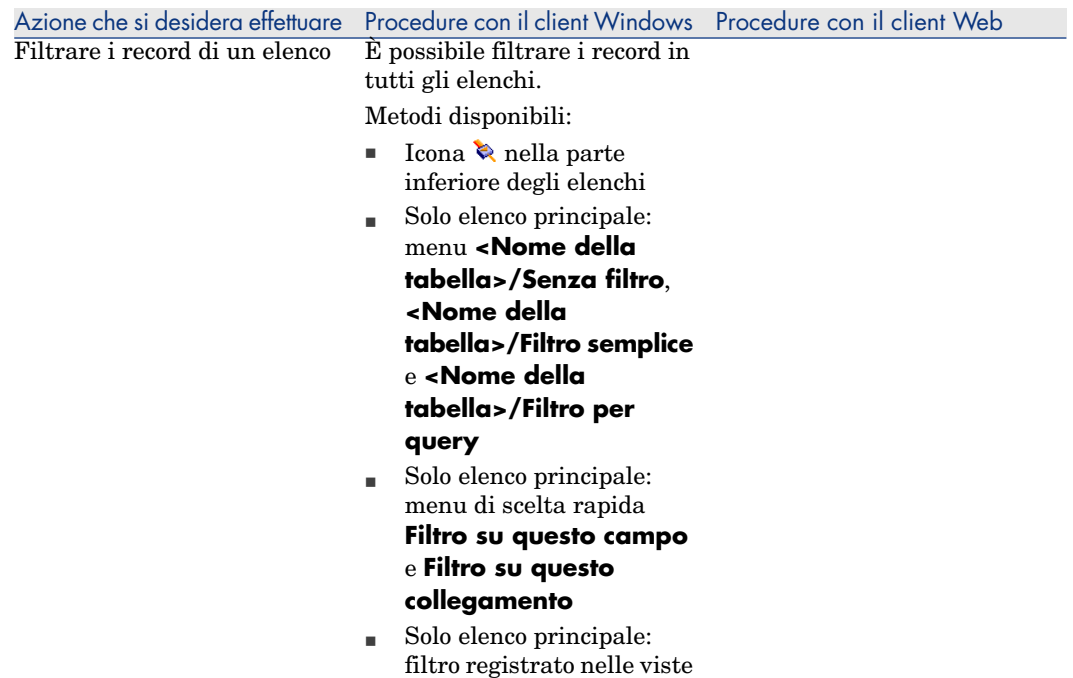

#### Azione che si desidera effettuare Procedure con il client Windows Procedure con il client Web

È possibile filtrare i record negli elenchi principali e negli elenchi di schede.

È possibile selezionare i filtri nell'elenco a discesa **Filtri...** visualizzato nella parte superiore degli elenchi.

Questo elenco a discesa contiene:

 $\blacksquare$  Un filtro per indice della tabella, se l'indice non fa riferimento alla chiave principale e a condizione che almeno uno dei campi o collegamenti dell'indice faccia parte della finestra.

Se un amministratore aggiunge un indice che rispetti queste regole ad una tabella con Asset Manager Application Designer, questo nuovo indice apparirà nell'elenco dei filtri.

<sup>n</sup> Un filtro per query che ha per contesto la tabella il cui elenco visualizza i record.

> Se un utente aggiunge una query, quest'ultima apparirà nell'elenco dei filtri.

 $\blacksquare$  Un filtro, se è stato definito un prefiltraggio per la finestra (campo **Campi QBE** dei dettagli della finestra in Asset Manager Application Designer).

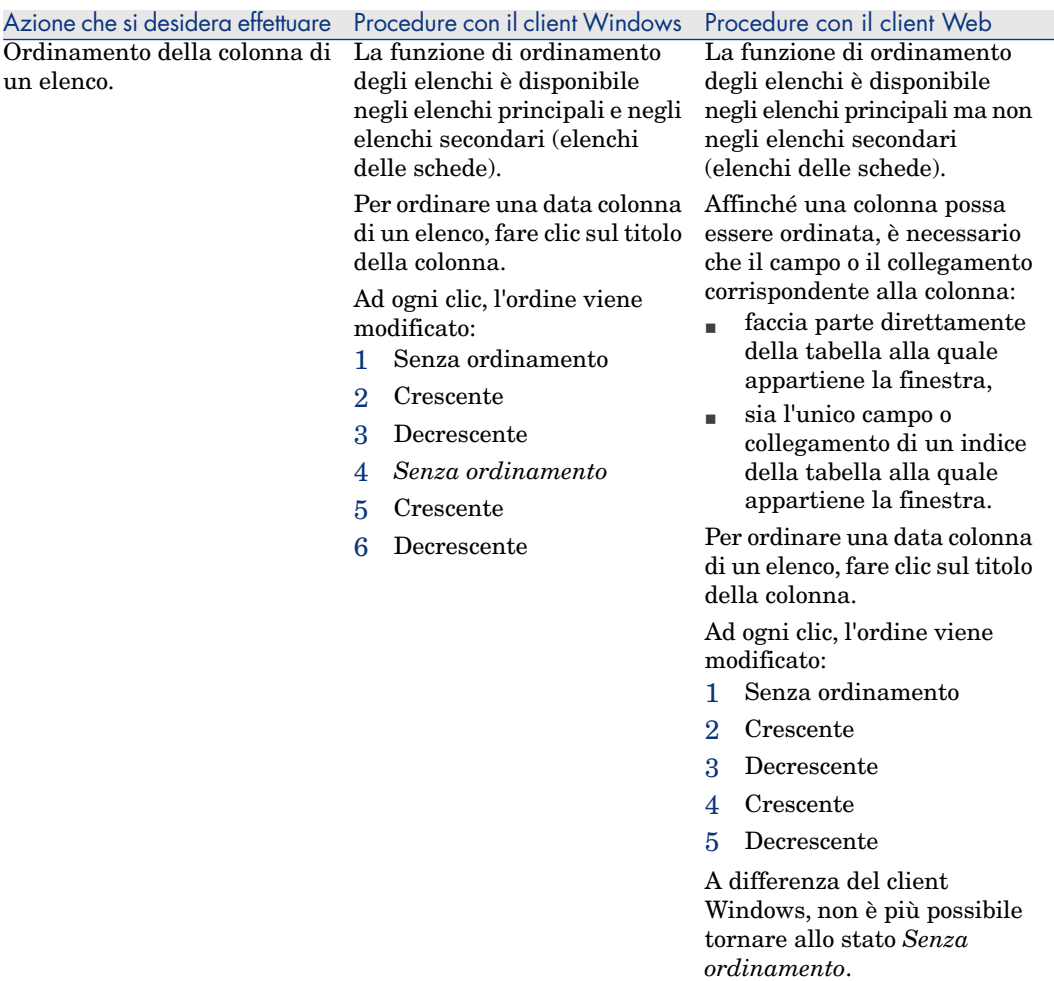

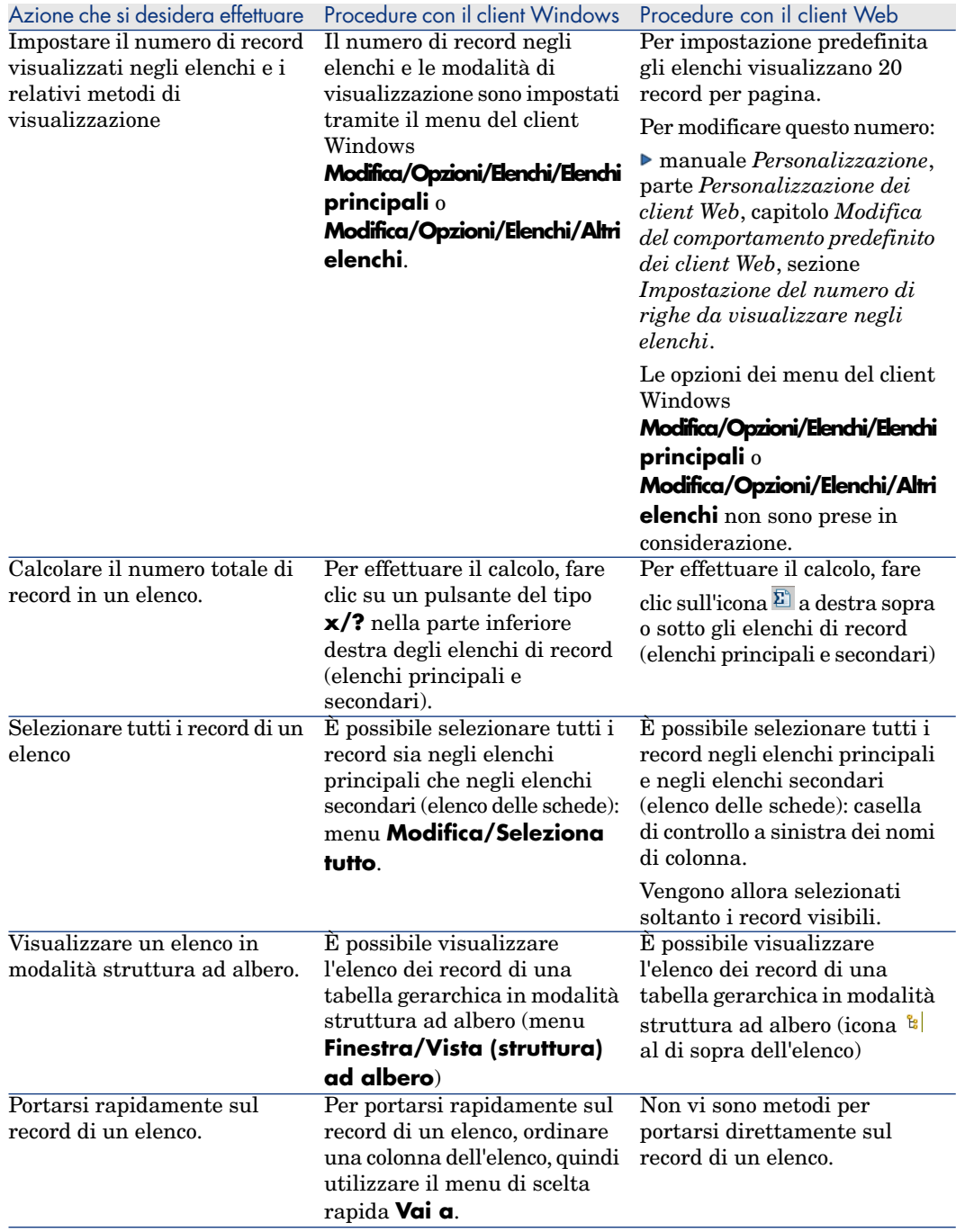

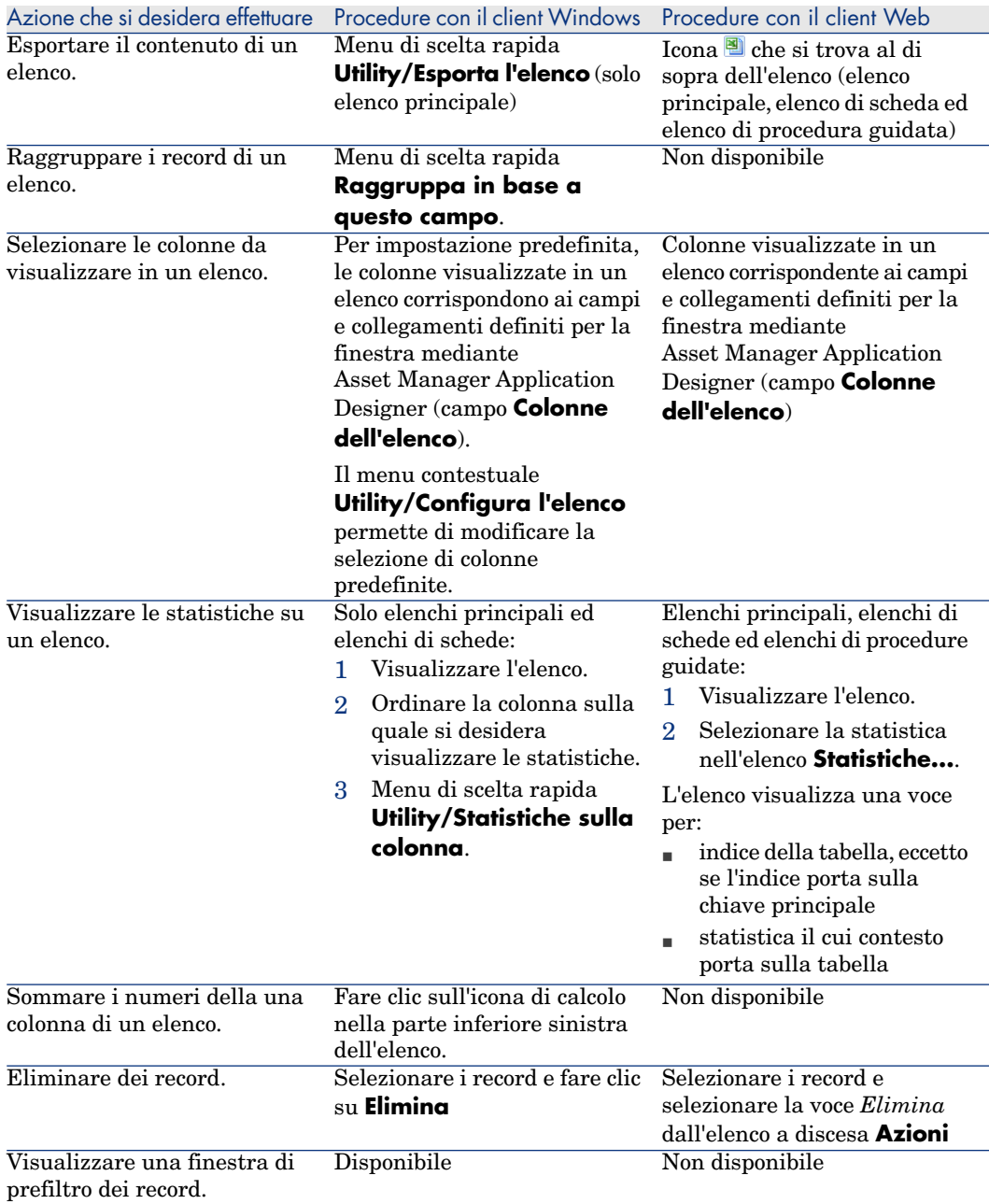

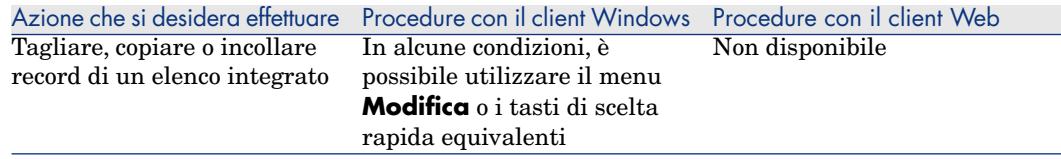

# Dettagli dei record

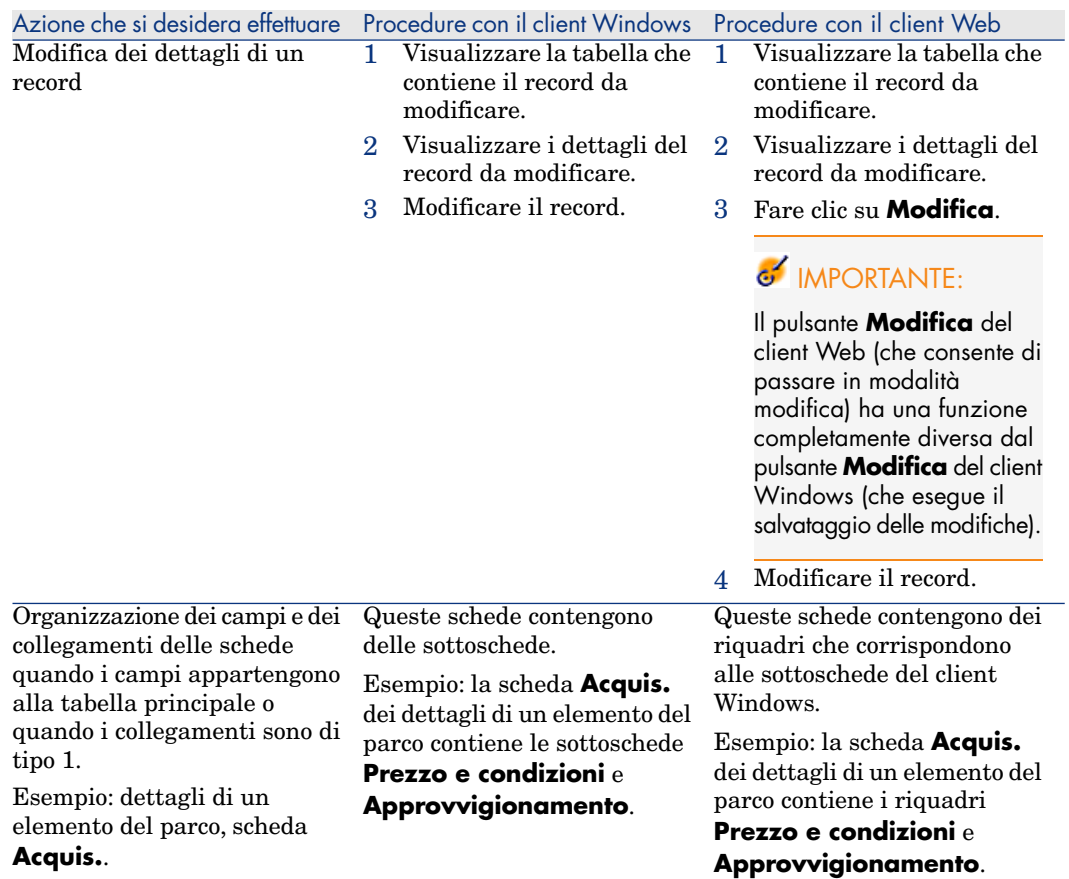

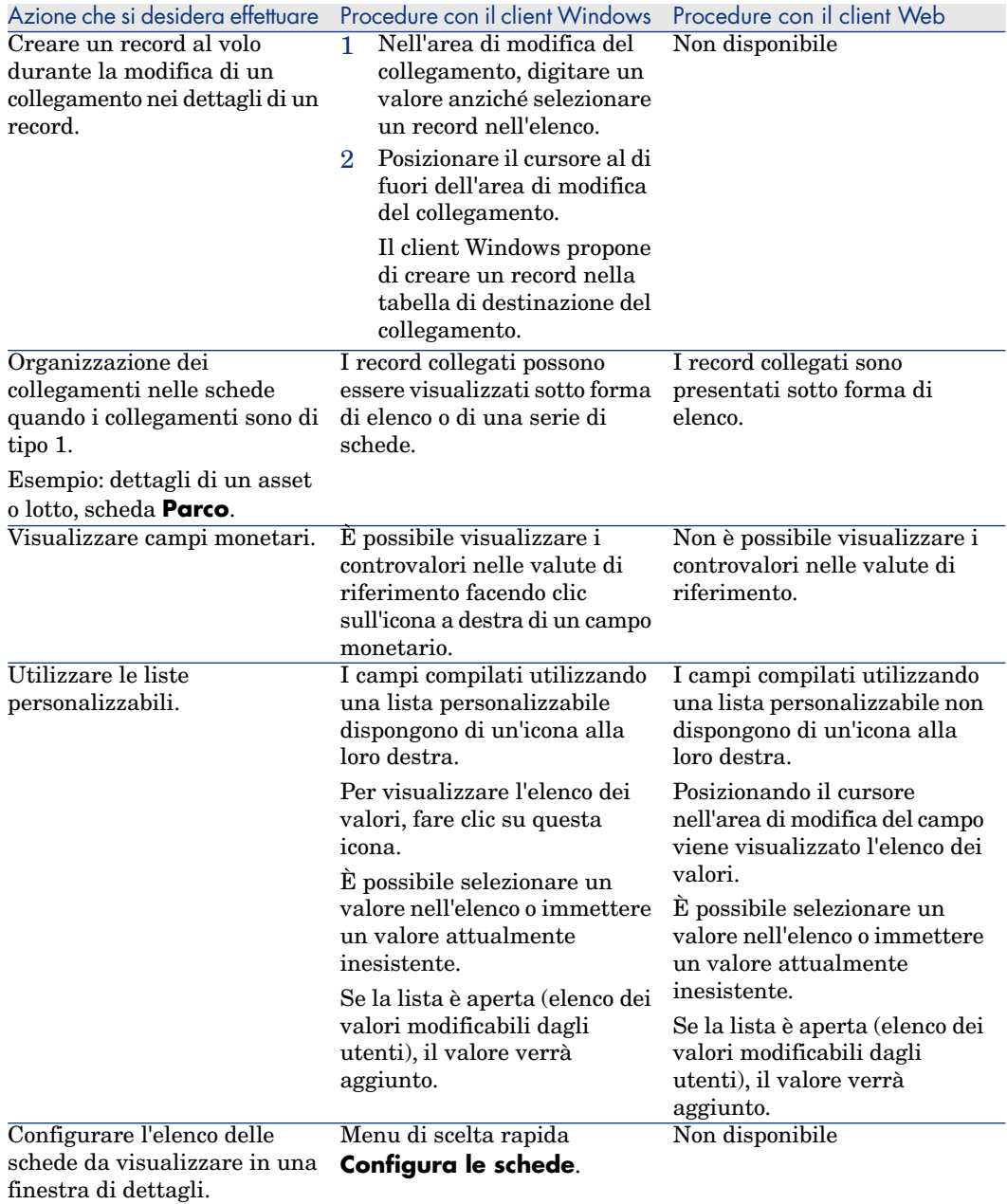

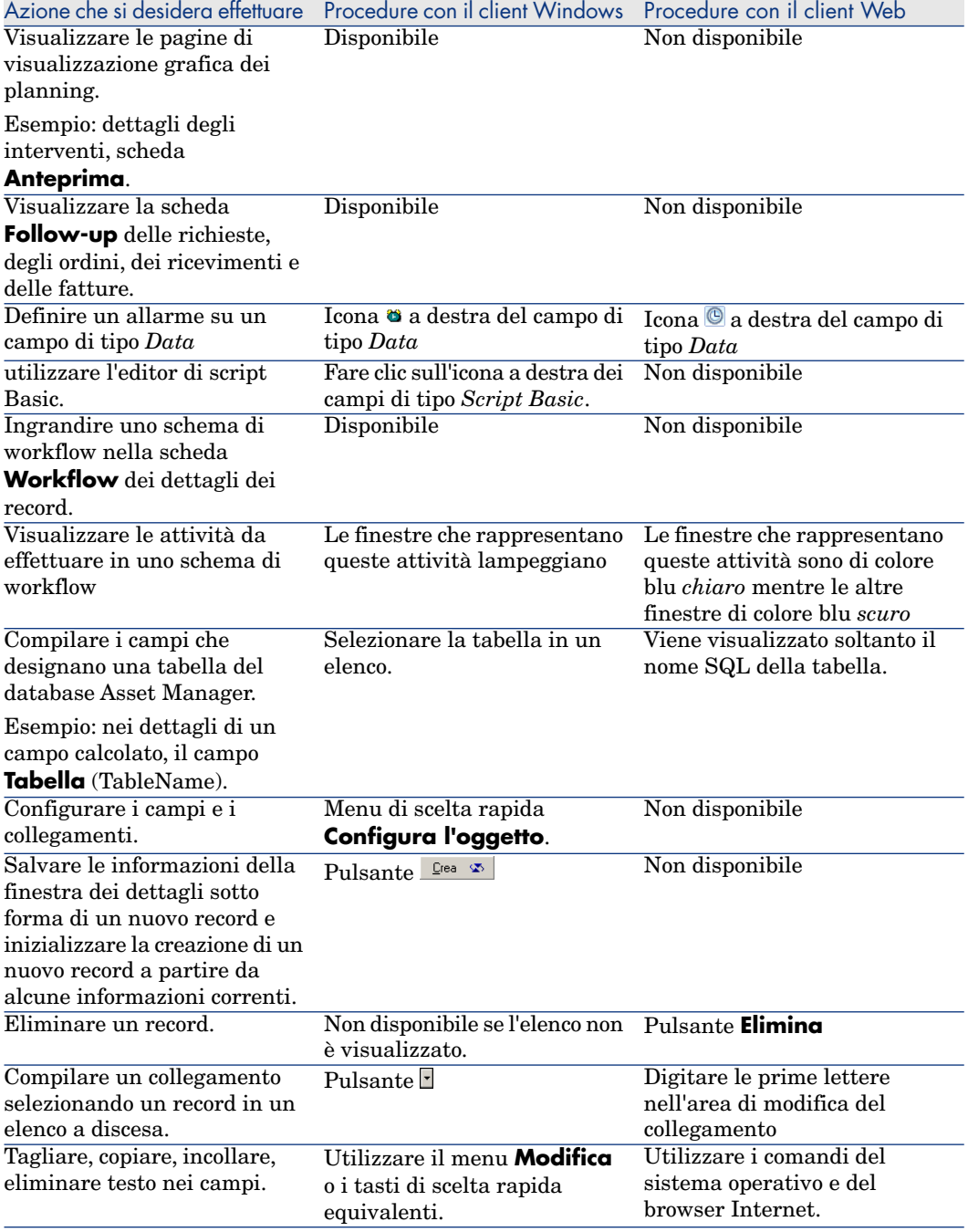

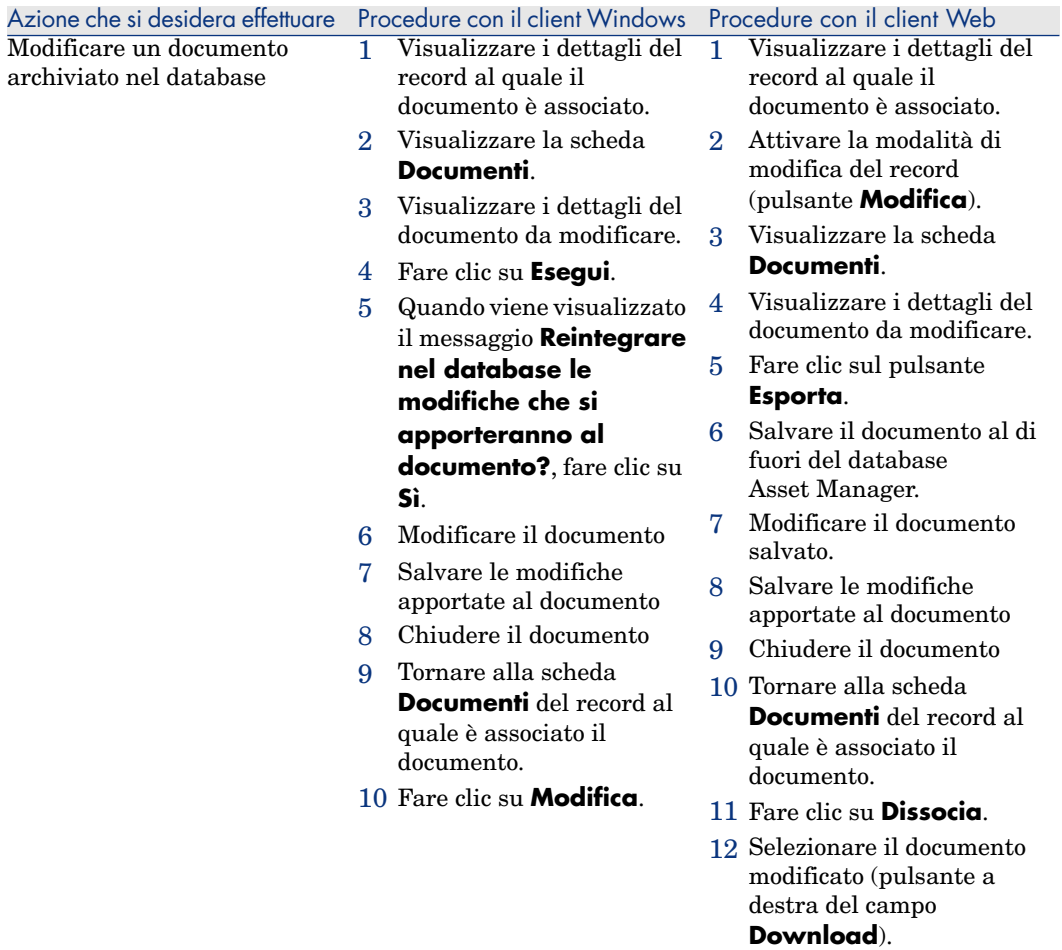

13 Fare clic su **OK**.

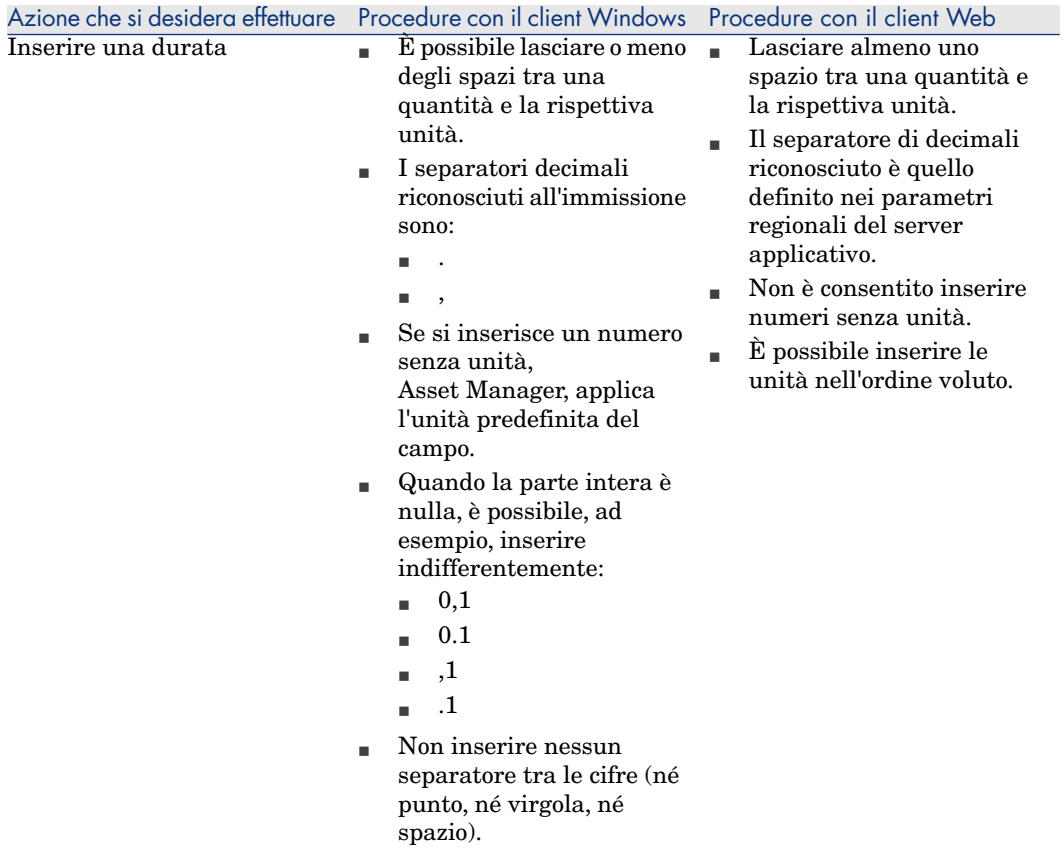

### Azioni sui record.

Azione che si desidera effettuare Procedure con il client Windows Procedure con il client Web

Creare un record composto da sottorecord di un'altra tabella.

Esempio:

Creare un ordine composto da linee d'ordine.

- 1 Visualizzare l'elenco degli ordini (collegamento **Acquisti/Ordini** del browser).
- 2 Visualizzare i dettagli di un nuovo ordine (pulsante **Nuovo**).

A questo punto della procedura, l'ordine non è ancora creato ed è ancora creato ed è possibile annullarne la possibile annullarne la creazione (pulsante **Annulla**).

- 3 Compilare almeno i campi e i collegamenti obbligatori.
- 4 Creare l'ordine (pulsante **Crea**).

Questa operazione è necessaria per poter aggiungere linee d'ordine.

A questo punto, il record è stato creato e non è più possibile annullare la possibile annullare la creazione in corso; creazione in corso; tuttavia, è possibile tuttavia, è possibile eliminare il record (pulsante **Elimina**).

- 5 Visualizzare la scheda **Composizione**.
- 6 Aggiungere una linea d'ordine (pulsante **+**).

A questo punto della procedura, la linea A questo punto della d'ordine non è ancora procedura, la linea annullarne la creazione creata ed è possibile

7 Aggiungere una linea corso (pulsante **Annulla**).<br>d'ordine all'ordine 7 Aggiungere la linea d'ordine all'ordine (pulsante **Aggiungi**).

(pulsante **OK**). La linea d'ordine è stata creata e aggiunta La linea d'ordine è stata all'ordine e non è possibile creata e aggiunta annullarne la creazione; all'ordine: non è più

1 Visualizzare l'elenco degli ordini (collegamento **Acquisti/Ordini** nel browser).

2 Visualizzare i dettagli di un nuovo ordine (pulsante **Nuovo**).

> A questo punto della procedura, l'ordine non è creazione (pulsante **Annulla**).

3 Compilare almeno i campi e i collegamenti obbligatori.

4 Creare l'ordine (pulsante **Salva**).

> Questa operazione è necessaria per poter aggiungere linee d'ordine.

A questo punto, il record è stato creato e non è più eliminare il record

(pulsante **Elimina**).

- 5 Visualizzare la scheda **Composizione**.
- 6 Aggiungere una linea d'ordine (pulsante **Aggiungi**).

creata ed è possibile d'ordine non è stata ancora (pulsante **Annulla**). annullare la creazione in

> 7 Aggiungere la linea d'ordine all'ordine

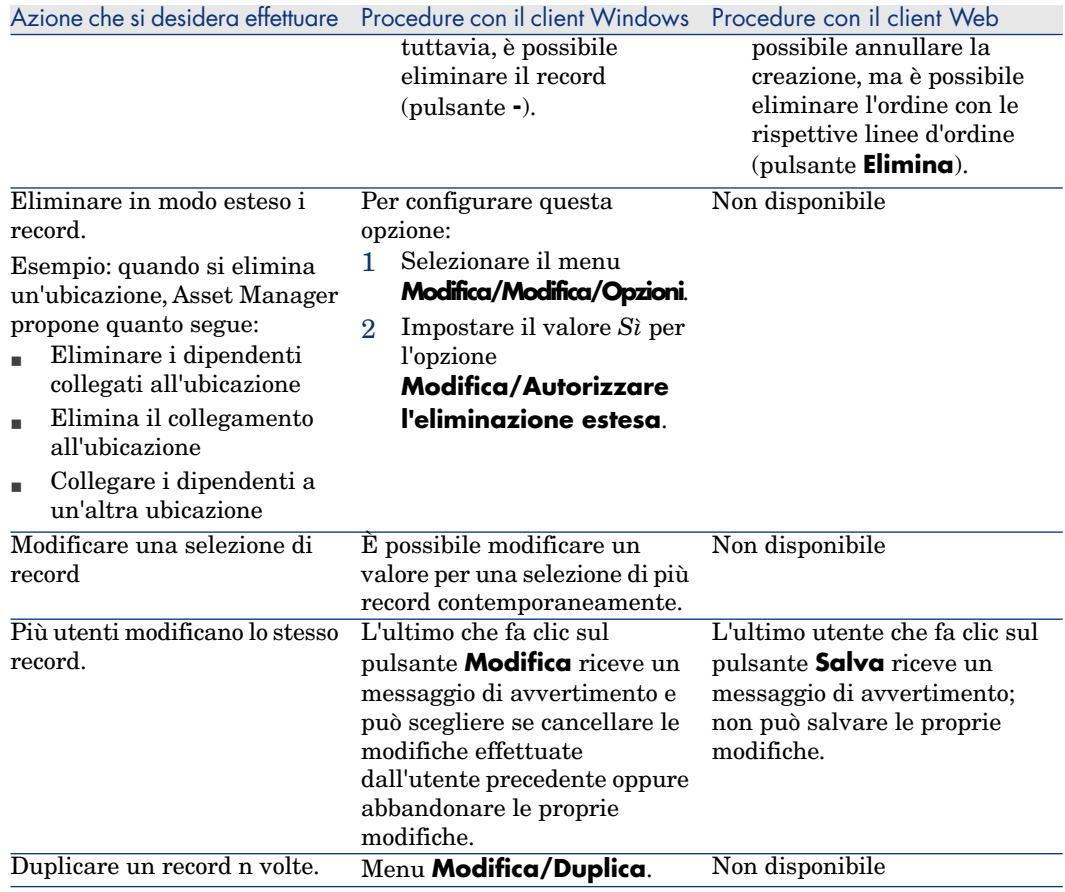

# Guida

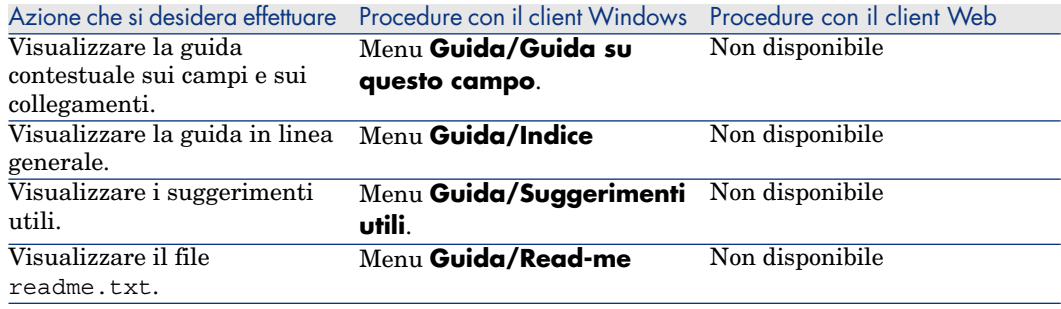

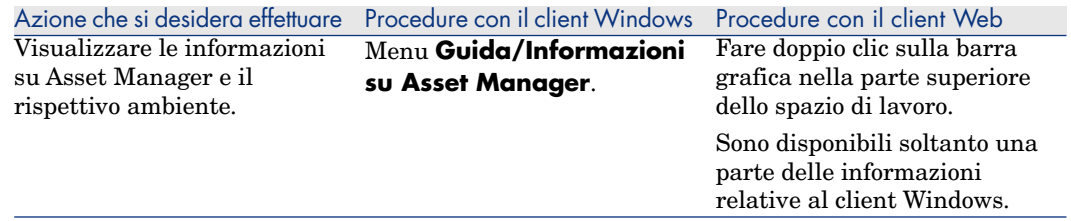

# Azioni (comprese le procedure guidate)

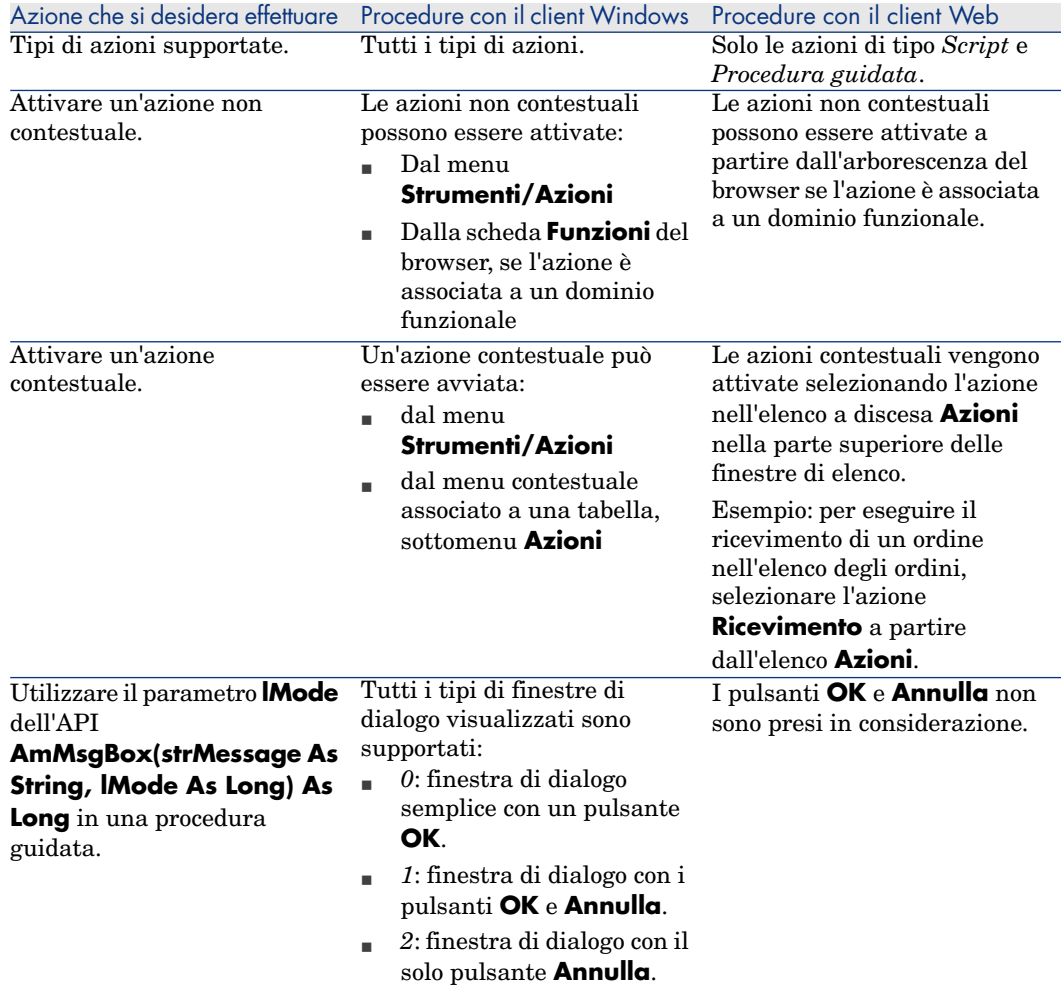

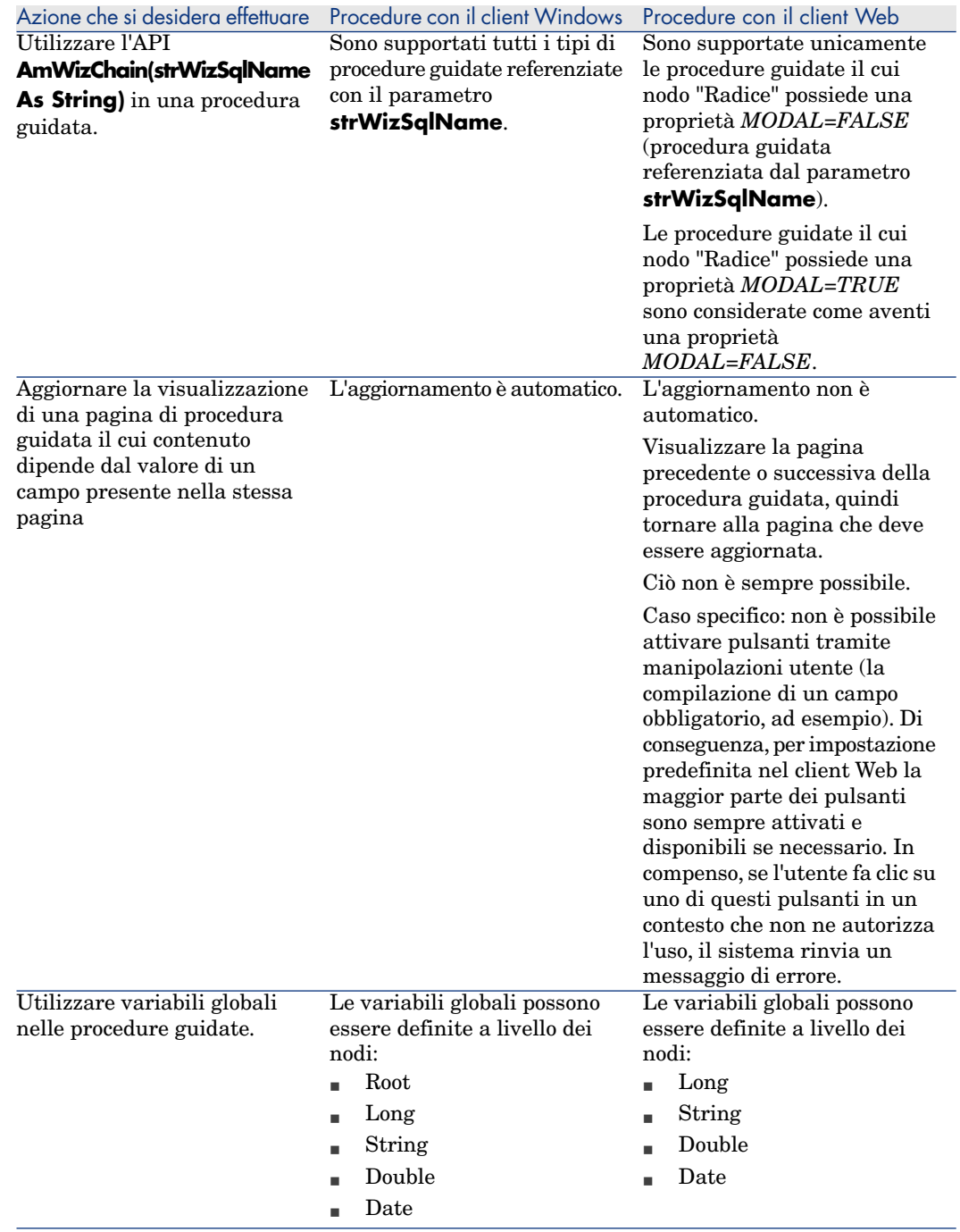

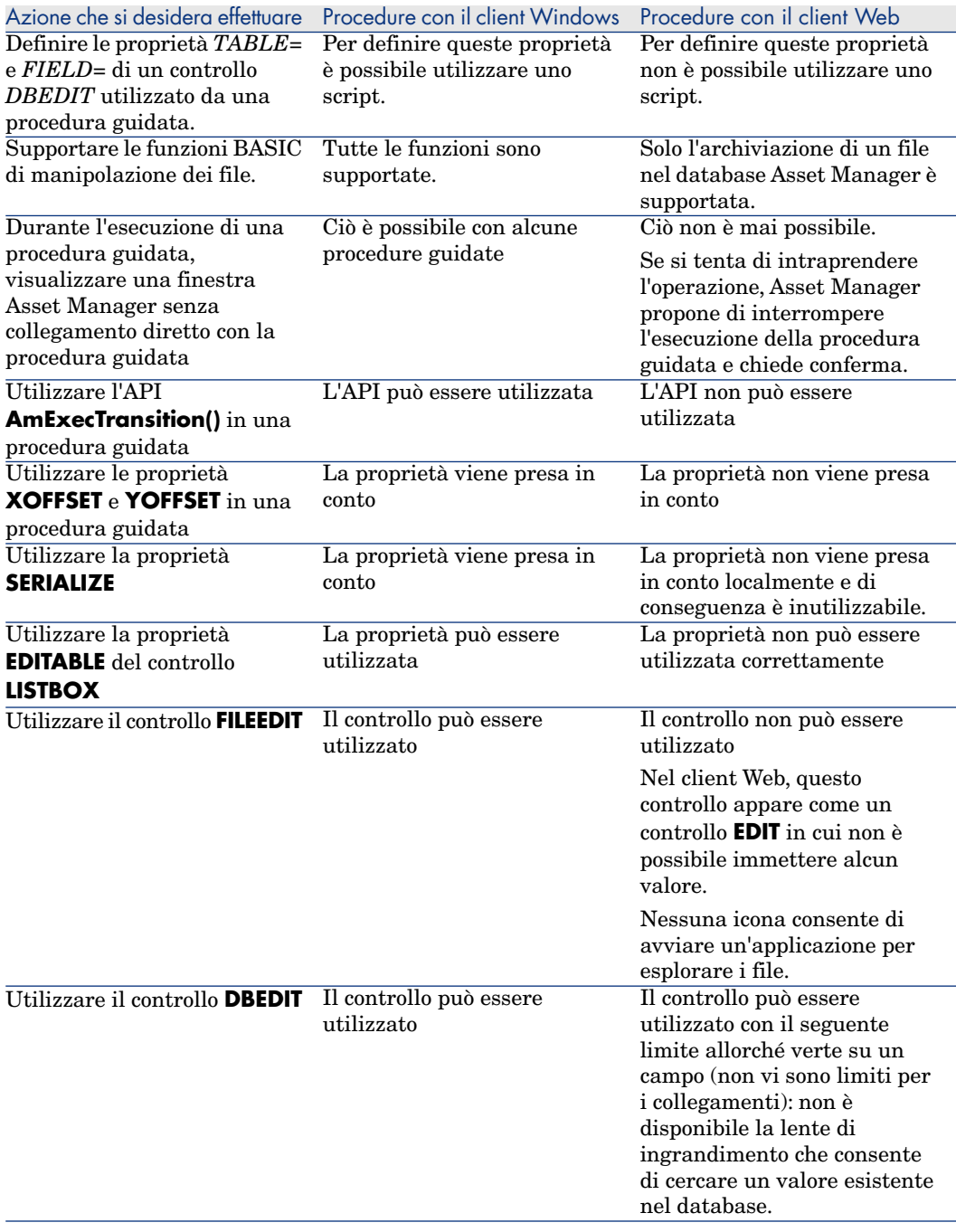

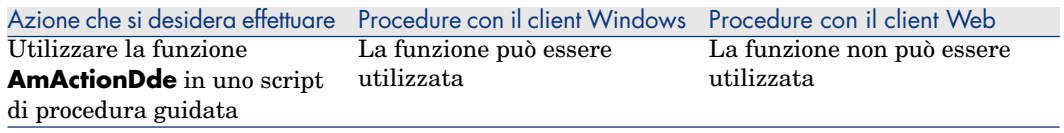

# Reporting

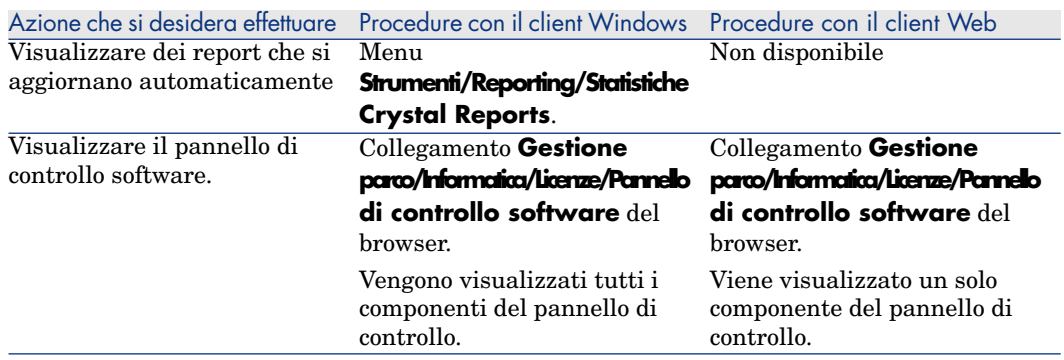

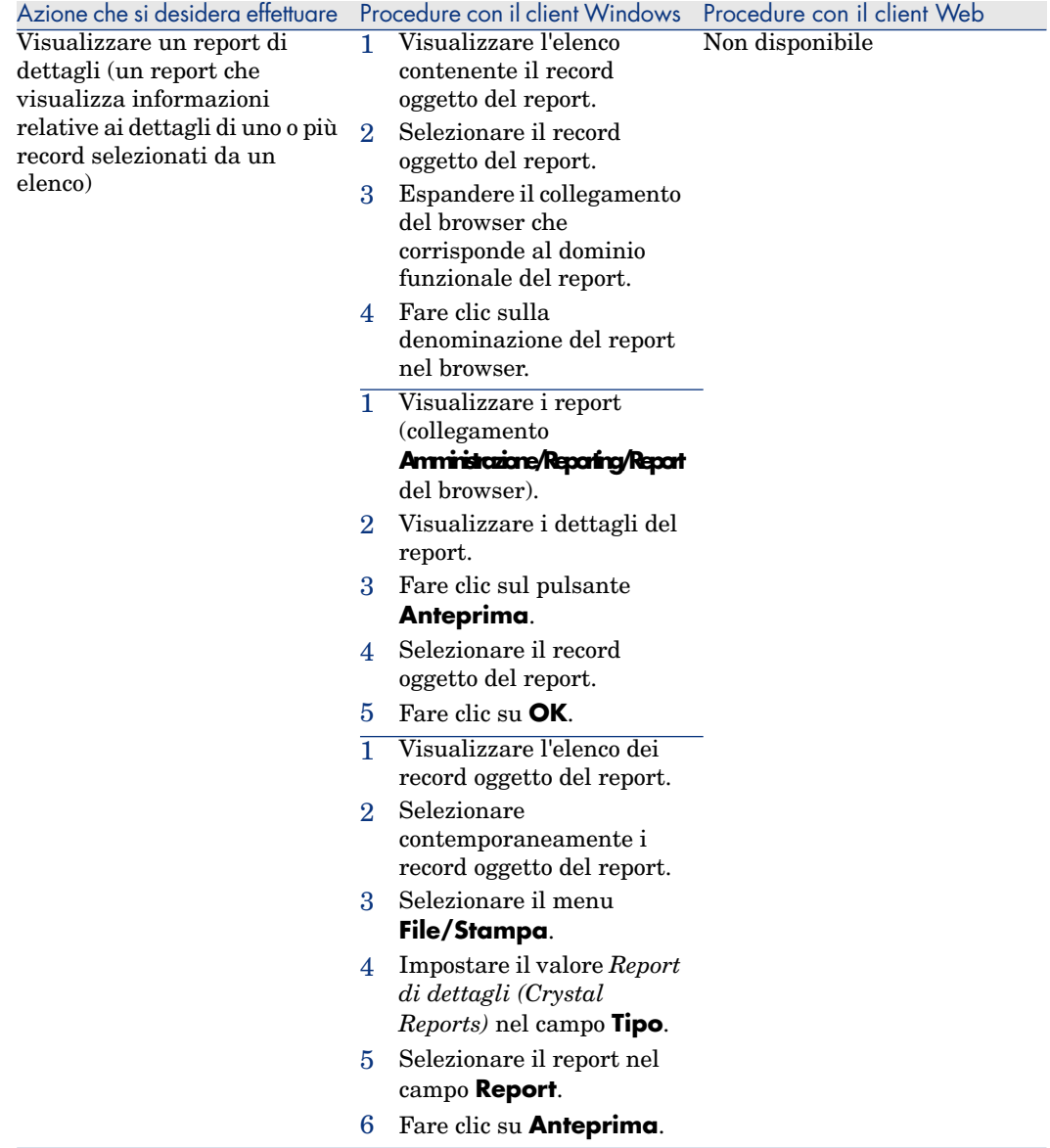

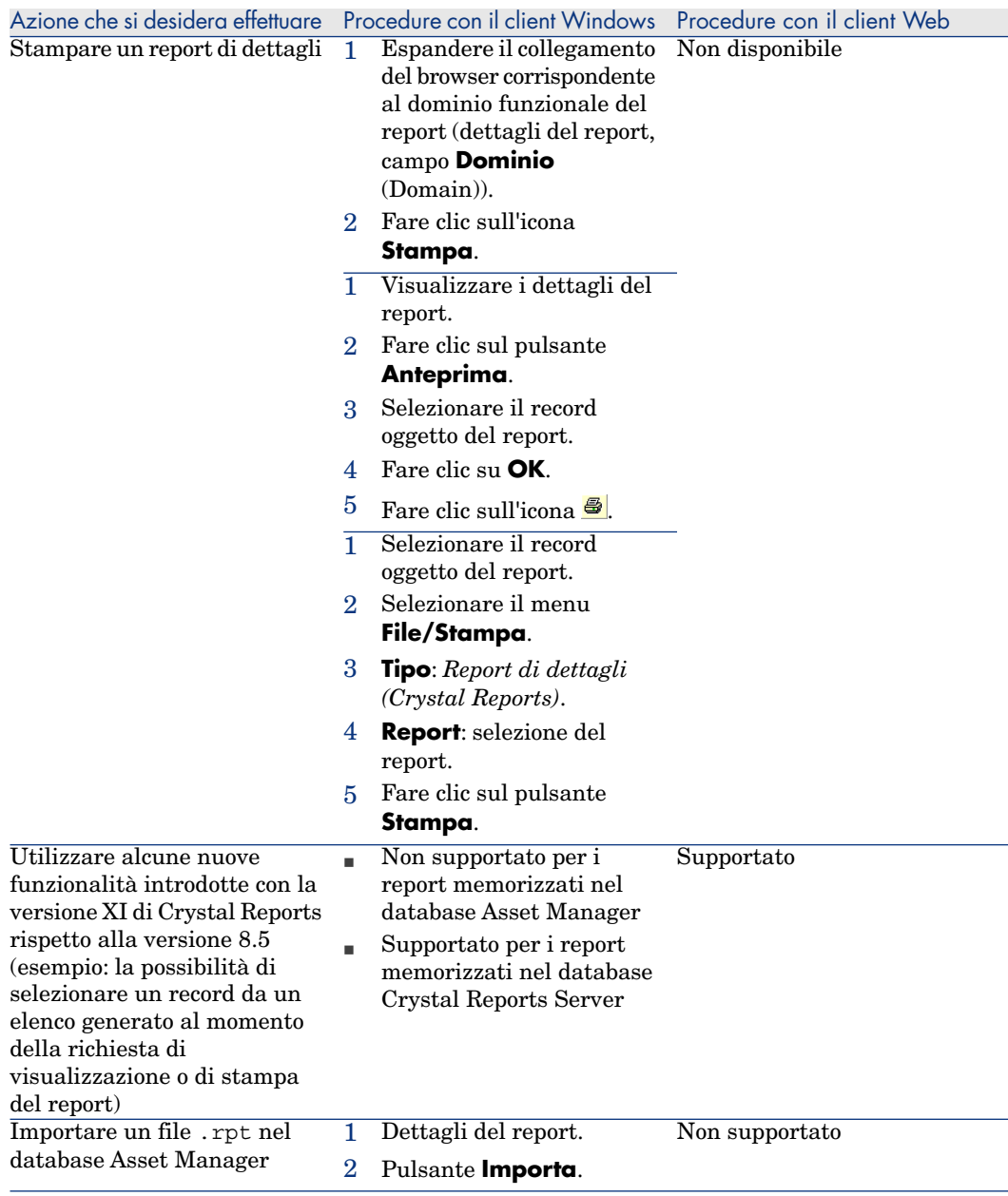

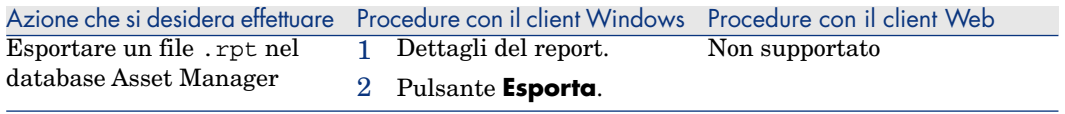

# Contratti

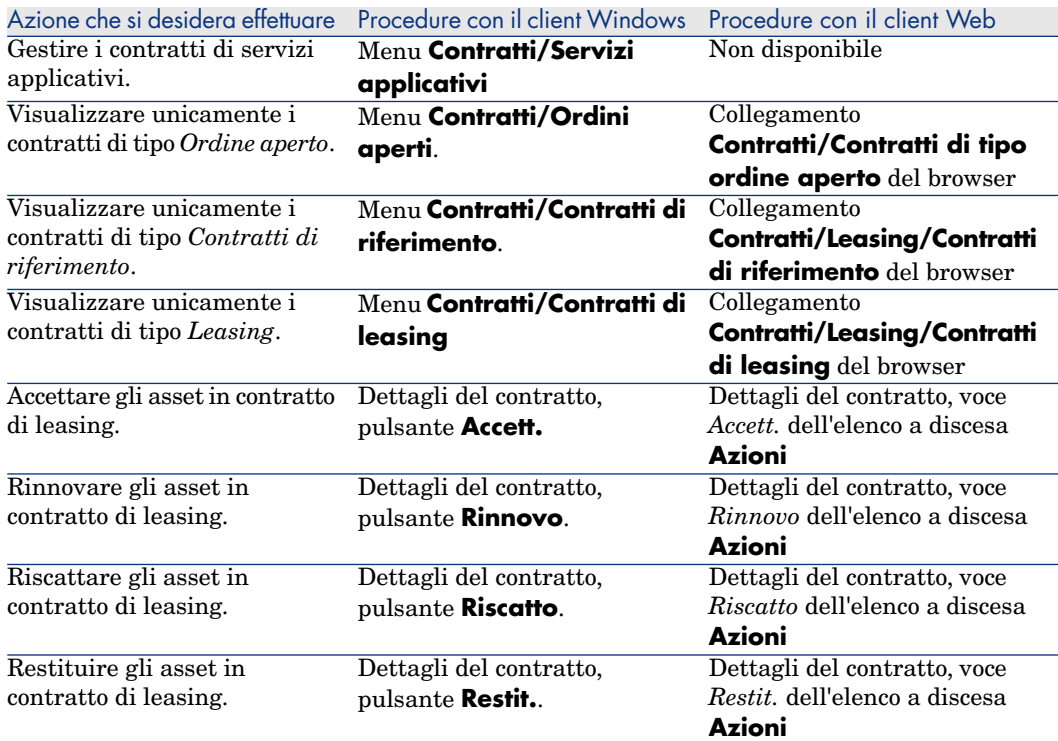

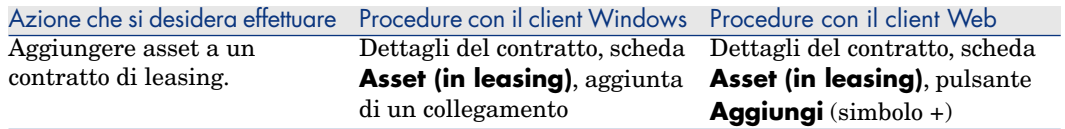

# Acquisti

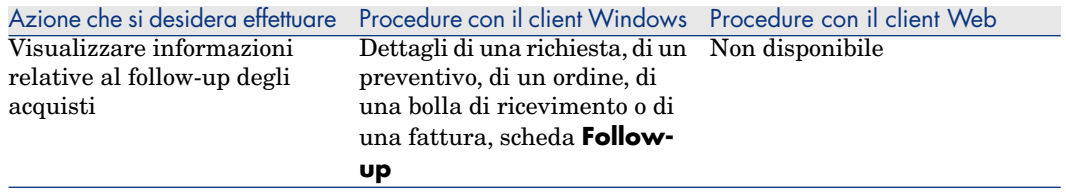

# Codice a barre

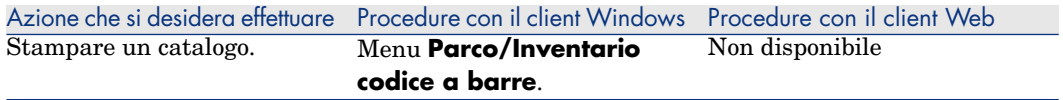

# Finanze

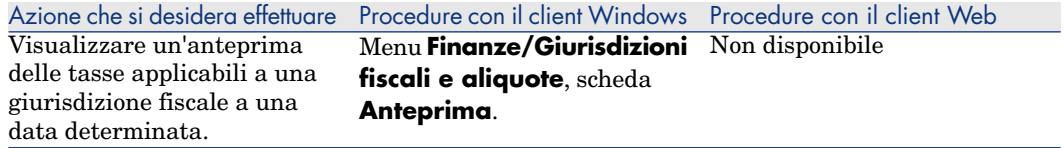

# Funzioni avanzate

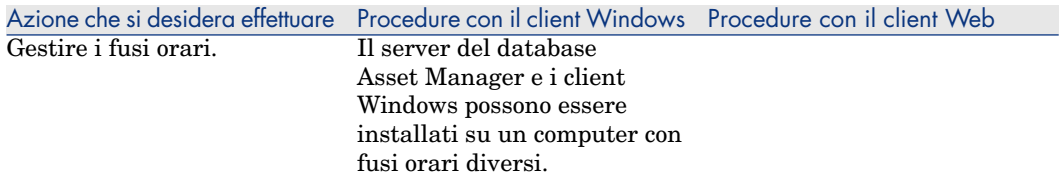

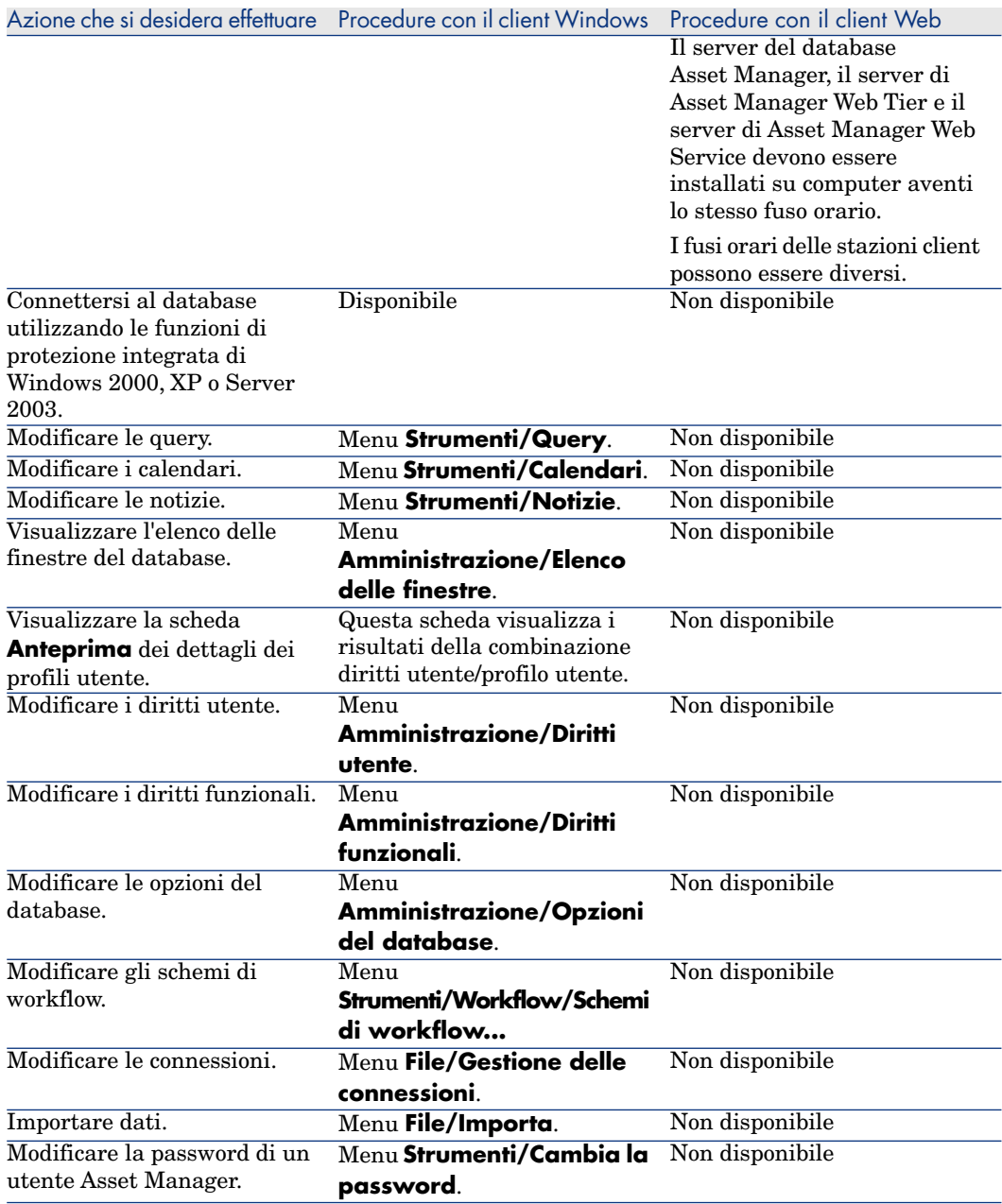

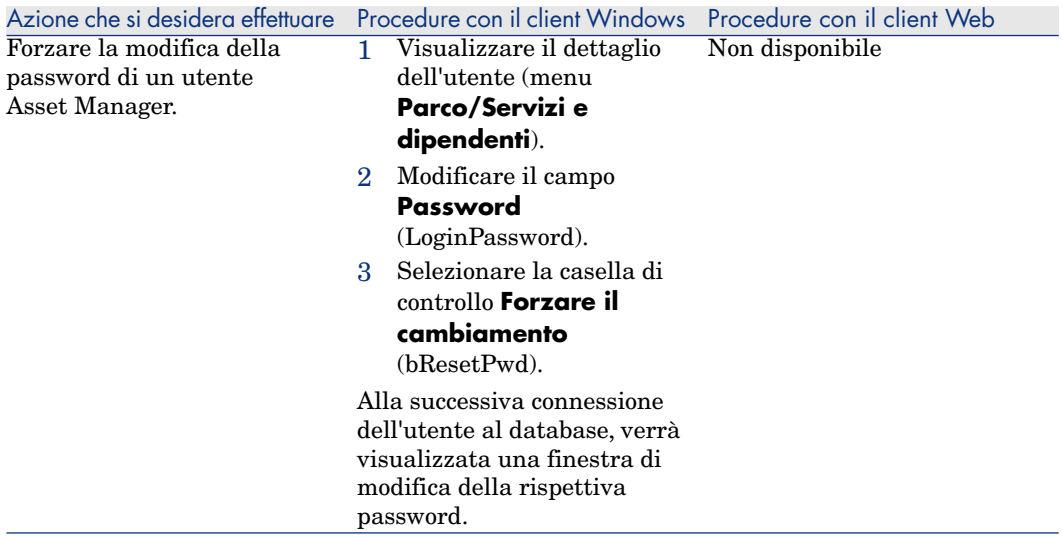
# 8 Informazioni di riferimento

# Connessioni

#### Creazione di una connessione a un database

<span id="page-144-0"></span>1 Avviare il client Windows.

# **ATTENZIONE:**

Questa funzionalità non è disponibile nel client Web.

- 2 Selezionare il menu **File/Gestione delle connessioni**.
- 3 Fare clic su **Nuovo**.
- 4 Compilare la scheda *Connessione*:
	- 1 Inserire il **Nome** della connessione che appare nella finestra di dialogo **Connessione a un database**.
	- 2 Un campo **Descrizione** associa una breve testo descrittivo alla connessione.
	- 3 Selezionare il motore del database nell'elenco a discesa del campo **Motore**.
- 5 Immettere le informazioni riguardanti il motore selezionato.
	- **Sorgente dati** ODBC che permette di accedere al database (IBM Database Universal Server o Microsoft SQL Server).

# $N$  NOTA:

Per un database MSDE, selezionare *Microsoft SQL Server*.

- <sup>n</sup> Nome del **Server** Oracle su cui è memorizzato il database.
- **Base** è il nome della connessione ODBC (IBM Database Universal Server o Microsoft SQL Server).
- **Utente** è un nome di Login che identifica l'utente durante l'accesso al database (IBM Database Universal Server o Microsoft SQL Server).
- <sup>n</sup> Nome dell'**Account di Oracle** utilizzato per la connessione. Funge da login.
- <sup>n</sup> **Password**.
- **Proprietario** del database utilizzato. Prefisso degli ordini SQL inviati al database.
- 6 Fare clic su **Crea**.

È possibile creare più connessioni al medesimo database utilizzando nomi diversi. **Nuovo** o **Duplica** rendono possibile questa operazione.

Il pulsante **Test** consente di:

- Effettuare un test della connessione al database.
- <sup>n</sup> Controllare la compatibilità del database con la versione corrente di Asset Manager.

Il pulsante **Apri** consente di connettersi al database selezionato. Equivale alla selezione del menu **File/Connessione a un database**.

# IMPORTANTE:

Il campo **Proprietario** consente di autorizzare dei login (campo **Utente**) non proprietari delle tabelle. In questo modo, a tutti gli ordini SQL inviati al database vengono assegnati dei prefissi. Ad esempio, se il proprietario del database è "Durazzo", l'istruzione SQL "SELECT a FROM b" diventa:

```
SELECT Durazzo.a FROM Durazzo.b
```
# <span id="page-145-0"></span> $N$  NOTA:

Il menu **File/Gestione delle connessioni** non consente di creare database. A questo scopo, è necessario utilizzare Asset Manager Application Designer.

#### Eliminazione di una connessione a un database

<span id="page-146-2"></span>Questa azione non elimina in nessun caso il database.

1 Avviare il client Windows.

## **ATTENZIONE:**

Questa funzionalità non è disponibile nel client Web.

- 2 Selezionare il menu **File/Gestione delle connessioni**.
- 3 Selezionare la connessione da eliminare.
- 4 Fare clic su **Elimina**.

#### Prestazioni di Asset Manager

<span id="page-146-0"></span>Se si utilizza Asset Manager su una rete dalla capacità ridotta o su una rete lenta, la visualizzazione di alcuni elementi (in particolare le immagini) talvolta è lenta.

Per accelerare le prestazioni del programma, viene offerta la possibilità di copiare in locale, sui client designati, questi elementi voluminosi. Questa copia viene denominata "cache".

#### <span id="page-146-1"></span>Modalità di funzionamento

- <sup>n</sup> Creare una cache consiste nel creare un insieme di file in una cartella locale.
- <sup>n</sup> Il programma copia gli elementi man mano che se ne richiede la visualizzazione.
- <sup>n</sup> Ad ogni visualizzazione di un elemento voluminoso (immagini, descrizione del database, ...), il programma verifica se l'elemento è stato modificato. Se non è stato modificato, viene visualizzato l'elemento della cache. Se l'elemento è stato modificato, il programma aggiorna l'elemento della cache e visualizza il valore giusto.

#### Creazione di una cache

#### Client Windows

- 1 Visualizzare l'elenco delle connessioni mediante il menu **File/Gestione delle connessioni**.
- 2 Selezionare una connessione esistente, oppure creare una nuova connessione.
- 3 Nella scheda **Cache** selezionare la casella **Attiva cache**
- 4 Selezionare la **Directory locale della cache** facendo clic sul pulsante ...

# **ATTENZIONE**

<span id="page-147-1"></span>Le dimensioni della cache devono essere comprese tra 1 Mb e 20 Mb. Quando la cache raggiunge le dimensioni massime indicate, Asset Manager cancella gli elementi più 'vecchi' della cache per aggiungervi i nuovi, a seconda delle esigenze.

# Azioni

<span id="page-147-0"></span>Un'azione è un'operazione che utilizza un programma eseguibile direttamente da Asset Manager.

## Creazione di un'azione

La creazione di azioni è un'operazione destinata agli utenti avanzati.

 La creazione delle azioni è descritta nel manuale *Utilizzazione avanzata*, capitolo *Azioni*.

# Esecuzione di un'azione

#### Client Windows

È possibile eseguire un'azione in più modi:

Fare clic sul pulsante  $\Box$  della barra degli strumenti:

L'elenco a discesa visualizza il nome delle azioni disponibili. Fare clic su <sup>e</sup> ne rilancia l'esecuzione. Se l'icona esiste, l'icona associata all'ultima azione eseguita sulla postazione, sostituisce il pulsante  $\frac{\mathbb{S}_{3}}{\mathbb{S}}$ .

- <sup>n</sup> Selezionare il nome di un'azione nel menu **Strumenti/Azioni**.
- <sup>n</sup> Selezionare il nome di un'azione nel browser, se l'azione è associata a un dominio funzionale e se si tratta di un'azione non contestuale.
- <sup>n</sup> Le azioni contestuali possono essere associate a un pulsante presente nei dettagli di una finestra, in modo da poterle attivare facendo clic sul pulsante. Esempio: per eseguire la creazione di un servizio nei dettagli di un dipendente, fare clic sul pulsante **+ Servizio**.
- n Dall'anteprima di un'azione:
	- 1 Selezionare **Strumenti/Azioni/Modifica** per visualizzare l'elenco delle azioni.

<span id="page-148-0"></span>2 Per un'azione il cui campo **Contesto (nome SQL: ContextTable)** indica la tabella di riferimento, fare clic su **Anteprima** come indicato di seguito.

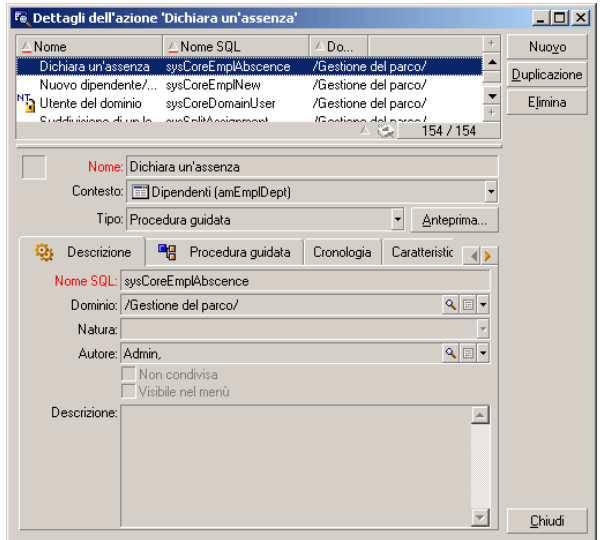

- 3 Nella finestra che viene visualizzata, selezionare il **Contesto** di applicazione dell'azione nell'elenco a discesa dei record della tabella.
- 4 Fare clic su **Esegui**.
- <sup>n</sup> Fare clic sul nome di un'azione proposta dall'opzione **Azioni** di ogni menu di scelta rapida.

# **Q** SUGGERIMENTO:

È possibile selezionare più record in un elenco ed applicare loro un'azione.

#### *Esempio*

Così, è possibile selezionare più asset ed inviare lo stesso messaggio agli utenti di tali asset.

#### Client Web

Le azioni non contestuali possono essere attivate a partire dall'arborescenza del browser se l'azione è associata a un dominio funzionale.

Le azioni contestuali vengono attivate selezionando l'azione nell'elenco a discesa **Azioni contestuali** nella parte superiore delle finestre di elenco.

<span id="page-149-0"></span>Esempio: per eseguire il ricevimento di un ordine nell'elenco degli ordini, attivare l'azione **Ricevimento** a partire dall'elenco **Azioni contestuali**.

## Limitazioni nell'utilizzo delle azioni

Azioni (comprese le procedure guidate) [pag. 134].

# Messaggi

<span id="page-149-1"></span>I vari utenti di Asset Manager possono scambiare messaggi.

## Lettura dei nuovi messaggi

## Client Windows

È possibile accedere ai messaggi ricevuti nell'elenco dei messaggi accessibile dal menu **Strumenti/Messaggi**.

#### Client Web

Per accedere ai messaggi inoltrati nell'elenco dei messaggi, selezionare **Amministrazione/Sistema/I miei messaggi**.

## Oggetto referenziato

#### Client Windows

Il pulsante **Oggetto referenziato** consente di accedere direttamente al record relativo al messaggio. Ad esempio se il messaggio indica che è stata inviata una nuova richiesta d'acquisto per la convalida, fare clic sul pulsante significa accedere ai dettagli della richiesta.

#### Client Web

Funzionalità non disponibile.

#### Test dei nuovi messaggi

#### Client Windows

L'utente viene avvertito dell'arrivo di nuovi messaggi durante ogni sessione di test definita nell'opzione **Messaggi** del menu **Modifica/Opzioni**.

All'apertura del database, se ci sono messaggi non letti come quelli ricevuti prima della connessione, la finestra di dialogo propone di leggerli.

Se sono stati ricevuti nuovi messaggi nel corso di una sessione, una finestra di dialogo propone di leggerli.

#### Client Web

All'apertura del database, se vi sono messaggi non letti come quelli ricevuti prima della connessione, un collegamento ne propone la lettura.

Facendo clic sul collegamento, una procedura guidata permette di leggere i messaggi.

# **Storico**

Lo storico delle modifiche apportate ai campi e ai collegamenti di una tabella di Asset Manager può essere salvato.

#### Configurazione della storicizzazione delle modifiche

#### Client Windows

- 1 Connettersi al database.
- 2 Visualizzare i dettagli di un record della tabella che contiene il campo o il collegamento la cui modifica deve essere riportata nello storico.
- 3 Selezionare il menu di scelta rapida **Configura l'oggetto**.
- 4 Selezionare il campo **Storicizzato**.
- 5 Selezionare il valore *Sì* o *Script*.
- 6 Salvare le modifiche (pulsante **OK**).

#### Client Web

Funzionalità non disponibile.

#### Asset Manager Application Designer

- 1 Connettersi al database.
- 2 Visualizzare i dettagli della tabella che contiene il campo o il collegamento la cui modifica deve essere riportata nello storico.
- 3 Selezionare la scheda **Script**.
- 4 Selezionare il campo **Storicizzato**.
- 5 Selezionare il valore *Sì* o *Script*.
- 6 Salvare le modifiche a livello della tabella (pulsante **Modifica**).
- 7 Salvare le modifiche a livello del database (menu **File/Aggiorna la struttura del database...**).

#### Eliminare, visualizzare o aggiungere linee di storico.

Le linee di storico vengono visualizzate nella scheda **Storico** dei dettagli dei record.

Benché questa modalità di funzionamento non sia utilizzata di frequente, è possibile aggiungere linee di storico manualmente tramite il pulsante  $\blacksquare$  (client Windows) o il pulsante **Aggiungi** (client Web).

Utilizzare i pulsanti □ (client Windows) o **Elimina** (client Web) per eliminare linee di storico.

Utilizzare il pulsante  $\Box$  (client Windows) o fare clic sulla linea di storico (client Web) per visualizzare o per modificare una linea di storico.

# Allarmi

## Principi generali

È possibile programmare degli allarmi a livello dei campi seguiti da un'icona  $\bullet$  (client Windows)  $\bullet$  (client Web).

Gli allarmi avviano azioni contenute nella tabella delle azioni di Asset Manager.

Gli allarmi vengono attivati all'avvicinarsi di certe scadenze. Asset Manager propone allarmi per numerose operazioni.

Generalmente, le azioni attivate dagli allarmi sono invii di messaggi destinati ad avvertire gli utenti di Asset Manager dell'avvicinarsi di una scadenza (il termine di un contratto, ad esempio).

L'utente di Asset Manager può creare allarmi a 1 o 2 livelli. Ogni livello d'allarme definisce una scadenza e un'azione da attivare a tale scadenza.

Nel caso di allarmi a 2 livelli, l'attivazione dell'azione di secondo livello dipende dalla natura dell'azione effettuata al primo livello.

- <sup>n</sup> Se l'allarme di primo livello attiva un'azione diversa dall'invio di un messaggio tramite il sistema di messaggistica interno di Asset Manager (come ad esempio l'invio di un messaggio tramite un sistema di messaggistica esterno...), l'allarme di secondo livello verrà avviato al momento stabilito.
- <sup>n</sup> Se l'allarme di primo livello invia un messaggio a un gruppo di utenti tramite il sistema di messaggistica di Asset Manager, l'azione definita al secondo

livello non verrà effettuata se almeno uno dei destinatari ha letto il messaggio.

### Definizione di un allarme su un campo data

- 1 Client Web: il record deve essere già stato creato ed essere visualizzato in modalità *visualizzazione* (e non in modalità *modifica*).
- 2 Visualizzare la scheda che contiene il campo data.
- 3 Fare clic sull'icona  $\bullet$  (client Windows) o  $\bullet$  (client Web).
- 4 Compilare i dettagli dell'allarme.
- 5 Uscire dai dettagli dell'allarme.
- 6 Salvare i dettagli del record.

#### Fare in modo che un allarme possa essere impostato a livello di un campo data

 Manuale *Personalizzazione*, parte *Personalizzazione dei database*, capitolo *Personalizzazione del database*, sezione *Personalizzazione degli oggetti esistenti/Personalizzazione degli oggetti/Personalizzare un campo, un collegamento o un indice/ Personalizzazione con Asset Manager Application Designer/Fare in modo che un allarme possa essere impostato a livello di un campo data*.

# <span id="page-152-1"></span>Spostamenti senza il mouse

#### Client Windows

Manuale *Opzioni di accessibilità*, capitolo *Spostamento senza il mouse*.

## Client Web

<span id="page-152-0"></span>Per informazioni su come spostarsi senza utilizzare il mouse con il client Web, consultare la documentazione del browser Internet utilizzato.

# Messaggi di errore

Quando un'operazione non può essere realizzata, o in presenza di un problema, Asset Manager visualizza un messaggio d'errore. I messaggi sono sufficientemente espliciti per poter comprendere l'origine del problema.

## Client Windows

La finestra del messaggio contiene il pulsante **Salva**, che consente di salvare il messaggio d'errore in un file.

So può anche copiare il testo del messaggio d'errore negli appunti di Windows facendo clic sul pulsante **Copia**.

## Client Web

È possibile copiare il messaggio d'errore come semplice testo da una pagina Web.

# **Indice**

## **[A](#page-63-0)**

Aggiorna (menu), 89 , 74 [Ag](#page-76-0)giorna cache (menu), 75 Aggiornamento, 74 [Ag](#page-68-0)giungi questa colonna all'elenco (menu), 45 Aggiu[ngi u](#page-22-0)n collegamento (menu), 62 Allarmi, 152 Impostazione, 15[3 ,](#page-23-0) 153 Principi [gene](#page-24-0)rali, 152 Annulla (pulsante), [68 ,](#page-25-0) 67 , 67 , 65 , 65 , 64 , [63 , 5](#page-147-0)9 , 59 Area di lavoro[, 29](#page-148-0) Asset Manager Automated Process Manager, 77 Autorizzare l'eliminazione estesa (opzioni), 69 Autorizzare le creazioni rapide (menu), 72 Avvio, 23 (Vd. Avvio) Menu di Windows, 23 Riga di comando, 24 Spazi, 25 Avvio del client Web, 26 Azioni, 148 Anteprima, 149

Creazione, 148 Esec[uzion](#page-146-0)e, 148 Record - selezio[ne,](#page-74-0) 149

#### **B**

Barra degli str[umen](#page-147-1)[ti, 3](#page-146-1)0 Barra dei menu, 29 Barra di stato, 31 bin (car[tell](#page-19-0)a), 24 bmp (file), 82 Browser, 31

## **C**

Cache, 147 Aggiornamento, 75 Creazione, 147 Dimensioni, 148 Principi generali, 147 Cambia la password (menu), 27 Cambia password (browser), 28 Campi, 20 Campi calcolati, 76 Campi obbligatori, 73 Guida in linea, 15 Canc (tasto), 69

Chiudi ([puls](#page-19-0)ante), 37 Client Web Avvio, 26 Differenze [con](#page-44-0) il client Windows (Vd. Differenze tra cli[ent W](#page-75-0)eb e Windows) Client Windows Differenze con il clie[nt W](#page-33-0)eb (Vd. Differenze tra client We[b e W](#page-91-0)[indo](#page-89-0)[ws\)](#page-87-0) [Col](#page-45-0)l[ega](#page-41-0)menti, 76 Guida in linea, 15 Collegamento 1, 70 [Colle](#page-26-0)gamento n, 72 Colonne, 20 Aggiunta, 45 Larghezza, [45](#page-144-0) Rimozione, 45 Commenti (tabella[\), 7](#page-28-0)6 Compilazione de[i dett](#page-146-2)agli di un record, 69 Componenti inst[allat](#page-27-0)i, 34 Config[ura](#page-77-0) l'elenco (menu), 92 , 90 , 88 , 46 , 42 Configura l'ogge[tto \(](#page-64-0)[menu](#page-63-1)[\), 15](#page-57-0)[1](#page-36-0) Connessione a un database (men[u\), 1](#page-71-0)46 , 29 , 27 Connessioni, 27 Connessioni standard, 27 Creazione, 145 Database multipli, 27 Disconnessione, 29 Eliminazione, 147 Protezione [NT,](#page-145-0) 28 Copia, 78 Copy (tipo di colleg[ame](#page-33-1)nto), 66 Crea (pulsante), 65 , 64 , 58 , 37 Creazione dettagliata (pulsante), 72 Creazione di un record, 63 Creazione rapida (pulsante), 72 Crystal Reports (Vd. Stampa)

#### **D**

Database (Vd. Anche Connessioni) Creazione, 146 Database aperto, 34

DBMS, 18 Definizio[ne,](#page-74-1) 17 Introduzi[one,](#page-95-0) [16](#page-95-1) Modell[i ge](#page-76-1)rarchici, 19 Modelli relazional[i, 2](#page-74-2)0 Date, [80](#page-17-0) (Vd. A[nch](#page-19-0)e Allarmi) Date + Ore, 81 Dati Copia, 78 Eliminaz[ione,](#page-140-0) 80 Funzione 'Incolla', 79 [P](#page-133-0)recauzioni, 79 Modifica, 75 Raccolta, 96 , [96](#page-140-1) Taglio, 77 Valori predefi[niti,](#page-115-0) 75 DBMS, 18 Dettagli, 2[0](#page-126-0) (Vd. Anc[he St](#page-121-0)ampa) Dettagli (pulsante), 37 Differenze [tra cl](#page-140-2)ient Web e Windows, 115 Acquisti, 141 Azioni (com[prese](#page-114-0) le procedure guidate), 134 Azioni sui rec[ord.,](#page-115-1) 131 Codice a b[arre,](#page-136-0) 141 Configurazio[ne,](#page-28-0) 116 Connessione, 116 Co[ntra](#page-33-2)tti, 140 Dettagli, 127 Elenchi, 122 Ergonomia genera[le,](#page-65-0) 118 Finanze, 141 Funzioni avanzate, 141 Generalità, 115 Guida, 133 Installazione, 116 Reporting, 137 Disconnessione, 29 Disconnessione dal database (menu), 29 DLL, 34 Duplica (menu), 66 Duplica (pulsante), 65 , 65 , 37

Duplicare un record, 66

# *156 | HP Asset Manager 5.10 - Interfaccia grafica*

## **E**

Elenchi, 20 Annullament[o di](#page-44-0) una gerarchia virtuale, 41 Creazione di una gerarchi[a, 4](#page-55-0)0 Elenchi a discesa, 49 Elenchi di re[cord](#page-36-1), 35 (Vd. Anche R[icer](#page-35-0)che) (Vd. Anche St[amp](#page-42-0)a) Caricamento, 36 Progre[ssion](#page-36-2)[e, 3](#page-35-1)6 Colonne Aggiun[ta,](#page-51-0) 45 Larghezza, 45 R[imoz](#page-34-0)ione, 45 Confi[gura](#page-37-0)zione, 46 , 43 , 42 Dettagli - visualizzazione, 5[6](#page-41-1) Esportazione (Vd. Esportaz[ione](#page-34-1) di elenchi) Gerarchia, 37 Navigazione, 36 Ordinamenti, 43 Principi gen[erali](#page-60-0), 35 Pulsanti, [37](#page-60-1) , 36 Ricerche, 5[1](#page-60-2) Selezione, 52 Strutture ad alb[ero,](#page-61-0) [37](#page-60-3) Uso, 35 Viste, 38 Visualizzazione - parametri, 42 Elenco delle finestre (menu), 35 Elenco e dettagli (m[enu](#page-68-1))[, 56](#page-67-0) [, 39](#page-36-3) Elenco in una scheda Collegamento Aggiunta, 61 Copia, 61 Dettagli, 61 Duplicazione, 61 Eliminazione, 62 , 61 Funzione 'Incolla', 62 Funzione 'Taglia', 61 Visualizzazione sotto forma di elenco, 61 Visualizzazione sotto forma di schede, 60 Elimina (pulsante), 69 , 68 , 37 Elimina colonna (menu), 45

Elimina questo filtro (menu), 90 Eliminare (azione), 69 Eliminazi[one](#page-73-0) di record, 68 Elimi[nazi](#page-85-0)one di un record, 65 Errori, 153 Espandi (menu), [38](#page-90-0) Esporta l'elenco (m[enu](#page-88-0)), 54 , 53 Esportazione Modifica di recor[d m](#page-86-0)ul[tipli](#page-88-1), 68 Prec[auzi](#page-86-1)oni, 54 Esport[azio](#page-89-1)ne di elenchi, 53 Client Web, 55

#### **F**

F5 (tasto), 74 Filtri, 86 Filtri per query, 92 Filtri semplici, 91 Funzionamento, 89 Operator[i di](#page-38-0) confronto, 89 Sovrapposizione, [87](#page-38-0) Tipi, 87 [U](#page-23-1)so, 90 Filtro su ques[to cam](#page-107-0)po (menu), 91 Filtro su quest[o col](#page-13-0)legamento (menu), 91 Funzione 'Incolla', [79](#page-14-0) Funzione 'Taglia', 77 Funzioni, 31

## **G**

Gerarchia Modifica, 39 Gerarchia - modifica, 39 Gestione delle connessioni (menu), 145 , 27 , 24 Giorni festivi, 108 Guida in linea, 14 Guida generale, 15 Guida su campi e collegamenti, 15 Script Basic, 15 Suggerimenti utili, 16 Tooltip (finestre di informazione), 33 Guida su questo campo (menu), 16

# **I**

ico (file), 8[2](#page-28-1) Immagini, [82](#page-149-0) Informazi[oni s](#page-152-0)u Asset Manager (menu), 34 , 34 Ins (tasto), 63 Internet Explorer 7 Supporto, 26

#### **M**

Menu, 29 Barra dei menu, 29 Licenze, 29 Menu di scelta rapida, 30 Messaggi, 150 Errori, 153 Messaggi in a[r](#page-152-1)[rivo,](#page-63-2) [150](#page-62-0) Nuovi messaggi, 150 Oggetti referenziati, 150 Messaggio di attesa dopo (opzio[ne\), 7](#page-149-1)5 Mod[ifica](#page-80-0) (pulsante), 68 , 67 , 58 Modifica di u[n rec](#page-42-0)ord, 67 Modificare una selezione di reco[rd, 6](#page-65-1)8 Mouse (Vd. Navigazione)

## **N**

Navigazione Senza mouse, 153 Nuovo (pulsante), 64 , 6[3 , 3](#page-29-0)7

# **O**

Oggetto [refe](#page-29-0)renziato (pulsante[\), 1](#page-52-0)50 Ora, 81 Ordinamenti, 43 OwnCopy (tipo di collegamento), 66

## **P**

Passa in modalità orizzontale (menu), 57 Passa in modalità verticale (menu), 57 Personalizzazione Barra degli strumenti, 30 Personalizzazione della barra degli strumenti (menu), 30 Piantine - aggiunta di oggetti, 53

Preferiti, 32 Prestazioni (Vd. Anche Cache) Priorità di visualizzazione, 33 Procedure gui[date](#page-98-0) Aggiorna[men](#page-95-2)to, 98 Attivaz[ione](#page-95-3) Proce[dure](#page-96-0) guidate contestuali, 97 Procedure guidate non contestuali, 97 Creazione[, 97](#page-101-0) Definizione, 95 Esportazione [in Ex](#page-107-0)cel, 99 Limitazioni, 95-99 Navigazione, 98 Priorità di visua[lizza](#page-102-0)zione, 33 Procedura guidata di query (QBE), 85 Statistiche, 99 Ti[polog](#page-84-0)ia, 96 Utenti, 96 Utilizzo, 97 Programmi Aggiunta, 102 Ese[mpio](#page-19-0) pratic[o,](#page-39-0) [1](#page-39-0)05 Giorni festivi, 108 Personalizzazione, 108 Principi ge[nera](#page-74-3)li, 101 Visualizzaz[ione](#page-68-2), 103

# **Q**

QBE, 85 Query (Vd. Fi[ltri\)](#page-55-1)

# **R**

Raggruppamento, 40 Record, 20 (Vd. Anche Ricerche) Annullare un'opzione in corso di esecuzione, 75 Compilare, 69 Creazione, 63 Dettagli, 55 Accesso, 56 Elenco - visualizzazione, 56 Finestre - dimensioni, 58

Navigazi[one,](#page-62-1) 63 Pulsanti, 58 Sche[de, 6](#page-50-0)0 Duplicazi[one](#page-51-0) in più esemplari, 66 Duplicazione in un [un](#page-72-0)ico esemplare, 65 Elenchi (Vd. Elenchi di record) Eliminazione, 68 Precauzi[oni,](#page-113-0) 68 Modifica Altri utenti, 74 Modifi[ca di re](#page-84-1)cord multipli, 68 Modifica di un solo, 67 Operazioni, 63 Rag[gru](#page-19-0)ppamento, 40 Ricerca, 51 Selezione, 52 Valore predefi[nito,](#page-66-0) [73](#page-64-1) Report (Vd. Anche Stampa) Stati[stich](#page-59-0)e, 114 Riapplica il valore predefinit[o in](#page-14-1) caso di duplicazione (casell[a di](#page-89-2) controllo), 66 Ricerche, 85-93 Filtri (Vd. Filtri) Procedura guidata di query (QBE), 85 Righe, 20

## **S**

Salva (puls[ante\)](#page-110-0), 67 , 65 , 64 , 37 Salva la co[nfigu](#page-109-0)razione del database (menu), 76 Schede, 60 Script Basic - guida in linea, 15 Senza filtro (menu), 90 Sistema - informazioni, 34 Sistemi di gestione dei database (DBMS) (Vd. DBMS) Solo elenco (menu), 56 , 39 Stampa Anteprima, 112 Dettagli, 111 Elenchi, 110 Presentazione generale, 109 Statistiche

Rappresentazion[i gr](#page-15-0)afiche, 50 Visualizzazione, 49 Statistiche Crystal Reports, 114 Statistiche relative al campo (menu), 50 Statistiche relative al collegamento (menu), 50 Statistiche sulla colonna (menu), 50 Storico, 151 Aggiunta, 152 Configurazione, 151 Eliminazione, 152 Visualizzazione, 152 Suggerimenti utili, 16 Suggerim[enti](#page-28-2) [utili](#page-26-1) (menu), 16

# **T**

Tabelle (Vd. Anche [Ric](#page-50-1)e[rche](#page-74-2)[\)](#page-72-0) Testo (Vd. Dati) Tooltip (finestre di informa[zion](#page-33-3)e), [33](#page-37-1)

## **U**

Unique (tipo [di ca](#page-23-2)mpo), 66 UniqueOr[Null](#page-32-0) (tipo di campo), 66 Utilizzare la sicurezza integrata NT (opzione), 29 , 27

# **V**

Vai a (menu), 51 Valori predefiniti, 75 , 73 Versione di Asset Manager, 34 Vista (struttura ad albero) - menu, 38 Vista a elenco - menu, 38 Viste (menu), 24 Visualizzazione Priorità, 33

## **W**

wmf (file), 82